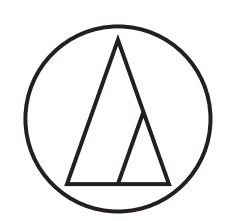

# ATDM-0604

**Manual de usuario** SMARTMIXER DIGITAL

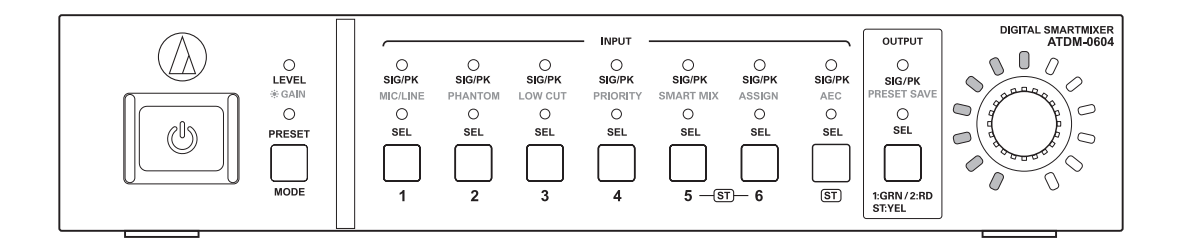

## **Contenido**

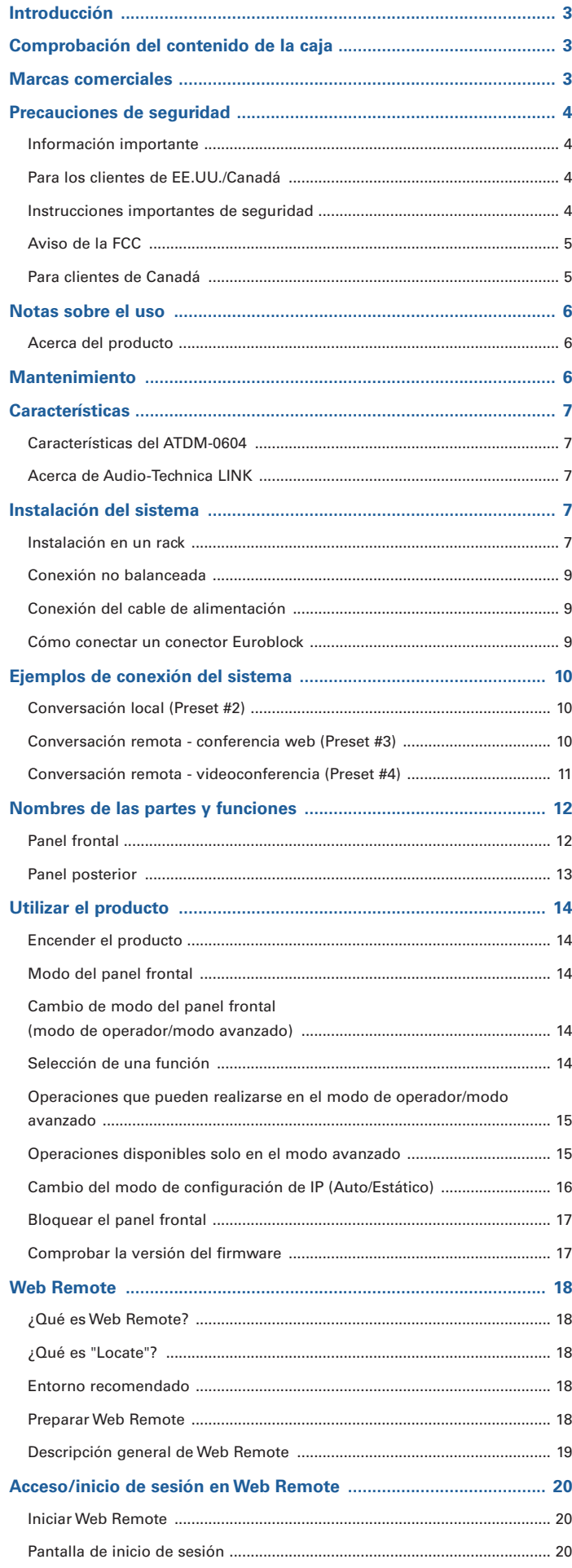

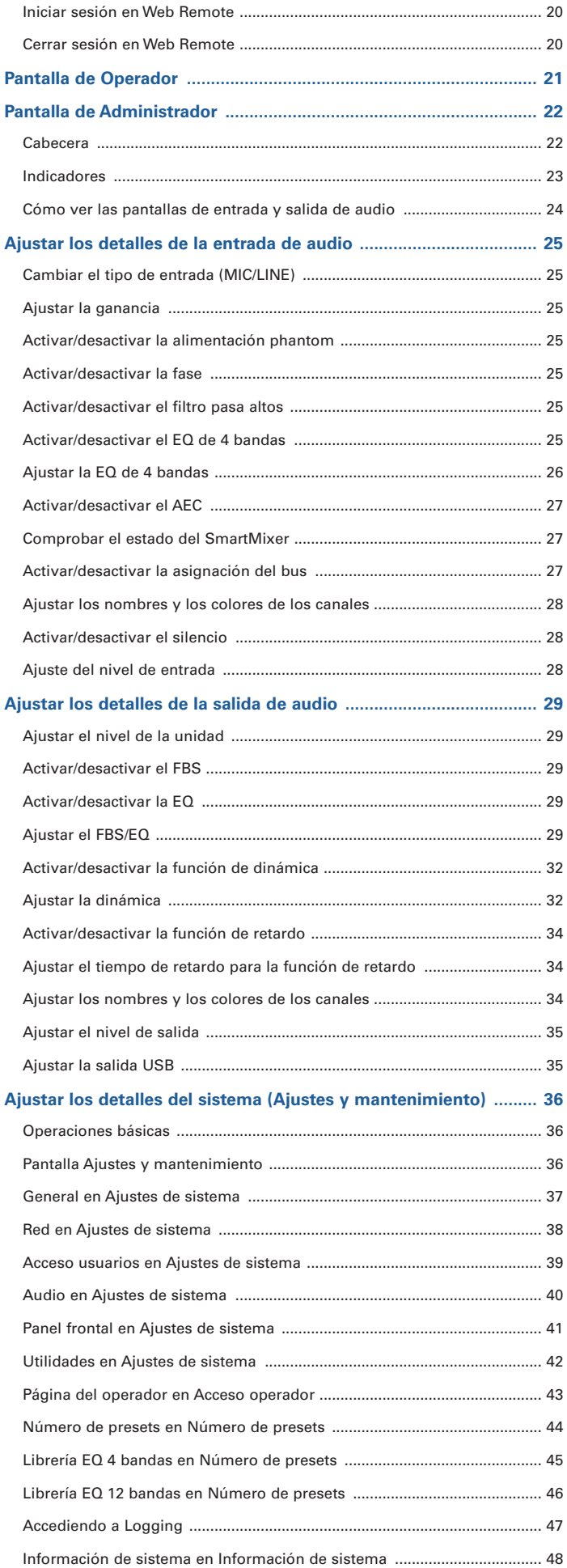

# **Contenido**

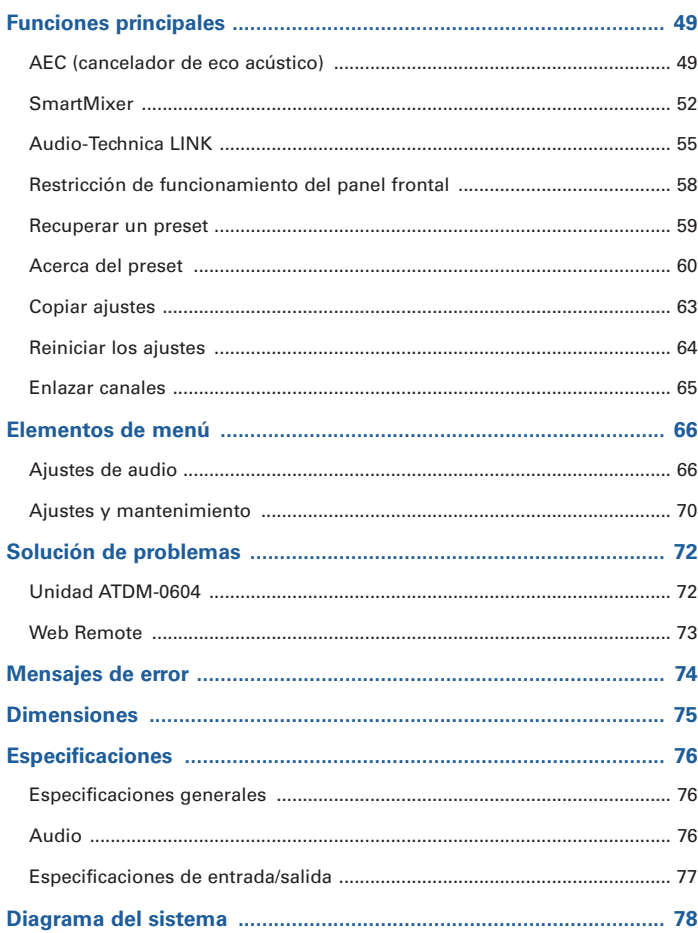

## <span id="page-3-0"></span>**Introducción**

Le agradecemos la compra de este producto de Audio-Technica.

Antes de utilizarlo, lea este manual de usuario para asegurarse de que lo utilizará correctamente. Conserve este manual para consultarlo en un futuro.

## **Comprobación del contenido de la caja**

Antes del uso, compruebe que la caja contenga todos estos elementos.

Si la caja no contiene alguno de los elementos, o si alguno de ellos está dañado, póngase en contacto con su distribuidor de Audio-Technica local.

- Unidad ATDM-0604
- Conector Euroblock × 10
- Soporte del rack (grande, pequeño)
- $\bullet$  Tornillo del soporte del rack  $\times$  6
- Cable de alimentación
- Patas de goma × 4
- Guía de inicio rápido

## **Marcas comerciales**

- SMARTMIXERTM es una marca comercial o marca comercial registrada de Audio-Technica Corporation.
- Apple y el logotipo de Apple son marcas comerciales registradas de Apple Inc., en Estados Unidos y otros países.
- iOS es una marca comercial o marca comercial registrada de Cisco en Estados Unidos y otros países.
- App Store es una marca de servicio de Apple Inc.
- Google, el logotipo de Google, Google Play, el logotipo de Google Play y Android™ son marcas comerciales o marcas comerciales registradas de Google Inc.
- Los demás nombres de empresas y productos mencionados en el presente documento son marcas comerciales o marcas comerciales registradas de sus respectivos propietarios.

## <span id="page-4-0"></span>**Precauciones de seguridad**

## **Información importante**

#### Advertencia:

Para evitar el riesgo de que se produzca un incendio o una descarga eléctrica, no exponga la unidad a la lluvia ni a la humedad.

#### Precaución:

No deje que la unidad quede expuesta a goteos o salpicaduras.

Para evitar que se produzcan descargas eléctricas, no abra la caja de la unidad.

Diríjase sólo a personal cualificado para reparar la unidad.

No exponga este aparato al calor excesivo, por ejemplo, generado por la luz solar, el fuego u otras fuentes de calor similares.

No someta este aparato a golpes fuertes.

La unidad debe estar lo suficientemente cerca de la toma de corriente CA para que se pueda acceder con facilidad al cable de alimentación en cualquier momento.

En caso de emergencia, desconecte rápidamente el cable de alimentación de la unidad.

No coloque sobre la unidad ningún objeto que contenga líquido, por ejemplo, un florero.

Para evitar que se produzcan incendios, no coloque sobre la unidad fuentes de llamas vivas (como velas encendidas).

No instale la unidad en un lugar cerrado como una librería o mobiliario similar.

Instale este aparato únicamente en lugares con buena ventilación.

Este aparato permanecerá conectado a la red eléctrica siempre que esté enchufado a una toma de corriente CA, aunque la unidad en sí esté apagada.

## **Para los clientes de EE.UU./Canadá**

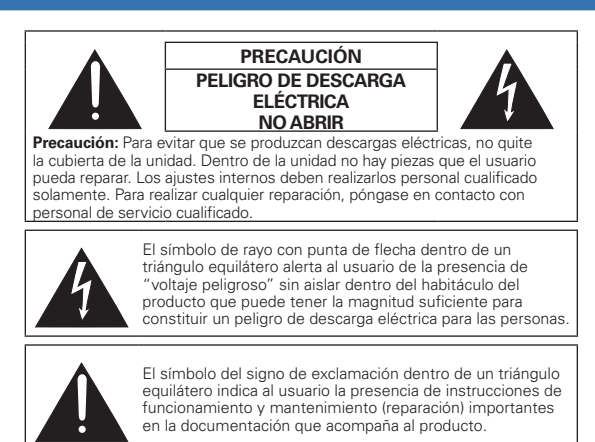

## **Instrucciones importantes de seguridad**

- 1) Lea estas instrucciones.
- 2) Conserve estas instrucciones.
- 3) Preste atención a todas las advertencias.
- 4) Siga todas las instrucciones.
- 5) No utilice este aparato cerca del agua.
- 6) Límpielo únicamente con un paño seco.
- 7) No obstruya ninguna abertura de ventilación. Realice la instalación de acuerdo con las instrucciones del fabricante.
- 8) No realice la instalación cerca de ninguna fuente de calor, como radiadores, calefactores, estufas u otros aparatos (incluido amplificadores) que generen calor.
- 9) No anule la polaridad o la conexión a tierra de los enchufes, cuyo propósito es la seguridad. Los enchufes polarizados tienen dos contactos salientes, uno más ancho que el otro. Los enchufes con conexión a tierra tienen dos contactos salientes y una tercera punta, conectada a tierra. El contacto saliente de anchura mayor y la tercera punta de contacto a tierra son para su seguridad. Si el enchufe que se incluye no encaja en su toma de corriente, solicite a un electricista que sustituya la toma de corriente obsoleta.
- 10) Proteja los cables eléctricos de pisadas o pellizcos, especialmente en los enchufes, en los receptáculos y en los puntos de salida del aparato.
- 11) Utilice únicamente los complementos/accesorios especificados por el fabricante.
- 12) Utilícelo solamente con un carro, estante, trípode, soporte o mesa especificados por el fabricante o vendidos junto con el aparato.
- 13) Cuando utilice un carro, tenga cuidado al desplazar la combinación carro/aparato para evitar daños por vuelcos.
- 14) Desenchufe el aparato durante tormentas eléctricas o cuando no vaya a utilizarse durante períodos prolongados.
- 15) Para realizar cualquier reparación, póngase en contacto con personal de servicio cualificado. Será necesario reparar el aparato si ha sufrido cualquier tipo de daño, como daños en el cable de alimentación o en el enchufe, si se han derramado líquidos sobre el aparato o ha recibido algún golpe, si ha estado expuesto a la lluvia o a la humedad, si no funciona con normalidad o ha sufrido alguna caída.

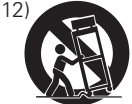

## **Precauciones de seguridad**

## **Aviso de la FCC**

#### Advertencia:

Este dispositivo cumple con la sección 15 de las Reglas de la FCC. El funcionamiento está sujeto a las dos condiciones siguientes: (1) Este dispositivo no debe provocar interferencias dañinas, y (2) este dispositivo debe aceptar todas las interferencias recibidas, incluidas aquellas que pudieran provocar un funcionamiento no deseado.

#### Precaución:

Tenga en cuenta que los cambios o modificaciones no autorizados de forma expresa en este manual pueden anular la autorización de uso del equipo.

#### Nota:

Este equipo ha sido sometido a pruebas y se ha constatado que cumple con los límites de un dispositivo digital de Clase B según lo expuesto en la sección 15 de las Reglas de la FCC. Estos límites están diseñados para proporcionar una protección razonable contra interferencias dañinas en una instalación residencial. Este equipo genera, utiliza y puede irradiar energía de radiofrecuencia y, si no se instala y utiliza según las instrucciones, puede provocar interferencias dañinas para las comunicaciones de radio. Sin embargo, no hay garantía de que no se produzcan interferencias en una instalación particular. Si este equipo provoca interferencias dañinas para la recepción de la señal de radio o televisión, situación que puede determinarse apagando y encendiendo el equipo, se recomienda al usuario que intente corregir la interferencia adoptando una o más de las siguientes medidas:

- Reoriente la antena receptora o cámbiela de lugar.
- Aumente la separación entre el equipo y el aparato receptor.
- Conecte el equipo a una toma de corriente de un circuito distinto al que está conectado el receptor.
- Solicite ayuda al distribuidor o a un técnico de radio o televisión especializado.

### **Para clientes de Canadá**

Declaración del Ministerio de Industria CAN ICES-3 (B)/NMB-3 (B)

## **Notas sobre el uso**

### **Acerca del producto**

- Cuando utilice el producto, lea también los manuales de usuario suministrados con los dispositivos que desee conectar.
- Cuando no utilice el producto, extraiga el enchufe de alimentación de la toma de corriente.
- Apague el producto antes de conectar o desconectar los cables.
- Si utiliza el producto cerca de un televisor o una antena de radio, podría generarse ruido en el televisor o la radio. En tal caso, aleje el producto del televisor o la antena de radio.

## **Mantenimiento**

- Si el producto se ensucia o acumula polvo, primero desconecte el conector de alimentación y luego frótelo con un paño suave y seco.
- No utilice bencina, disolvente, componentes protectores de restauración de contacto ni ningún otro componente químico. Si lo hiciera podría provocar una deformación, daños o funcionamientos incorrectos.
- Cuando almacene el producto durante un período de tiempo prolongado, envuélvalo en plástico y no lo exponga a la humedad.

## **Características**

### **Características del ATDM-0604**

- 4 entradas de Micro, 2 entradas de Micro/Línea, 1 entrada estéreo no balanceada
- 2 salidas balanceadas, 1 salida estéreo no balanceada
- E/S de audio USB (1 entrada estéreo y 1 salida estéreo)
- SmartMixer integrado que permite seleccionar entre los modos de ganancia compartida y de puerta
- Dotado de un cancelador de eco y de un cancelador de ruido que pueden utilizarse simultáneamente (con hasta 6 entradas de Micro)
- Incluye un EQ de 4 bandas para cada canal de entrada y un EQ de 12 bandas para cada canal de salida
- Equipado con un compresor, un limitador y un supresor de realimentación de 8 bandas para cada canal de salida
- Los ajustes de entrada/salida de audio pueden configurarse en el panel frontal, mientras que los ajustes avanzados pueden configurarse en un ordenador empleando Web Remote.
- Permite el control externo con el protocolo remoto IP

### **Acerca de Audio-Technica LINK**

Hasta seis mezcladores del modelo ATDM-0604 pueden conectarse en cadena para que, como sistema completo, pueda gestionar entradas de audio desde 24 canales de Micro, 12 canales de Micro/Línea y 6 canales estéreo no balanceados.

La funcionalidad patentada de Audio-Technica LINK permite la transmisión de señales de bus de audio de alta velocidad y baja latencia entre los dispositivos, lo que permite controlar y transmitir de forma constante señales de audio sin comprimir. Además, el modelo ofrece una excelente viabilidad porque cumple con los estándares de Ethernet y puede conectarse a cables LAN genéricos (se recomiendan cables blindados de Cat5e o superior con un diámetro del conductor de 24 AWG o superior).

## **Instalación del sistema**

### **Instalación en un rack**

El producto puede instalarse utilizando el soporte del rack incluido.

- Cuando instale el producto en un rack, compruebe que la temperatura dentro del mismo no alcance ni supere los 40 °C. Las temperaturas superiores pueden afectar negativamente a las partes internas del producto y provocar un funcionamiento defectuoso del mismo.
- Compruebe que haya como mínimo un espacio de 10 centímetros entre el producto y otros dispositivos o las caras superior, lateral y posterior del rack.
- Estas son las especificaciones requeridas del rack.
- Rack de 19 pulgadas estándar EIA
- Rack conectable de tamaño 1U
- Rack con un estante donde se coloca el producto o un raíl guía que sujeta el producto

• Los soportes del rack se fijan al producto con estos tornillos. Compruebe lo siguiente cuando utilice tornillos distintos a los incluidos. – Tornillo de fijación S (tornillo autorroscante), diámetro nominal  $4 \times 6$  mm

## **Instalación del sistema**

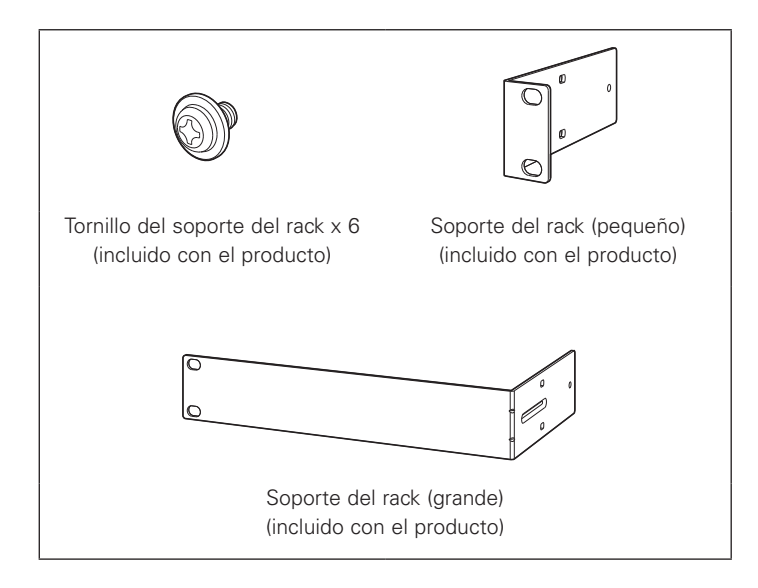

1. Fije los soportes del rack al producto.

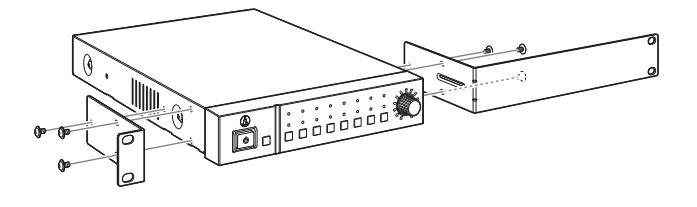

### 2. Instale el producto en el rack.

• Para instalar el producto en el rack, utilice los tornillos incluidos con el rack o bien tornillos disponibles en el mercado.

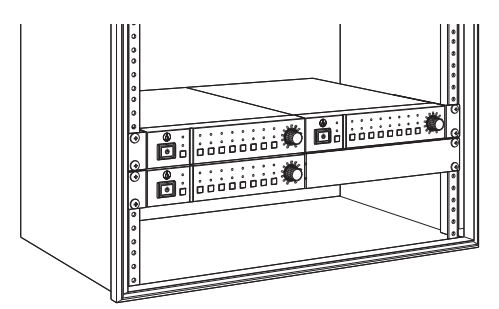

## **Instalación del sistema**

## **Conexión no balanceada**

Una conexión no balanceada tiende a estar sometida al ruido de inducción causado por las diferencias de potencial del chasis. Compruebe que coincidan los potenciales del chasis entre los dispositivos.

- Haga coincidir las fases de la fuente de alimentación entre los dispositivos.
- Estandarice los sistemas de alimentación eléctrica.
- Conecte el terminal GND (tierra) o el chasis de cada dispositivo.

## **Conexión del cable de alimentación**

• Conecte el conector de alimentación a la toma de corriente adecuada con conexión a tierra de protección. Si el conector no está conectado a tierra de forma segura puede producirse una descarga eléctrica.

## **Cómo conectar un conector Euroblock**

- 1. Descubra los hilos del interior del cable de la forma indicada en la imagen.
	- No suelde los hilos trenzados.

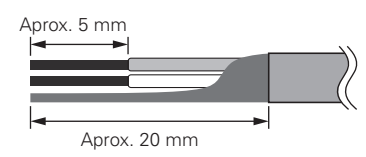

4. Apriete los tornillos y ate los cables con una brida.

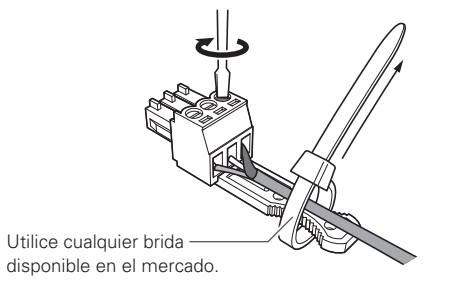

5. Conecte el conector Euroblock al producto.

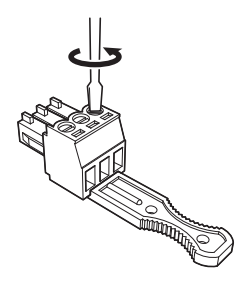

2. Afloje los tornillos con un destornillador de punta plana.

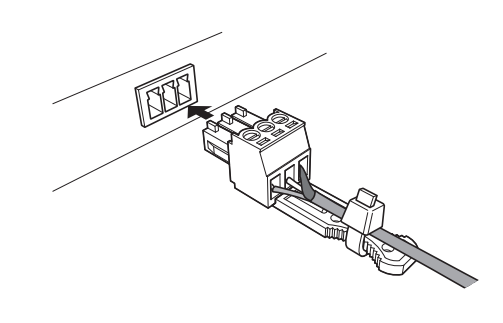

3. Compruebe las asignaciones de las patillas y conéctelas al hilo correspondiente.

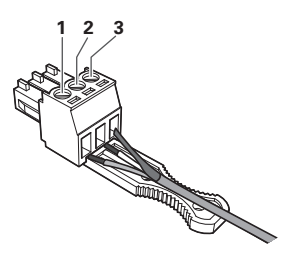

• Asignaciones de las patillas

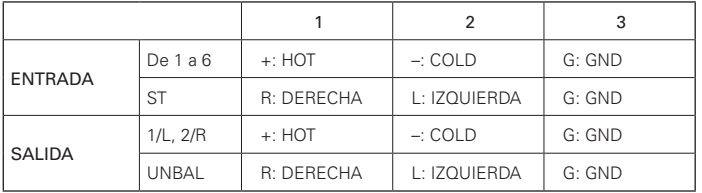

## <span id="page-10-0"></span>**Ejemplos de conexión del sistema**

## **Conversación local (Preset #2)**

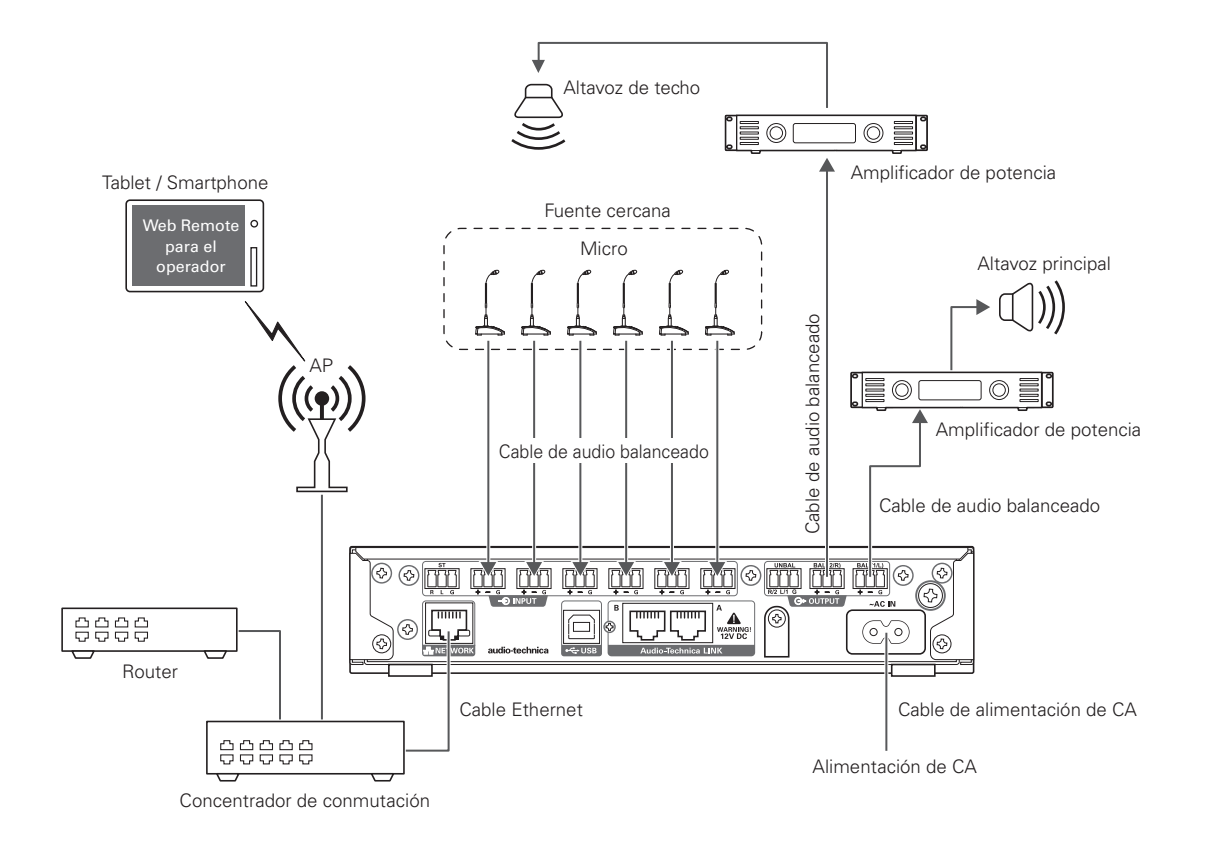

## **Conversación remota - conferencia web (Preset #3)**

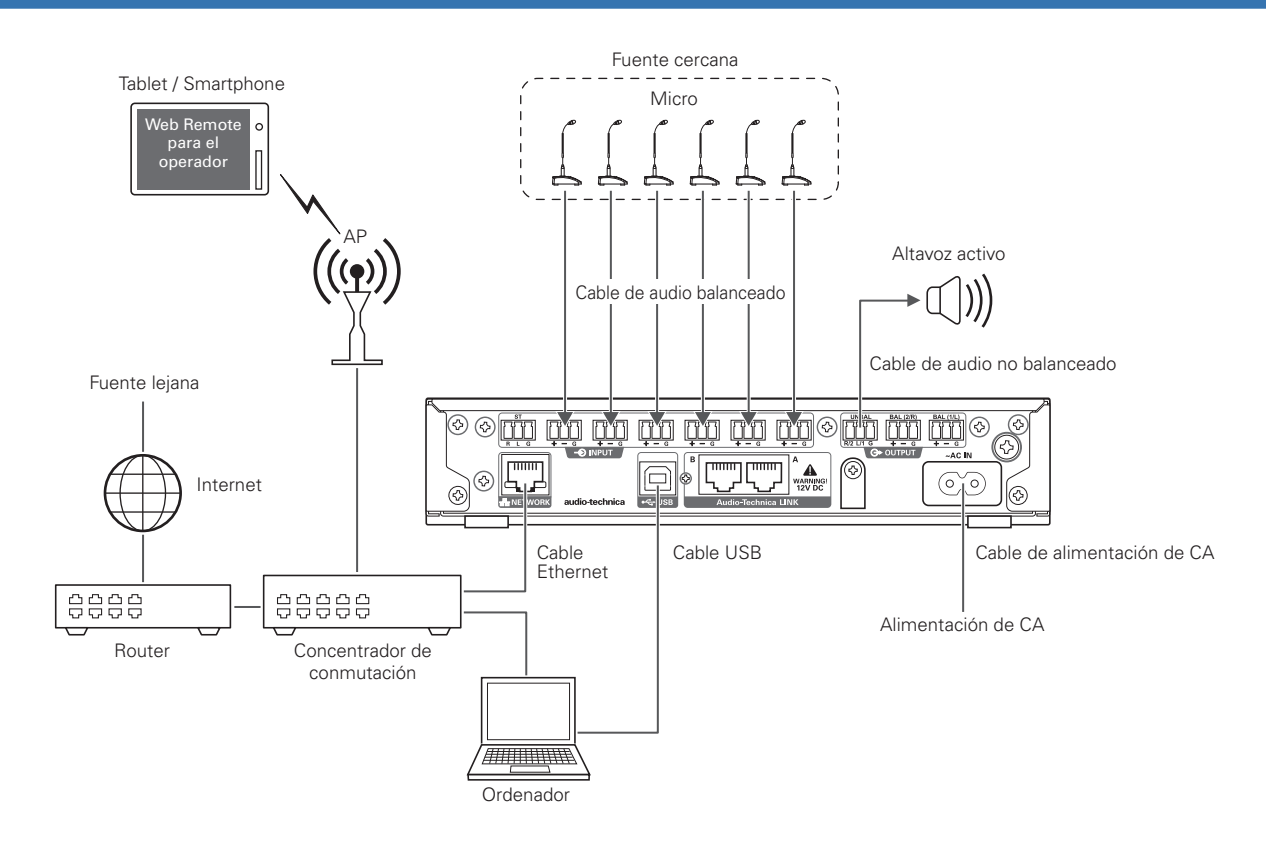

## <span id="page-11-0"></span>**Ejemplos de conexión del sistema**

## **Conversación remota - videoconferencia (Preset #4)**

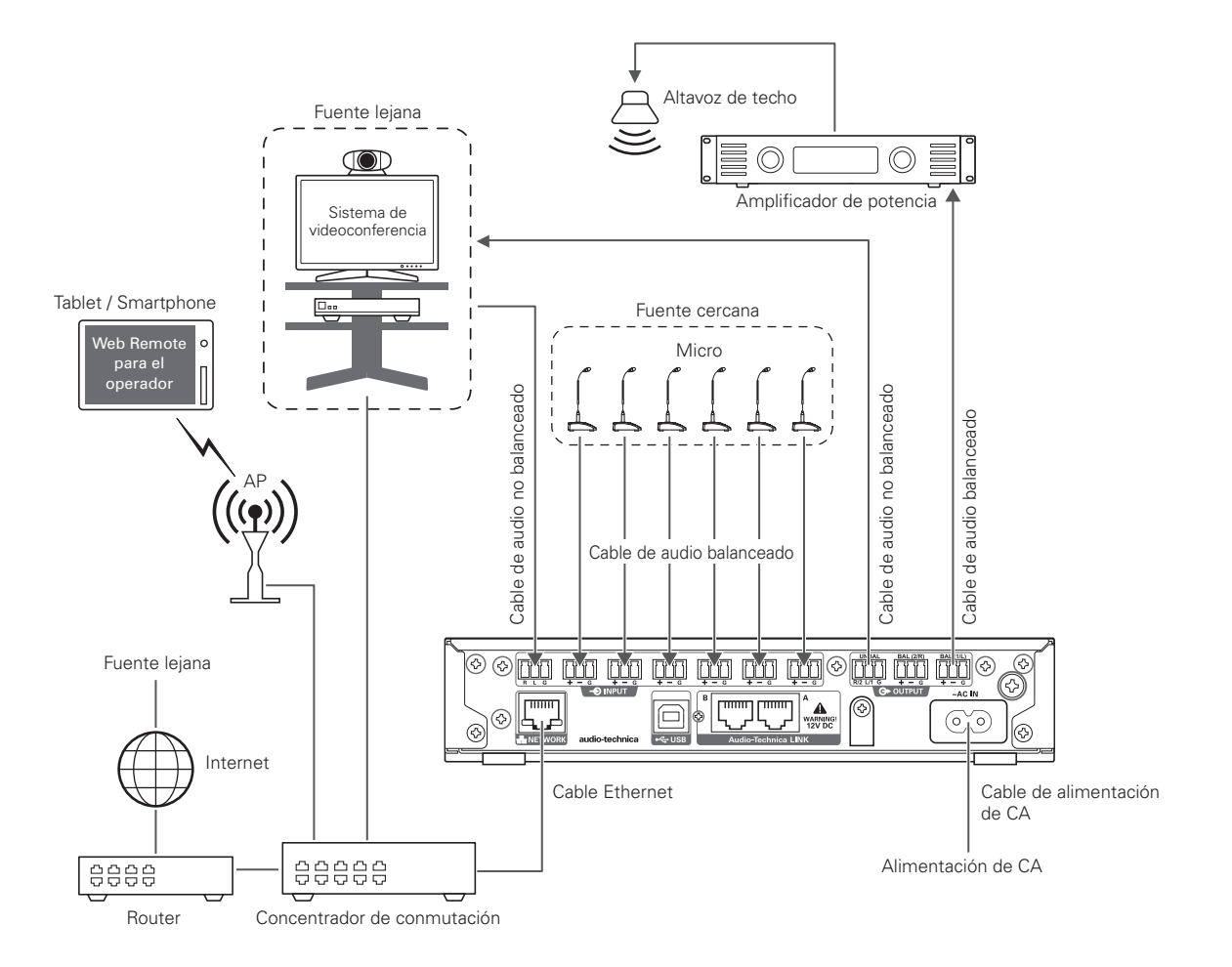

## <span id="page-12-0"></span>**Nombres de las partes y funciones**

## **Panel frontal**

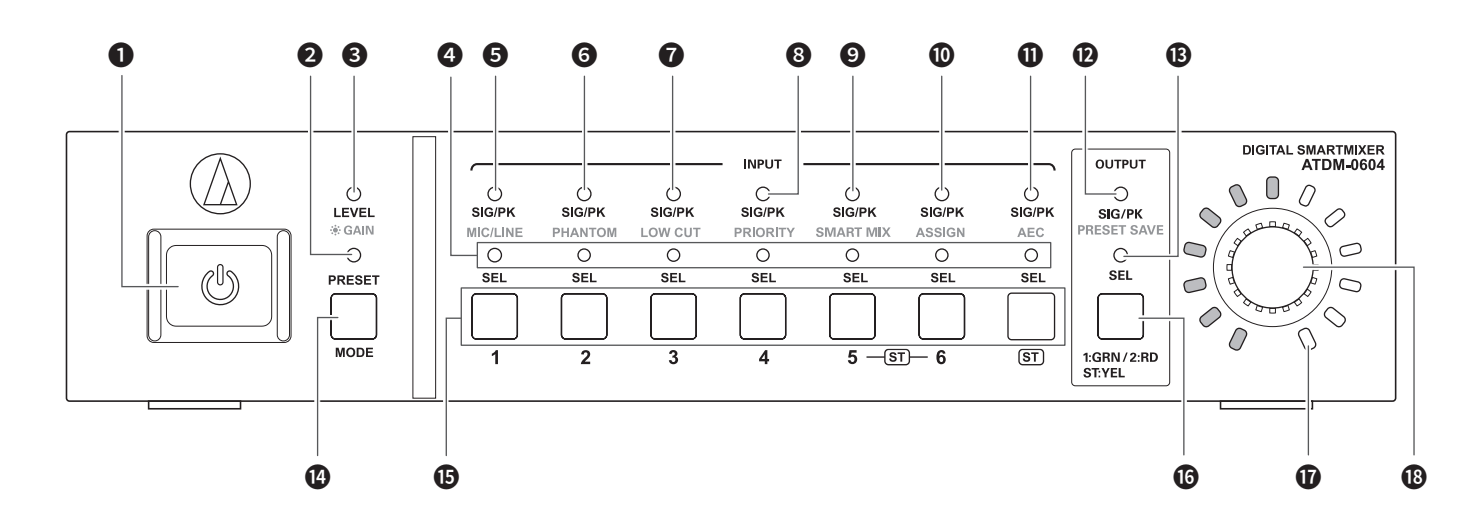

Botón de encendido ( $\bigcirc$ )

Activa y desactiva el producto.

#### **LED PRESET**

Se ilumina y parpadea cuando se activa el equipo e indica que el producto se está activando.

Se ilumina cuando se está recuperando un preset.

### LED LEVEL·GAIN

Iluminado: Puede ajustar el nivel de entrada y el nivel de salida. Intermitente: Puede ajustar la ganancia.

#### **@** LED INPUT SEL

Indica el canal de entrada, el número de banco predefinido y el estado de la función/ajuste de cada canal.

#### **6** LED SIG/PK·MIC/LINE

Indica el nivel de la señal del canal de entrada 1 cuando se ajusta el nivel o la ganancia.

También se ilumina cuando se cambia el tipo de entrada (MIC/ LINE).

### **6** LED SIG/PK·PHANTOM

Indica el nivel de la señal del canal de entrada 2 cuando se ajusta el nivel o la ganancia.

También se ilumina cuando se activa/desactiva la alimentación phantom.

### **D** LED SIG/PK-LOW CUT

Indica el nivel de la señal del canal de entrada 3 cuando se ajusta el nivel o la ganancia.

También se ilumina cuando se ajusta la activación/desactivación del paso alto.

### **B** LED SIG/PK-PRIORITY

Indica el nivel de la señal del canal de entrada 4 cuando se ajusta el nivel o la ganancia.

También se ilumina cuando se ajusta la activación/desactivación de la prioridad.

#### **O** LED SIG/PK·SMART MIX

Indica el nivel de la señal del canal de entrada 5 cuando se ajusta el nivel o la ganancia.

También se ilumina cuando se ajusta la activación/desactivación del SmartMixer.

#### *CD* LED SIG/PK·ASSIGN

Indica el nivel de la señal del canal de entrada 6 cuando se ajusta el nivel o la ganancia.

También se ilumina cuando se ajusta la activación/desactivación de la asignación del bus de salida.

### **n** LED SIG/PK·AEC

Indica el nivel de la señal del canal de entrada ST cuando se ajusta el nivel o la ganancia.

También se ilumina cuando se ajusta la activación/desactivación del AEC.

#### **D** LED SIG/PK·PRESET SAVE

Indica el nivel de la señal de un canal de salida cuando se ajusta el nivel o la ganancia.

También se ilumina cuando se guarda un preset.

### **B** LED OUTPUT SEL

Indica si se ha seleccionado un canal de salida.

⓮ Botón MODE

Selecciona una función.

### **iB** Botón INPUT SEL

Selecciona un canal de entrada o un número de preset.

### **iB** Botón OUTPUT SEL

Selecciona el canal de salida. Se ilumina en verde para la Salida 1, en rojo para la Salida 2 o en amarillo para la Salida ST.

### **D** LED de volumen

Indica el ajuste actual del canal seleccionado cuando se ajusta el nivel o la ganancia.

#### Botón giratorio

Gire el botón giratorio para seleccionar y púlselo para confirmar la selección.

## <span id="page-13-0"></span>**Nombres de las partes y funciones**

- Un LED puede estar en uno de estos cinco estados.
- (1) Iluminado: Indica que una función está seleccionada y activada, etc.
- (2) Apagado: Indica que una función no está seleccionada y desactivada, etc.
- (3) Intermitente: Indica que se está seleccionando una función. Se repite cada 500 ms hasta que cambia el estado.
- (4) Intermitente rápido: Indica que la operación ha sido rechazada. Repite el parpadeo cinco veces cada 200 ms.
- (5) Iluminación atenuada: Indica un brillo más bajo.
- Los rangos del nivel de la señal indicados por los LED SIG/PK son los siguientes.
- LED iluminado (rojo): De 0 dBFS a -5 dBFS
- LED iluminado (amarillo): De -6 dBFS a -24 dBFS
- LED iluminado (verde): De 25 dBFS a 59 dBFS
- LED apagado: -60 dBFS o inferior

### **Panel posterior**

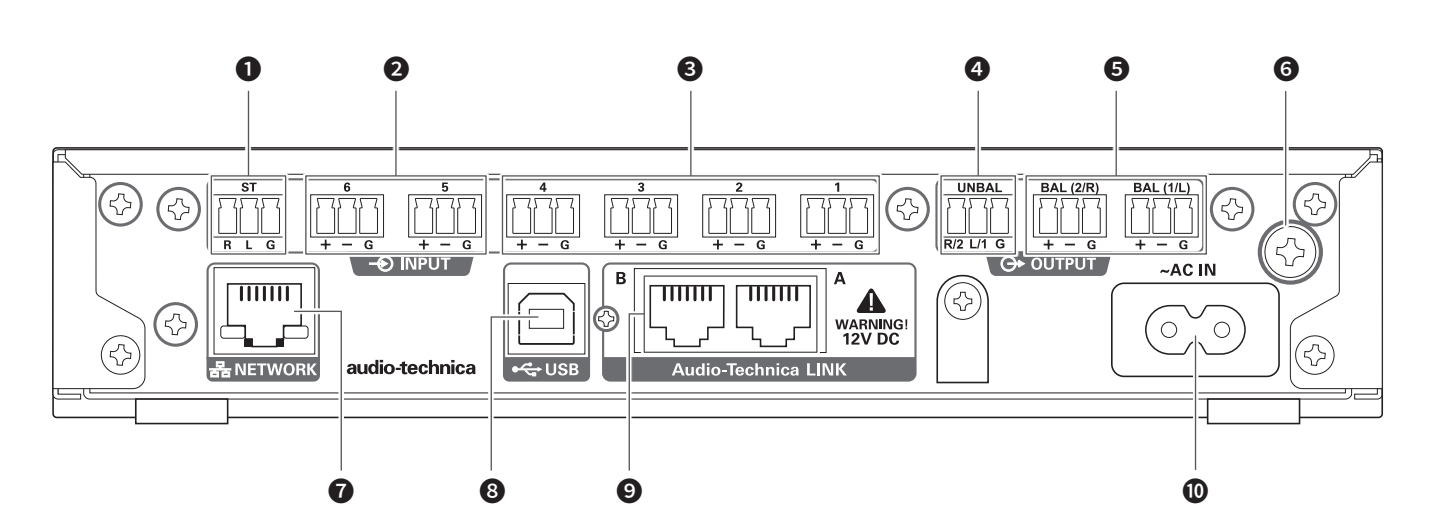

#### Puerto de entrada no balanceado (ST)

Un puerto de entrada no balanceado. Conecte un cable no balanceado.

Las asignaciones de patillas son las siguientes. 1: STEREO R 2: STEREO L y 3: GND.

#### ❷ Puerto de entrada balanceado (MIC/LINE)

Un puerto de entrada balanceado. Conecte un cable balanceado. Puede cambiarse el ajuste del tipo de entrada (MIC/LINE). Las asignaciones de patillas son las siguientes. 1: HOT, 2: COLD, y 3: GND.

#### ❸ Puerto de entrada balanceado (MIC)

Un puerto de entrada balanceado. Conecte un cable balanceado. Las asignaciones de patillas son las siguientes. 1: HOT, 2: COLD, y 3: GND.

#### ❹ Puerto de salida no balanceado (UNBAL)

Un puerto de salida no balanceado. Conecte un cable no balanceado. Las asignaciones de patillas son las siguientes. 1: STEREO R/2 2: STEREO L/1 y 3: GND.

### ❺ Puerto de salida balanceado (BAL 1/L·2/R)

Un puerto de salida balanceado. Conecte un cable balanceado. Las asignaciones de patillas son las siguientes. 1: HOT, 2: COLD, y 3: GND.

#### **<sup>O</sup>** Tornillo de puesta a tierra

El cable de alimentación incluido es un cable de 2 núcleos y no puede utilizarse para la puesta a tierra. Conecte a tierra el producto según convenga.

### **D** Puerto NETWORK

Un puerto NETWORK. Conecte un cable Ethernet (Cat5e o superior).

#### **8** Puerto USB

Un puerto USB (USB Tipo B). Conecte un cable USB.

#### **O** Puerto LINK A/B

Un puerto LINK A/B. Utilizado para Audio-Technica LINK. Conecte un cable Ethernet (Cat5e o superior con 24 AWG como mínimo; se recomienda un cable blindado). PoE estará disponible en una futura actualización de software. La corriente máxima suministrada es de 0,24 A por puerto.

#### **<u>m</u>** Toma de CA

Conecte el cable de alimentación.

## <span id="page-14-0"></span>**Encender el producto**

#### 1. Pulse el botón de encendido.

• El LED PRESET se ilumina y parpadea, y el LED LEVEL·GAIN se ilumina. A continuación, el LED PRESET se apaga y el producto se inicia en modo de operador.

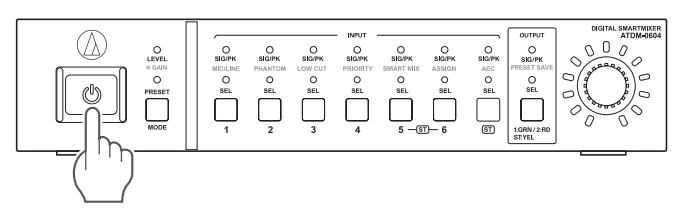

## **Modo del panel frontal**

Los siguientes dos modos están disponibles para utilizar el producto con los botones y el dial del panel frontal.

#### Modo de Operador:

En este modo se realizan las operaciones diarias, como por ejemplo cargar los ajustes predefinidos y ajustar el nivel de audio.

#### Modo Avanzado:

En este modo, pueden configurarse los ajustes avanzados instalando e implementando el producto in situ.

• Cuando se activa, normalmente el producto se inicia en modo de operador. Así se evitan cambios accidentales de configuración del dispositivo u otros problemas, y se garantiza un funcionamiento seguro del sistema.

## **Cambio de modo del panel frontal (modo de operador/modo avanzado)**

Cambie entre el modo de operador y el modo avanzado.

1. Pulsando el botón MODE, mantenga pulsado el botón giratorio (como mínimo durante 1 segundo).

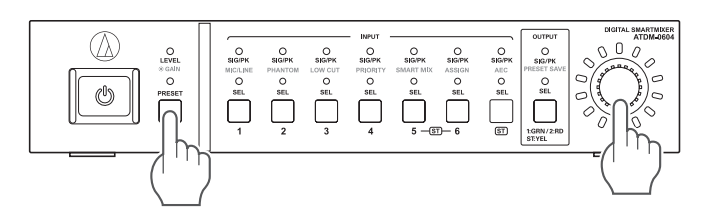

- 2. Los LED se iluminan/parpadean/se apagan y cambia el modo del panel frontal.
	- Al cambiar al modo de operador
	- (1) El LED LEVEL·GAIN y el LED PRESET se iluminan.
	- (2) El LED PRESET se apaga.
	- (3) El modo del panel frontal cambia al modo de operador.
	- Al cambiar al modo avanzado
	- (1) El LED LEVEL·GAIN, el LED PRESET y los LED desde SIG/PK·MIC/LINE hasta SIG/PK·PRESET SAVE se iluminan.
	- (2) Todos los LED se apagan excepto el LED LEVEL·GAIN, que parpadea.
	- (3) El modo del panel frontal cambia al modo avanzado.

### **Selección de una función**

Pulse el botón MODE, o gire el botón giratorio mientras pulsa el botón MODE, para seleccionar la función.

• Determine la función seleccionada en función del LED que se ilumina (el LED LEVEL·GAIN y el LED PRESET, o un LED desde SIG/PK·MIC/LINE hasta SIG/ PK·PRESET SAVE).

### **Funciones disponibles en el modo de operador**

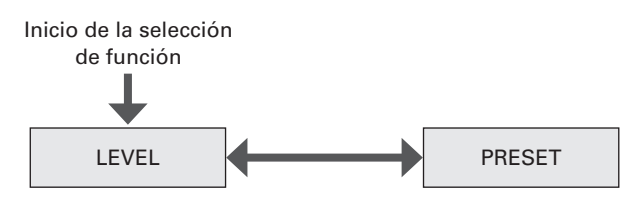

#### **Funciones disponibles en el modo avanzado**

Pulse el botón MODE para cambiar la función en sentido horario, tal como se indica en la figura. Pulsando el botón MODE, gire el botón giratorio para cambiar a la función siguiente en la dirección del dial.

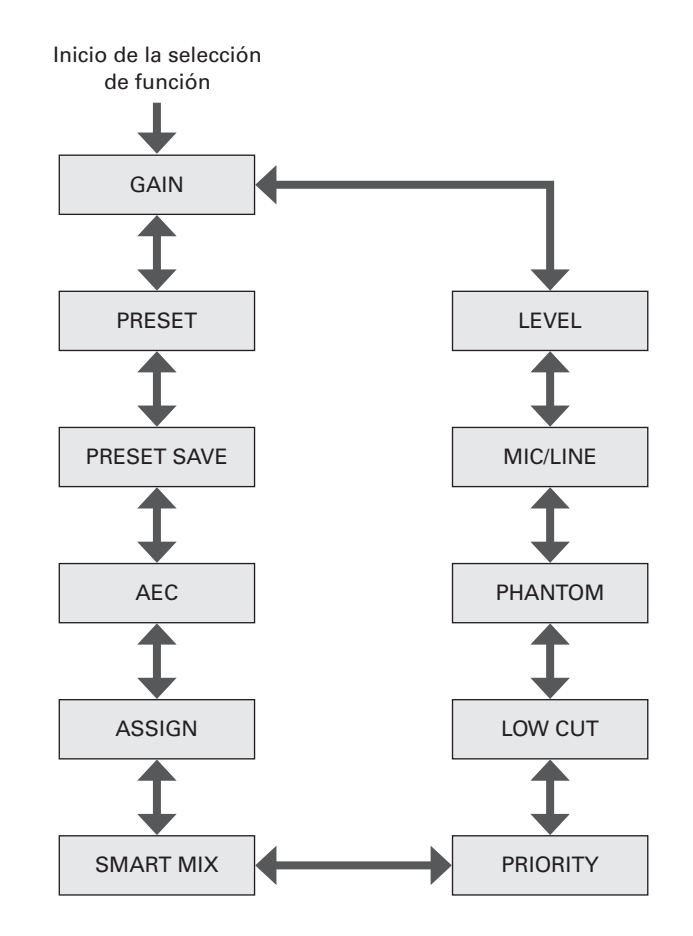

### <span id="page-15-0"></span>**Operaciones que pueden realizarse en el modo de operador/modo avanzado**

#### **Recuperar un preset**

Recupere los datos guardados de un preset para cambiar el ajuste actual.

- 1. Seleccione "PRESET".
	- Se ilumina el LED PRESET.
- 2. Pulse el botón INPUT SEL para seleccionar los datos del preset que desea recuperar (de 1 a 6).
	- El LED INPUT SEL y el LED de volumen se iluminan.
- 3. Pulse el botón giratorio.
	- Los datos del preset se leen y los ajustes cambian.

### **Ajuste del nivel de entrada**

Ajuste el nivel de entrada a MIC o LINE. Si se selecciona el tipo de entrada "LINE", se introduce PAD (una función para atenuar la señal de entrada en un cierto nivel).

- 1. Seleccione "LEVEL".
	- Se ilumina el LED LEVEL·GAIN.
	- El LED SIG/PK de cada canal de entrada se ilumina en función del nivel de entrada.
- 2. Pulse el botón INPUT SEL para seleccionar el canal de entrada que desea ajustar.
	- El LED INPUT SEL se ilumina y el LED de volumen se ilumina según el ajuste.
	- El LED de volumen que indica el punto de 0 dB (-20 dBFS) parpadea.
- 3. Gire el botón giratorio para ajustar el nivel de entrada.
	- El LED de volumen se ilumina/se apaga según la operación de ajuste.
	- Cuando el nivel se encuentra en el punto 0 dB (-20 dBFS), el LED de volumen intermitente se ilumina.

#### **Ajustar el nivel de salida**

Ajuste el nivel de salida.

#### 1. Seleccione "LEVEL".

- Se ilumina el LED LEVEL·GAIN.
- El LED SIG/PK del canal de salida se ilumina en función del nivel de salida.
- 2. Pulse el botón OUTPUT SEL para seleccionar el canal de salida que desea ajustar.
	- El color del LED OUTPUT SEL cambia y se ilumina en función del canal de salida seleccionado (OUTPUT 1: verde, OUTPUT 2: rojo, OUTPUT ST: amarillo). El LED de volumen se ilumina según el ajuste.
	- El LED de volumen que indica el punto de 0 dB (-20 dBFS) parpadea.

#### 3. Gire el botón giratorio para ajustar el nivel de salida.

- El LED de volumen se ilumina/se apaga según la operación de ajuste.
- Cuando el nivel se encuentra en el punto 0 dB (-20 dBFS), el LED de volumen intermitente se ilumina.

### **Operaciones disponibles solo en el modo avanzado**

Cambie al modo avanzado para realizar estas operaciones.

#### **Cambiar el tipo de entrada (MIC/LINE)**

Especifique el tipo de entrada. Solo pueden ajustarse el canal de entrada 5 y el canal de entrada 6.

- 1. Seleccione "MIC/LINE".
	- Se ilumina el LED SIG/PK·MIC/LINE.
- 2. Pulse el botón INPUT SEL para cambiar el tipo de entrada entre MIC y LINE (+4 dBu).
	- El LED INPUT SEL se ilumina cuando se selecciona LINE y se apaga cuando se selecciona MIC.

#### **Ajustar la ganancia**

Ajuste la ganancia de entrada para la entrada MIC.

- 1. Seleccione "GAIN".
	- El LED LEVEL·GAIN parpadea.
	- El LED SIG/PK de cada canal de entrada se ilumina en función del nivel de entrada.
- 2. Pulse el botón INPUT SEL para seleccionar el canal de entrada que desea ajustar.
	- El LED INPUT SEL se ilumina y el LED de volumen se ilumina según el ajuste.
	- El LED de volumen que indica el punto de -40 dB parpadea (solo si se ha seleccionado "MIC" como el tipo de entrada).
- 3. Gire el botón giratorio para ajustar la ganancia.
	- El LED de volumen se ilumina/se apaga según la operación de ajuste.
	- Cuando el nivel se encuentra en el punto -40 dB, el LED de volumen intermitente se ilumina.
	- Durante el ajuste de ganancia, pulse el botón giratorio para cambiar la visualización del LED de volumen entre el valor de ajuste de la ganancia y el indicador de nivel. Cambie la visualización según convenga. Además, el nivel de unidad de cada salida de audio puede cambiarse utilizando el botón OUTPUT SEL y el botón giratorio.

#### **Activar/desactivar la alimentación phantom**

Active/desactive la alimentación phantom (+48V). Este ajuste solo puede definirse si el tipo de entrada está ajustado a "MIC".

- 1. Seleccione "PHANTOM".
	- Se ilumina el LED SIG/PK·PHANTOM.
- 2. Pulse el botón INPUT SEL para activar y desactivar la alimentación phantom.
	- El LED INPUT SEL se ilumina cuando se activa la alimentación phantom y se apaga cuando ésta se desactiva.

### **Guardar un preset**

Guarde los ajustes actuales como un preset.

- 1. Seleccione "PRESET SAVE".
	- Se ilumina el LED SIG/PK·PRESET SAVE.
	- Si en este momento se recupera un preset, se ilumina el LED INPUT SEL de dicho número de preset.
- 2. Pulse el botón INPUT SEL para seleccionar la ubicación de guardado (de PRESET 1 a PRESET 6).
	- El LED INPUT SEL y el LED de volumen parpadean.
- 3. Pulse el botón giratorio.
	- El preset se guarda en la ubicación de guardado especificada.

#### <span id="page-16-0"></span>**Activar/desactivar el filtro pasa altos**

Especifique si desea eliminar o no las frecuencias bajas de la señal de audio.

- 1. Seleccione "LOW CUT".
	- Se ilumina el LED SIG/PK·LOW CUT.
- 2. Pulse el botón INPUT SEL para activar y desactivar el paso alto.
	- El LED INPUT SEL se ilumina cuando se activa el ajuste de del filtro pasa altos y se apaga cuando éste se desactiva.

#### **Activar/desactivar la prioridad**

Ajuste la prioridad del canal. La prioridad solo puede ajustarse si el SmartMixer está activado y se ha seleccionado el modo puerta.

- 3. Seleccione "PRIORITY".
	- Se ilumina el LED SIG/PK·PRIORITY.
- 4. Pulse el botón INPUT SEL para activar y desactivar la prioridad.
	- El LED INPUT SEL se ilumina cuando se activa la prioridad. El LED INPUT SEL se apaga cuando se desactiva la prioridad.

#### **Activar/desactivar el SmartMixer**

Active/desactive el SmartMixer.

Ajuste el modo SmartMixer (modo puerta o modo compartir ganancia) desde Web Remote (p. 52).

#### 1. Seleccione "SMART MIX".

- Se ilumina el LED SIG/PK·SMART MIX.
- 2. Pulse el botón INPUT SEL para activar y desactivar el SmartMixer.
	- LED INPUT SEL iluminado: El SmartMixer se activa y el audio de ese canal se mezcla en el modo puerta o en el modo compartir ganancia.
	- LED INPUT SEL apagado: El SmartMixer se desactiva.

#### **Ajustar la asignación del bus**

Asigne y confirme el bus de salida para un canal de entrada.

#### 1. Seleccione "ASSIGN".

- Se ilumina el LED SIG/PK·AEC.
- 2. Pulse el botón OUTPUT SEL para seleccionar el bus de salida que debe asignarse y confirmarse.
	- El LED INPUT SEL se ilumina cuando se asigna el canal al bus de salida seleccionado. El LED INPUT SEL se apaga cuando el canal no está asignado.
	- Pulse el botón INPUT SEL para cambiar la asignación del bus. LED INPUT SEL iluminado: Asignado a un bus de salida. Las señales de audio no procesadas por el SmartMixer se emiten aunque el SmartMixer esté activado. LED INPUT SEL intermitente: Asignado a un bus de salida. Las señales de audio procesadas por el

SmartMixer se emiten cuando el SmartMixer está activado. LED INPUT SEL apagado: No asignado a ningún bus de salida.

#### **Activar/desactivar el AEC**

Active/desactive el AEC (cancelador de eco acústico).

- 1. Seleccione "AEC".
	- Se ilumina el LED SIG/PK·AEC.
- 2. Pulse el botón INPUT SEL para activar y desactivar el AEC.
	- El LED INPUT SEL se ilumina cuando se activa el AEC y se apaga cuando éste se desactiva.
	- Pulse el botón INPUT SEL para que el canal de entrada ST cambie el modo del AEC.
	- LED INPUT SEL del canal de entrada ST iluminado: AEC con NC LED INPUT SEL del canal de entrada ST intermitente: Cancelación de ruido LED INPUT SEL del canal de entrada ST apagado: Desactivada

### **Cambio del modo de configuración de IP (Auto/ Estático)**

Especifique cómo obtener la dirección IP.

- 1. Pulse el botón de encendido.
	- El LED PRESET se ilumina.
- 2. Cuando el LED PRESET empiece a parpadear, pulse el botón MODE, el botón INPUT SEL para el canal INPUT 4 y el botón OUTPUT SEL.
- 3. Cuando el LED LEVEL se ilumine, suelte el botón MODE, el botón INPUT SEL para el canal INPUT 4 y el botón OUTPUT SEL.
- 4. El LED de volumen se ilumina según el ajuste Modo config. IP.

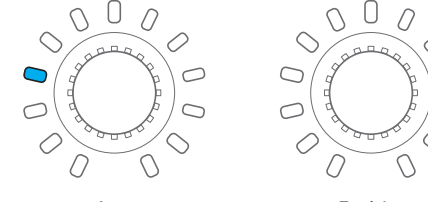

Auto Estática

- 5. Gire el botón giratorio y cambie el modo de configuración de IP.
- 6. Reinicie el producto.

## <span id="page-17-0"></span>**Bloquear el panel frontal**

Puede aplicarse un bloqueo para desactivar el funcionamiento del panel frontal.

- 1. Pulsando el botón OUTPUT SEL, mantenga pulsado el botón giratorio (como mínimo durante 1 segundo).
	- El panel frontal queda bloqueado. Repita los mismos pasos para desactivar el bloqueo y activar el ajuste del nivel de entrada/salida en el modo de operador o el ajuste de la ganancia en el modo avanzado.
	- El LED PRESET, el LED LEVEL/GAIN, el LED INPUT SEL y el LED de volumen se apagan.
	- El LED OUTPUT SEL está iluminado mientras el panel está bloqueado.
	- Los otros LED se iluminan en función del nivel de una entrada de audio.

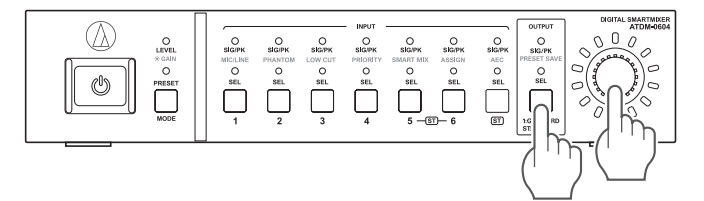

## **Comprobar la versión del firmware**

Puede ver la versión del firmware del producto.

- 1. Pulse el botón de encendido. • El LED PRESET se ilumina.
- 2. Cuando el LED PRESET empiece a parpadear, mantenga pulsado el botón MODE y el botón giratorio.
- 3. Cuando el LED LEVEL se ilumine, suelte los botones.
	- Los LED se iluminan según la versión del firmware.

(Ejemplo) Cuando la versión del firmware es "02.03.05"

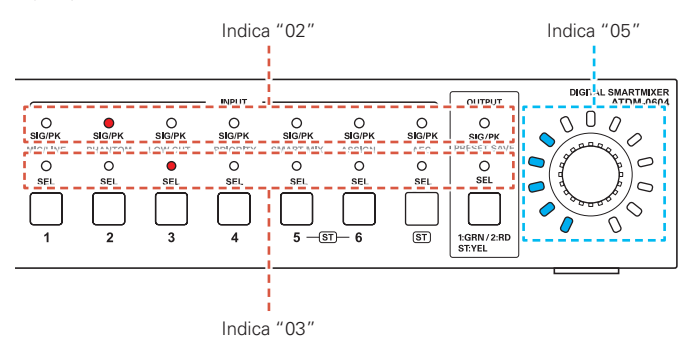

4. Compruebe la versión del firmware y desactive el producto.

## <span id="page-18-0"></span>**Web Remote**

## **¿Qué es Web Remote?**

Web Remote es una aplicación basada en la web para controlar este producto. Con Web Remote, puede realizar remotamente las siguientes tareas desde un PC con Windows, un Mac o un dispositivo iOS o Android (en adelante, "dispositivo de control").

- Compruebe el estado del producto
- Cambiar los distintos ajustes del producto

## **¿Qué es "Locate"?**

"Locate" es una aplicación para iniciar Web Remote. Conecte su dispositivo de control y active "Locate". Con "Locate", puede acceder rápidamente a Web Remote sin introducir la dirección IP asignada al producto.

• También puede iniciar Web Remote sin utilizar "Locate".

## **Entorno recomendado**

#### **Sistema operativo compatible con Web Remote y "Locate"**

- Microsoft Windows 7 o posterior
- Apple OS X 10.11 El Capitan o posterior
- Android 5.0 o posterior
- iOS 9 o posterior

#### **Navegadores web recomendados para Web Remote**

- Microsoft Internet Explorer 11 (Windows)
- Google Chrome versión 57 o posterior (Windows y Android)
- Mozilla Firefox versión 52 o posterior (Windows)
- Safari 10 o posterior (OS X e iOS)
	- Puede iniciar sesión en Web Remote desde un máximo de 3 dispositivos de control al mismo tiempo. Si se ejecutan dos navegadores web diferentes en un dispositivo de control, Web Remote reconoce el acceso desde dos dispositivos de control.
	- Para salir de Web Remote, en primer lugar debe cerrar la sesión y luego cerrar la pantalla del navegador web. Si se cierra la pantalla sin cerrar la sesión, es posible que ésta continúe y que siga conectado a Web Remote.
	- El tamaño mínimo de la pantalla de Web Remote es de 1024 x 768 píxeles. Para el dispositivo de control, utilice un monitor lo bastante grande como para mostrar la pantalla de Web Remote en el navegador web.

## **Preparar Web Remote**

#### **Conecte un dispositivo de control al producto**

1. Antes de conectar un dispositivo de control al producto, lleve a cabo los ajustes de red de ambos dispositivos.

- Si las direcciones IP se obtienen automáticamente durante la conexión (1) Ajuste el Modo config. IP del producto a "Auto".
	- El producto se suministra de fábrica en modo "Auto".
- (2) Defina los ajustes de red del dispositivo de control para que se conecte a la red.
- Si se utilizan direcciones IP estáticas durante la conexión
- (1) Ajuste el Modo config. IP del producto a "Estática".
	- La dirección IP se ajusta al valor estático. El valor predeterminado es "192.168.33.102".
- 2. Use una conexión inalámbrica o por cable para conectar el dispositivo de control al producto.
- 3. Encienda el dispositivo de control y el producto.
	- Si las direcciones IP se obtienen automáticamente durante la conexión, podría pasar algún tiempo hasta que se ajuste la dirección IP.

#### **Configurar "Locate"**

- 1. Descargue el instalador/la aplicación "Locate" en el dispositivo de control.
	- Para Windows y Mac: Descargue desde el sitio web de Audio-Technica (www.audio-technica.com) de su país o región.
	- Para iOS y Android: Descargue la aplicación desde App Store o Google Play. Una vez completada la descarga, continúe con el Paso 4.
- 2. Haga doble clic en el fichero "setup.exe" que ha descargado. • Se abre el asistente de instalación.
- 3. Siga las instrucciones en pantalla para instalar "Locate". • Una vez completada la instalación, aparece el icono "Locate" en el escritorio.
- 4. Después de confirmar que el ATDM-0604 está activado y conectado a la misma red que el dispositivo de control, haga doble clic en el icono "Locate".
	- Se inicia "Locate". Todos los ATDM-0604 conectados a la red se detectan automáticamente.
- 5. Seleccione el ATDM-0604 que desea controlar a través de Web Remote y haga clic en "Abrir".
	- Se muestra la pantalla de inicio de sesión de Web Remote.

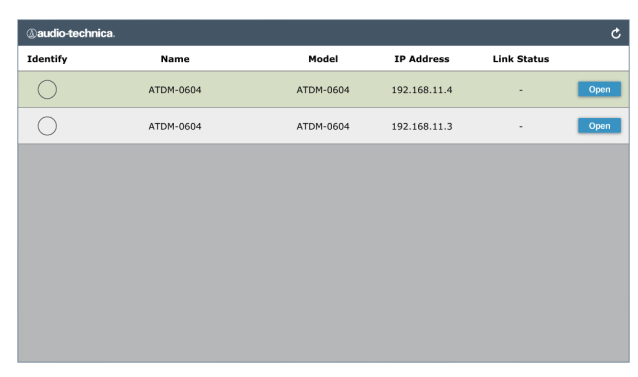

• Cuando haga clic en el botón "Identificar", el botón se iluminará en rojo y los indicadores del panel frontal del ATDM-0604 seleccionado parpadearán. Utilice esta función para identificar un ATDM-0604 específico si se han conectado varios ATDM-0604 al sistema.

## <span id="page-19-0"></span>**Web Remote**

## **Descripción general de Web Remote**

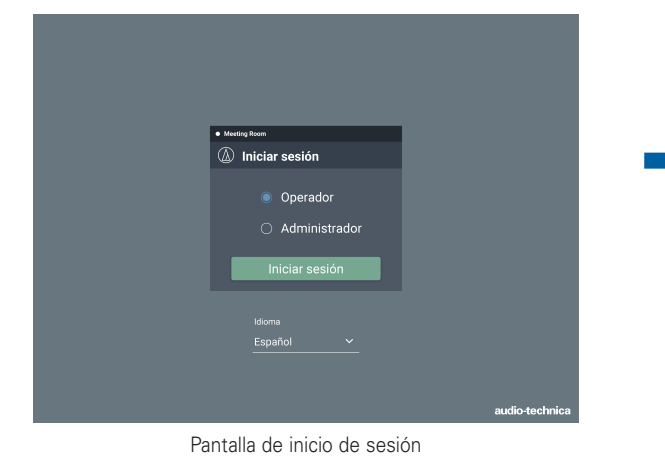

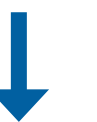

#### **Inicio de sesión como Administrador**

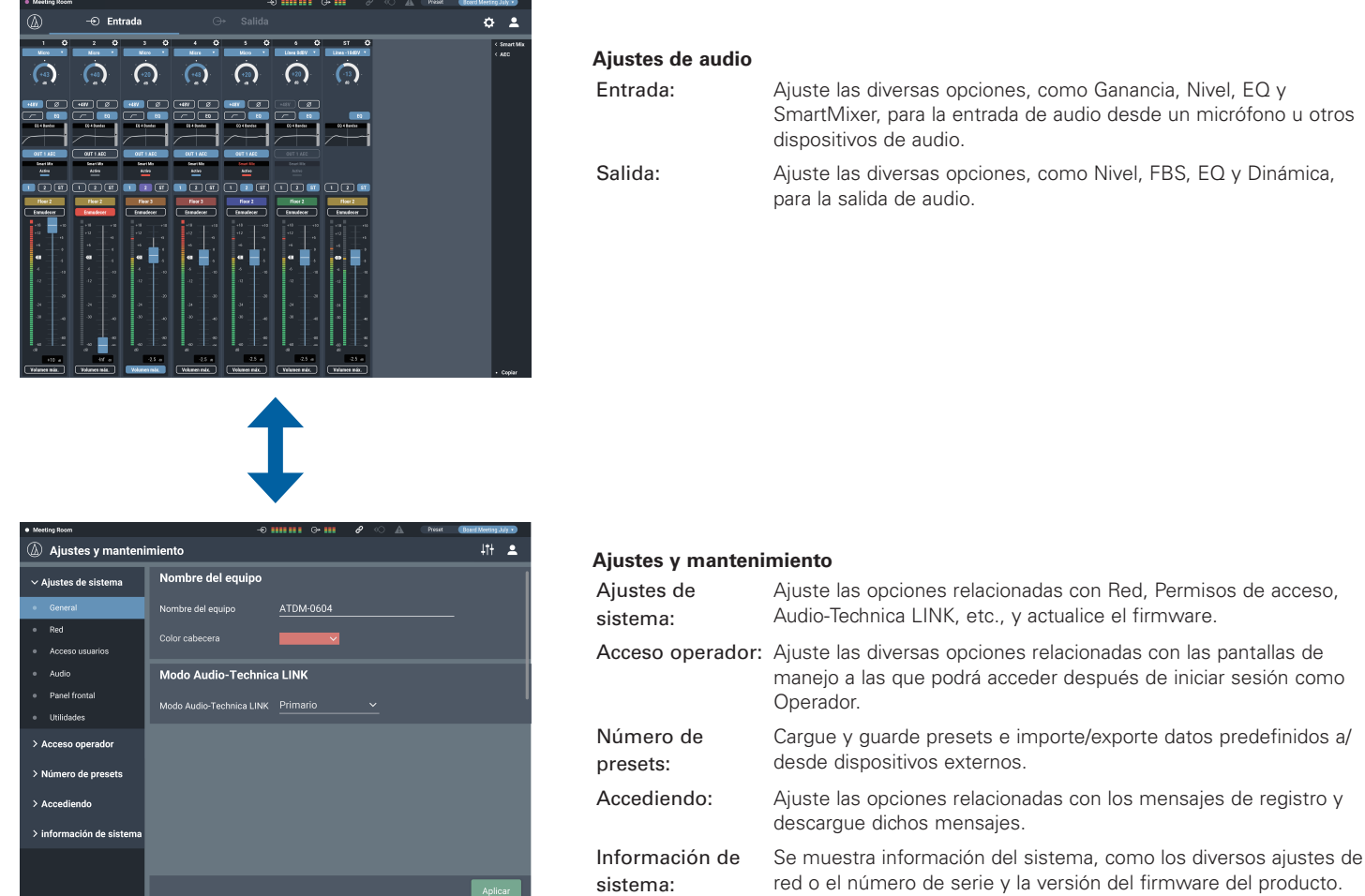

## **Inicio de sesión como Operador**

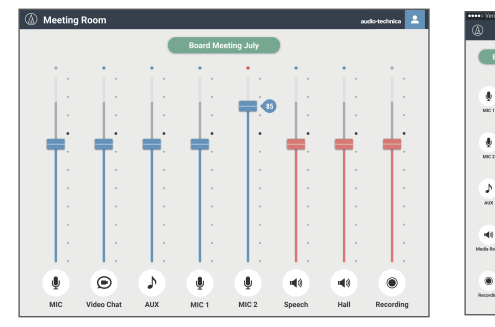

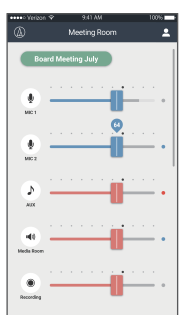

Pantalla de Windows/Mac Pantalla de iOS/Android

Ganancia, Nivel, EQ y

Nivel, FBS, EQ y Dinámica,

### • Para iniciar sesión como administrador, debe utilizar un PC con Windows o un Mac. Las operaciones desde una tablet o un smartphone no están garantizadas.

## <span id="page-20-0"></span>**Acceso/inicio de sesión en Web Remote**

## **Iniciar Web Remote**

### **Iniciar desde "Locate"**

- 1. Inicie "Locate" instalado en el dispositivo de control.
- 2. En la lista, seleccione la unidad ATDM-0604 para la que desee iniciar Web Remote.
	- Se inicia Web Remote y se muestra la pantalla de inicio de sesión.

### **Especificación de una dirección IP para iniciar Web Remote**

Si conoce la dirección IP del producto, puede iniciar Web Remote especificándola directamente.

- 1. Abra el navegador web del dispositivo de control.
- 2. Introduzca la dirección IP de la unidad ATDM-0604 para la que desee iniciar Web Remote.
	- Se inicia Web Remote y se muestra la pantalla de inicio de sesión.

## **Pantalla de inicio de sesión**

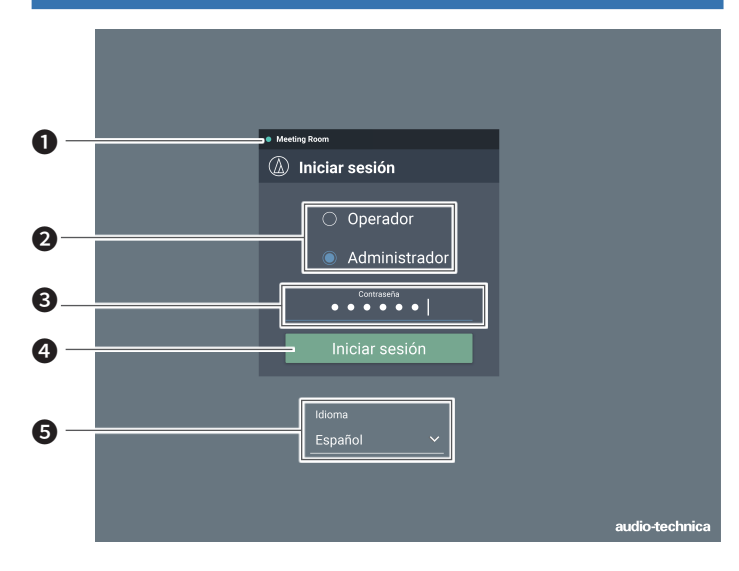

#### ❶ Nombre del equipo

Se muestra el nombre establecido para el producto.

#### ❷ Selección de modo

Seleccione "Operador" o "Administrador" como usuario de inicio de sesión.

#### ❸ Contraseña

Introduzca la contraseña.

• Este campo se muestra cuando el inicio de sesión como Administrador está bloqueado. Para los ajustes de la contraseña, consulte la sección "Contraseña de inicio de sesión" (p.39).

#### **4** Botón Iniciar sesión

#### ❺ Idioma

Selecciona el idioma de visualización para Web Remote.

### **Iniciar sesión en Web Remote**

- 1. Seleccione "Operador" o "Administrador" y luego haga clic en "Iniciar sesión".
	- Si se selecciona "Administrador", se muestra el campo de entrada de la contraseña. Introduzca la contraseña y haga clic en "Iniciar sesión".

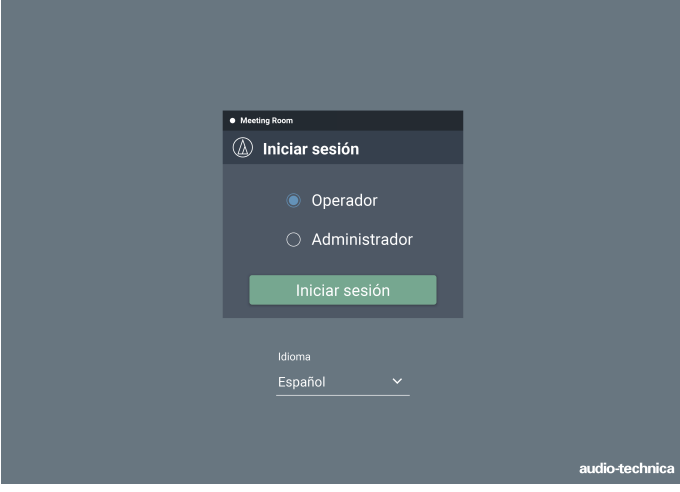

## **Cerrar sesión en Web Remote**

1. Haga clic en el icono de Cerrar sesión.

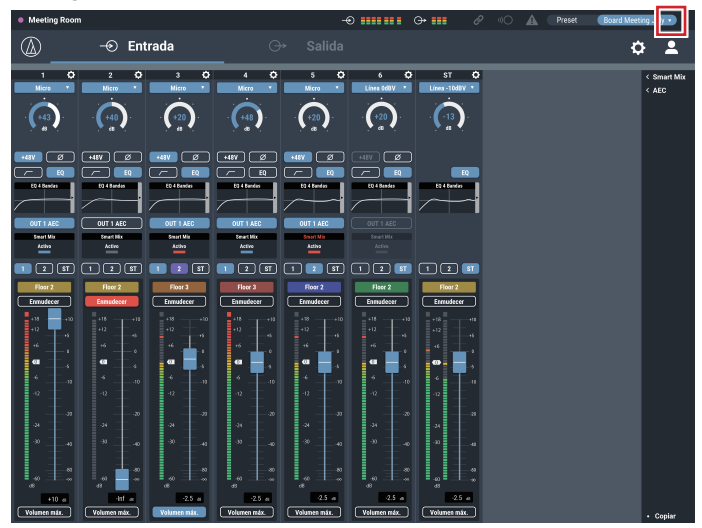

2. Haga clic en "Cerrar sesión". • Cierre sesión en Web Remote.

## <span id="page-21-0"></span>**Pantalla de Operador**

Si inicia sesión como Operador, puede importar los presets, ajustar los volúmenes y establecer otras opciones necesarias para las operaciones diarias siguiendo unos sencillos pasos.

### **Pantalla de Windows/Mac Pantalla de iOS/Android**

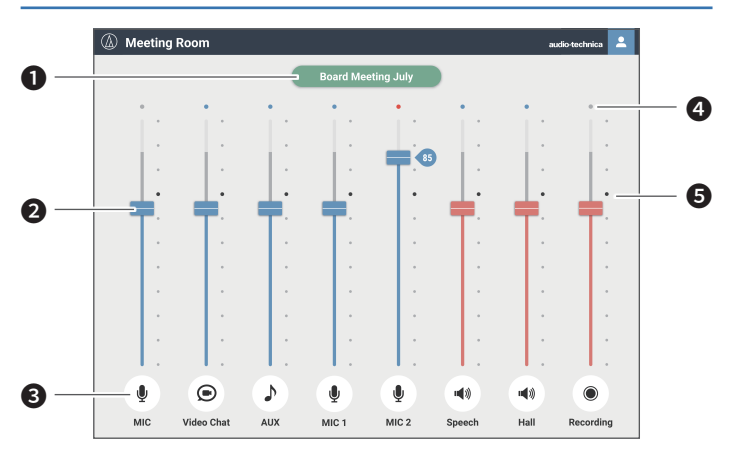

#### ❶ Pantalla de preset

Haga clic para cargar el preset deseado.

#### ❷ Dial de volumen

Ajuste el volumen de cada canal de entrada/salida. Azul: Canal de entrada Rojo: Canal de salida

#### ❸ Icono de entrada/salida

Se muestran el tipo y el nombre de cada canal de entrada/salida.

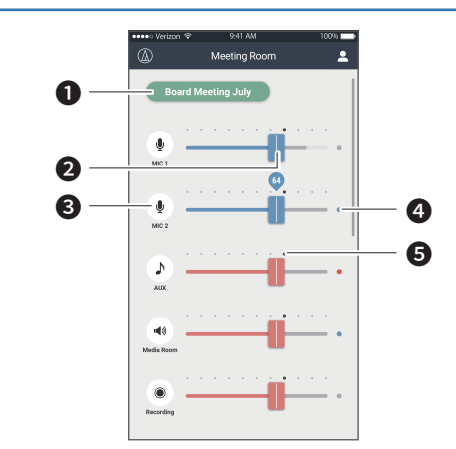

**<sup>4</sup>** Indicador de nivel Se muestra el nivel de cada canal. • Canal de entrada:

> Azul: Entrada recibida Gris: Sin entrada

• Canal de salida: Azul: Nivel entre -6 y -59 dBFS Rojo: Nivel igual o superior a -5 dBFS Gris: Sin entrada

#### ❺ Punto de referencia

El balance se configura tal como se ha ajustado en la pantalla de entrada de audio en el punto de referencia (70 %).

## <span id="page-22-0"></span>**Pantalla de Administrador**

### **Cabecera**

Si inicia sesión como Administrador, puede acceder a las pantallas de Ajustes y Ajustes y mantenimiento de entrada/salida. La cabecera de la parte superior es la misma en ambas pantallas.

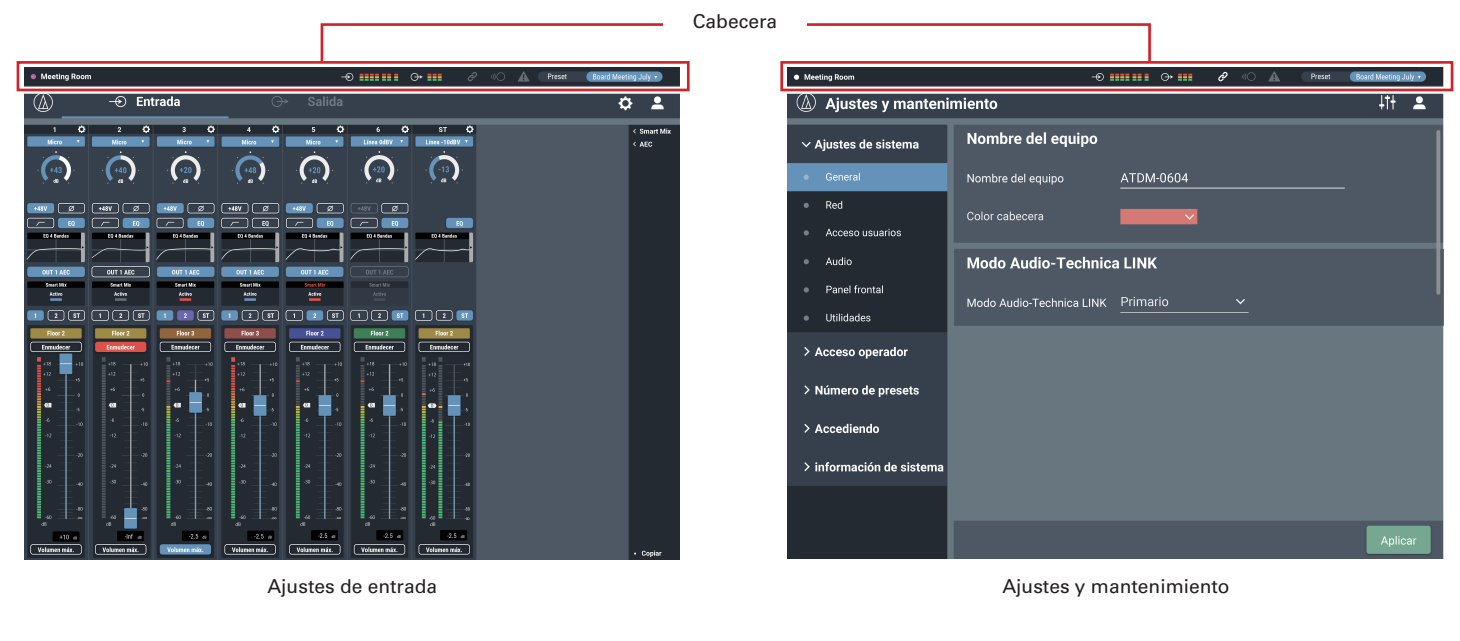

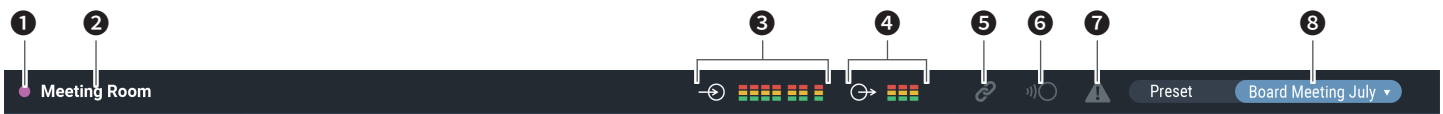

- ❶ Color del equipo Este color le ayuda a identificar cada uno de los dispositivos cuando se utilizan varios productos.
- ❷ Nombre del equipo Se muestra el nombre establecido para el producto.
- ❸ Indicador de entrada Se muestra el nivel de entrada.
- **<sup>6</sup>** Indicador de salida Se muestra el nivel de salida.
- ❺ Estado de Audio-Technica LINK Se muestra el estado de la conexión de Audio-Technica LINK.
- ❻ Estado remoto de IP Se muestra el estado activo del control de IP.
- ❼ Estado de error

Se muestra un estado de error.

### ❽ Preset

Se muestran el preset seleccionado y el nombre del preset cargado.

## <span id="page-23-0"></span>**Pantalla de Administrador**

**Indicadores**

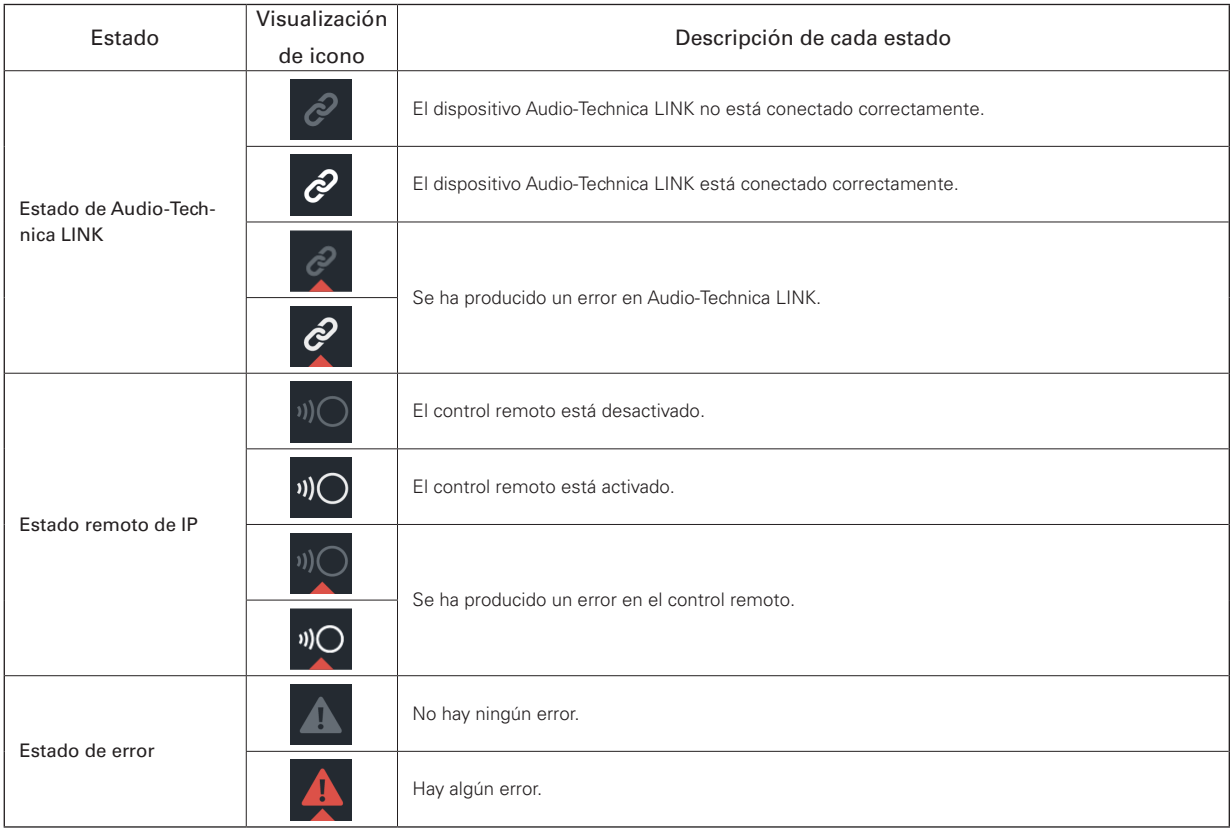

### **Visualización de error**

Cuando se muestra una marca de un triángulo en un icono, haciendo clic en dicho icono se muestra una descripción del error. Después de comprobar la descripción del error, separe el cursor del icono y la marca del triángulo desaparecerá.

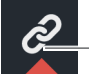

Marca del triángulo

## <span id="page-24-0"></span>**Pantalla de Administrador**

## **Cómo ver las pantallas de entrada y salida de audio**

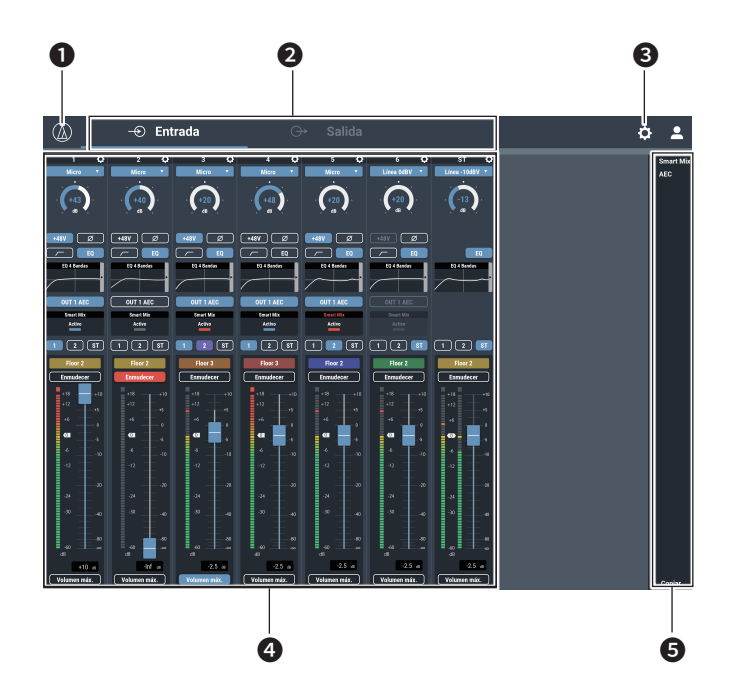

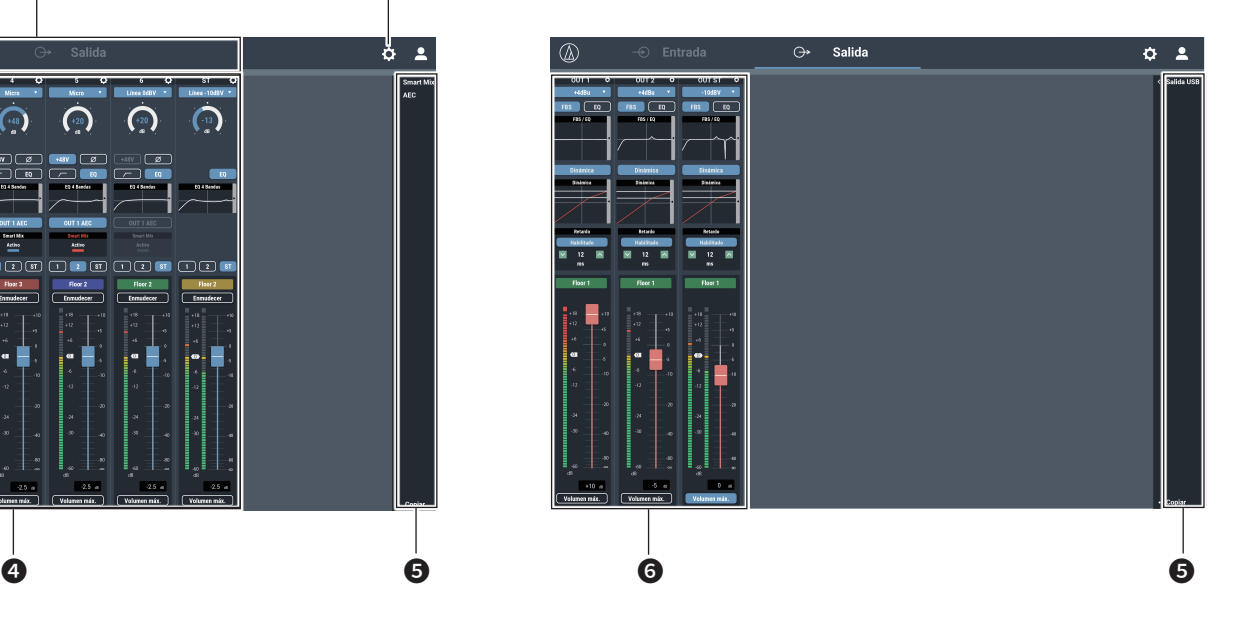

- ❶ Haga clic para ver la versión de Web Remote y el sitio web de Audio-Technica.
- ❷ Haga clic para alternar entre las pantallas de ajustes de Entrada de audio y de Salida de audio.
- ❸ Haga clic para cambiar a la pantalla Ajustes y mantenimiento.
- **<sup>4</sup>** Puede configurar los ajustes de entrada de audio para cada canal de entrada.
- ❺ Haga clic en cada uno de estos elementos para mostrar un menú de ajuste detallado.
	- "Smart Mix": Consulte la p. 52.
	- "AEC": Consulte la p. 50. "Salida USB": Consulte la p. 35.
- ❻ Puede configurar los ajustes de salida de audio para cada canal de
- Es posible que no pueda ajustar y/o utilizar funciones en función de los ajustes o de las condiciones. En su caso, dichas funciones estarán atenuadas u ocultas.

salida.

## <span id="page-25-0"></span>**Cambiar el tipo de entrada (MIC/LINE)**

Especifique el tipo de entrada.

1. Haga clic en la zona del cuadro rojo en la pantalla que se muestra a continuación.

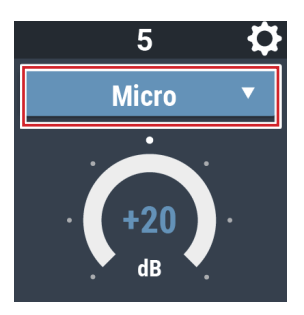

- 2. Seleccione el tipo de entrada en el menú desplegable.
- El tipo de entrada cambia.

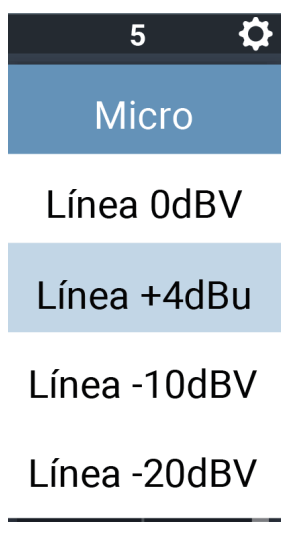

## **Ajustar la ganancia**

Ajuste la ganancia de entrada para la entrada de micrófono.

- 1. Arrastre el indicador para ajustar la ganancia.
	- También puede hacer clic en el número e introducir directamente la ganancia.

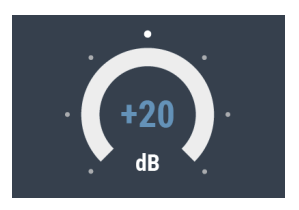

• El indicador de nivel muestra el nivel de la señal pre-fader durante el ajuste de la ganancia. Ajuste la ganancia mientras comprueba este nivel.

## **Activar/desactivar la alimentación phantom**

Active/desactive la alimentación phantom (+48V). Este ajuste solo puede definirse si se selecciona "Micro" como tipo de entrada.

- 1. Haga clic en la zona del cuadro rojo en la pantalla que se muestra a continuación.
	- La función se activa (azul)/se desactiva (sin color) cada vez que se hace clic en el interruptor.

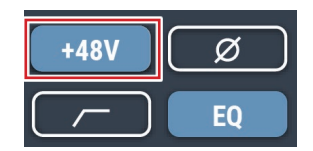

### **Activar/desactivar la fase**

Invierta la fase de audio de entrada.

- 1. Haga clic en la zona del cuadro rojo en la pantalla que se muestra a continuación.
	- La función se activa (azul)/se desactiva (sin color) cada vez que se hace clic en el interruptor.

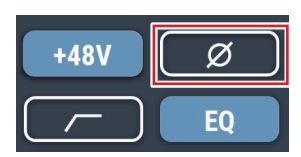

## **Activar/desactivar el filtro pasa altos**

Especifique si desea eliminar o no las frecuencias bajas de la señal de audio.

- 1. Haga clic en la zona del cuadro rojo en la pantalla que se muestra a continuación.
	- La función se activa (azul)/se desactiva (sin color) cada vez que se hace clic en el interruptor.

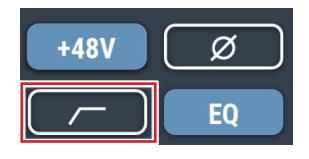

## **Activar/desactivar el EQ de 4 bandas**

Active/desactive el EQ de 4 bandas que se aplicará a las entradas de audio.

- 1. Haga clic en la zona del cuadro rojo en la pantalla que se muestra a continuación.
	- La función se activa (azul)/se desactiva (sin color) cada vez que se hace clic en el interruptor.

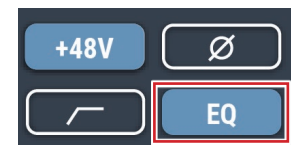

## <span id="page-26-0"></span>**Ajustar la EQ de 4 bandas**

Ajuste la EQ de 4 bandas que se aplicará a las entradas de audio.

- 1. Haga clic en la zona del cuadro rojo en la pantalla que se
	- muestra a continuación.

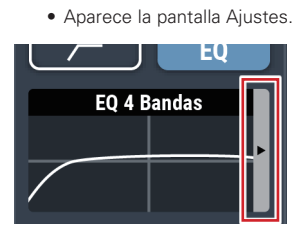

#### 2. Ajuste cada uno de los elementos.

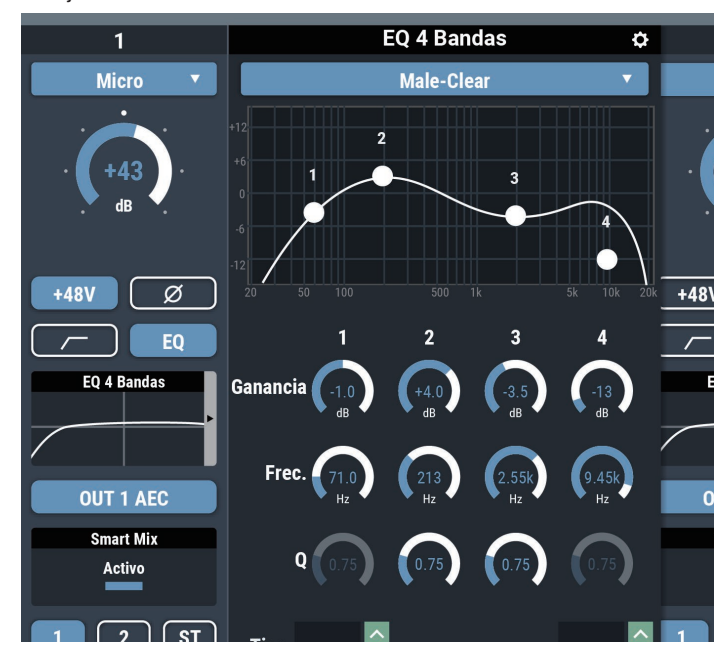

### **Cambiar la pantalla de ajustes**

La pantalla de Ajustes puede estar en "Modo Fácil" con una pantalla simplificada o en "Modo Experto" con todos los elementos mostrados.

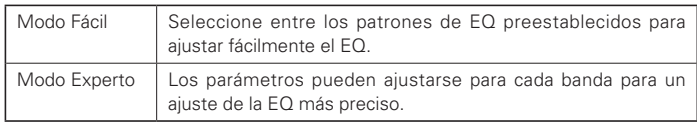

Haga clic en el icono ( $\left| \bullet \right|$ ) de la parte superior derecha de la pantalla para cambiar entre ambos.

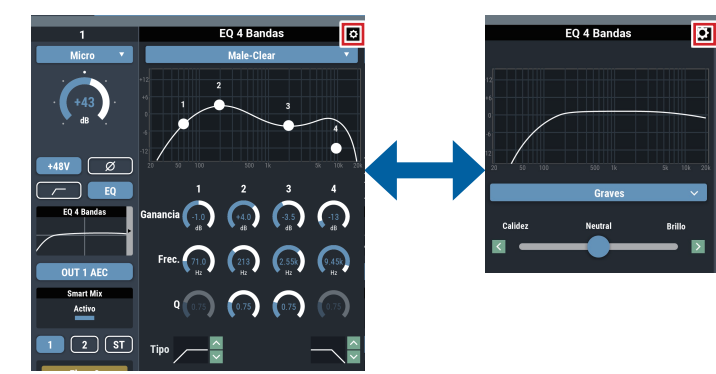

#### **Cómo ver la pantalla de ajustes (Modo Experto)**

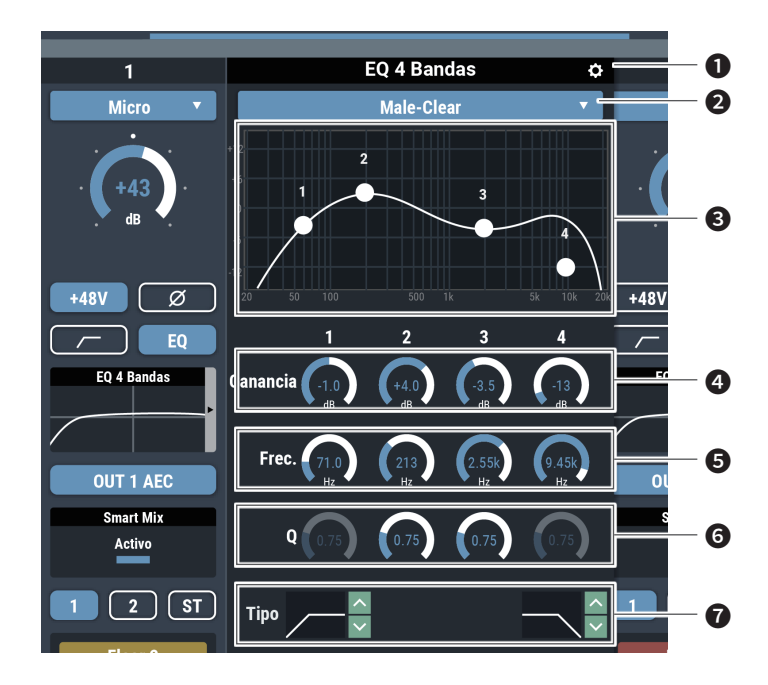

- ❶ Guarde un preset EQ, reinicialice la forma de onda de las características de frecuencia de la EQ o cambie la pantalla de ajuste.
- ❷ Desde la librería de la EQ, recupere el preset EQ. • Si la EQ se ajusta después de recuperar los datos, la pantalla queda en blanco.
- ❸ Visualice y edite la forma de onda de las características de frecuencia de la EQ.
- ❹ Cambie la ganancia arrastrando un indicador o introduciendo directamente un valor.
- ❺ Cambie la frecuencia arrastrando un indicador o introduciendo directamente un valor.
- ❻ Cambie el valor Q arrastrando un indicador o introduciendo directamente un valor.
- ❼ Cambie el tipo de filtro.

### **Cómo ver la pantalla de ajustes (Modo Fácil)**

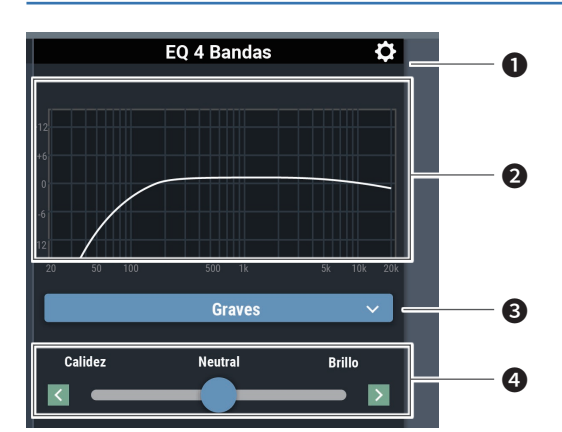

- ❶ Guarde un preset EQ, reinicialice la forma de onda de las características de frecuencia de la EQ o cambie la pantalla de ajuste.
- ❷ Visualice la forma de onda de las características de frecuencia de la EQ.
- ❸ Seleccione el tipo de audio.
- ❹ Ajuste el tono.

## <span id="page-27-0"></span>**Activar/desactivar el AEC**

Active/desactive el AEC (cancelador de eco acústico).

- 1. Haga clic en la zona del cuadro rojo en la pantalla que se muestra a continuación.
	- La función se activa (azul)/se desactiva (sin color) cada vez que se hace clic en el interruptor.

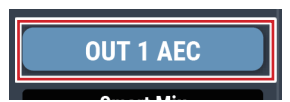

## **Comprobar el estado del SmartMixer**

- 2. Compruebe la zona del cuadro rojo en la pantalla que se muestra a continuación.
	- Haga clic en la pantalla para visualizar la pantalla de ajustes del SmartMixer. Para más información, consulte la sección "SmartMixer" (p.52).

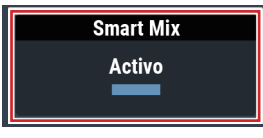

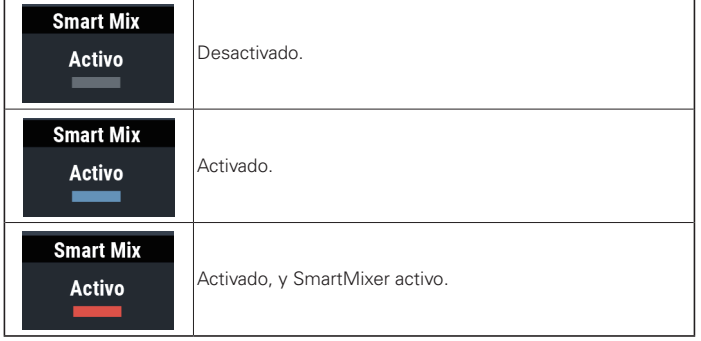

Smart Mix = **Activo** 

"Prioridad" está activada si "Smart Mix" se muestra en rojo.

## **Activar/desactivar la asignación del bus**

Active/desactive el bus de salida para cada canal.

- 1. Haga clic en la zona del cuadro rojo en la pantalla que se muestra a continuación.
	- La función se activa (azul)/se activa (púrpura)/se desactiva (sin color) cada vez que se hace clic en el interruptor.

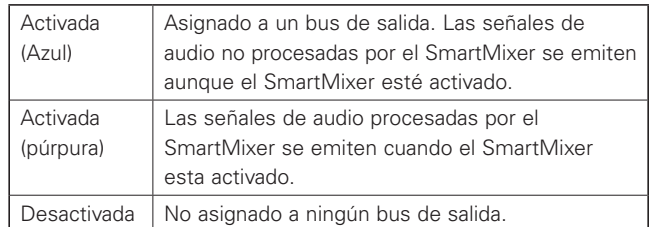

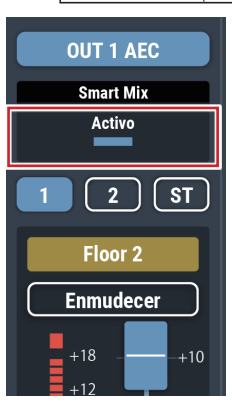

## <span id="page-28-0"></span>**Ajustar los nombres y los colores de los canales**

Ajuste el nombre y el color de cada canal.

1. Haga clic en la zona del cuadro rojo en la pantalla que se muestra a continuación.

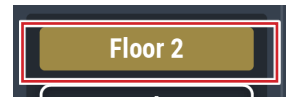

2. Seleccione el color que desee.

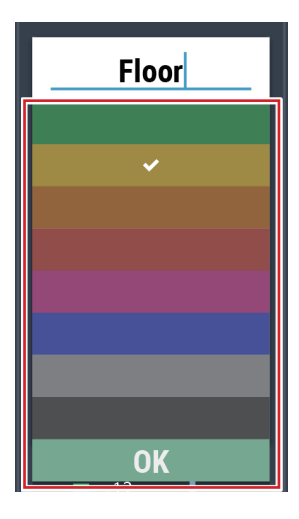

3. Haga clic en el campo de entrada de texto e introduzca el nombre del canal que desee.

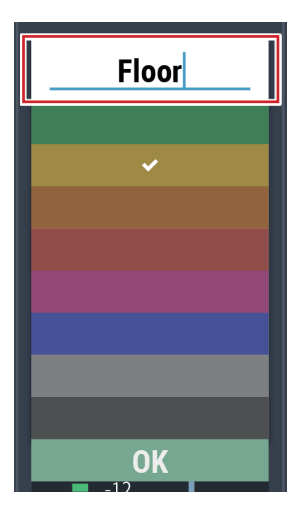

4. Haga clic en "OK".

## **Activar/desactivar el silencio**

Active/desactive el ajuste de silencio para cada canal.

- 1. Haga clic en la zona del cuadro rojo en la pantalla que se
	- muestra a continuación.
	- El silencio se activa (rojo)/se desactiva (sin color) cada vez que se hace clic en el interruptor.

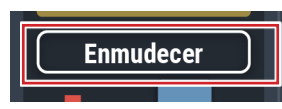

## **Ajuste del nivel de entrada**

Ajuste el nivel de entrada de Micro/Línea para cada canal.

2. Arrastre el dial de ajuste del volumen y muévalo hacia arriba y hacia abajo para ajustar el nivel de entrada.

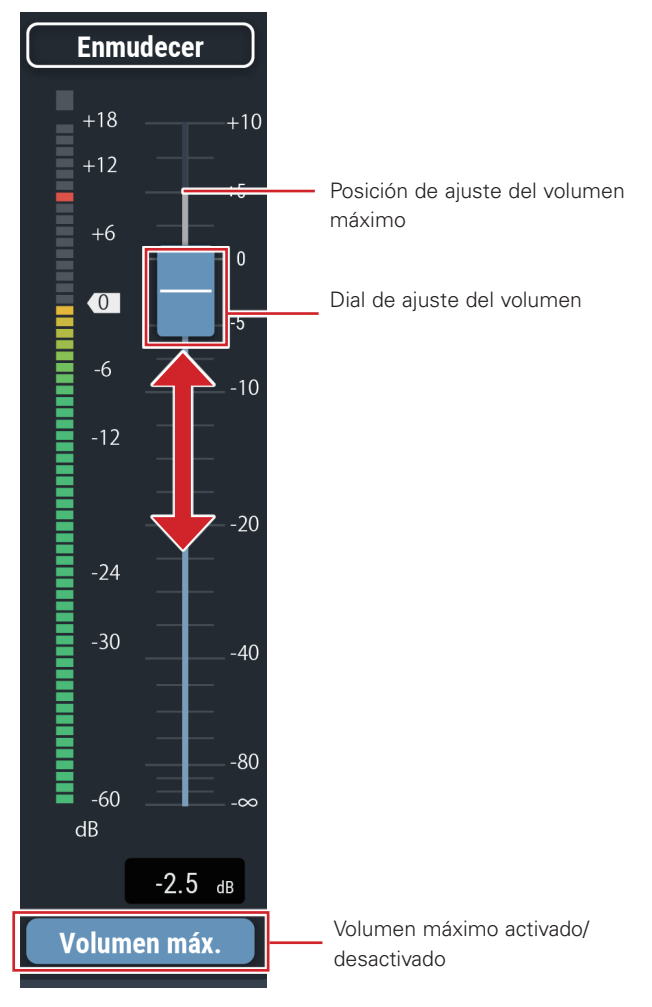

#### **Activar/desactivar el volumen máximo**

Determine el volumen máximo y actívelo/desactívelo para cada canal.

- 1. Haga clic en "Volumen máx.".
	- El ajuste se activa (azul)/se desactiva (sin color) cada vez que se hace clic en el dial.
	- El fader máximo se ajusta en la posición cuando se activa el volumen máximo. El rango por encima de la posición especificada aparece atenuado. Para cambiar la posición, desactive el volumen máximo y vuelva a activarlo.

## <span id="page-29-0"></span>**Ajustar el nivel de la unidad**

1. Haga clic en la zona del cuadro rojo en la pantalla que se muestra a continuación.

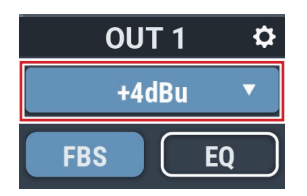

- 2. Seleccione un nivel de unidad en el menú desplegable.
	- El nivel de unidad cambia.

### **Activar/desactivar el FBS**

Active/desactive el FBS (supresor de realimentación) para cada canal.

- 1. Haga clic en la zona del cuadro rojo en la pantalla que se muestra a continuación.
	- La función se activa (azul)/se desactiva (sin color) cada vez que se hace clic en el interruptor.

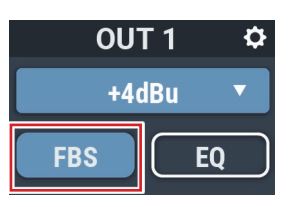

## **Activar/desactivar la EQ**

Active/desactive la EQ para cada canal.

- 1. Haga clic en la zona del cuadro rojo en la pantalla que se muestra a continuación.
	- La función se activa (azul)/se desactiva (sin color) cada vez que se hace clic en el interruptor.

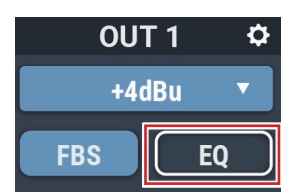

## **Ajustar el FBS/EQ**

1. Haga clic en la zona del cuadro rojo en la pantalla que se muestra a continuación.

• Aparece la pantalla Ajustes.

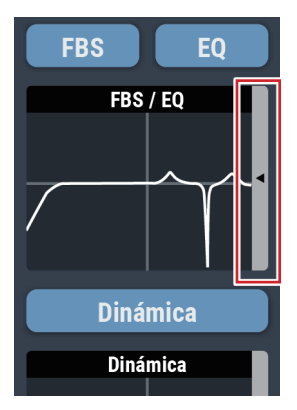

2. Ajuste cada uno de los elementos.

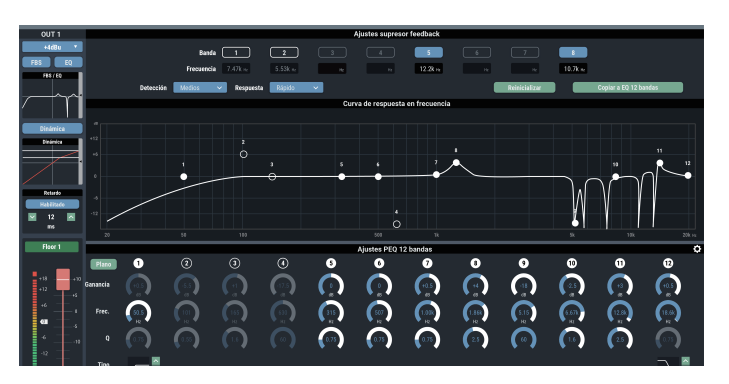

**Cómo ver la pantalla de ajustes (FBS)**

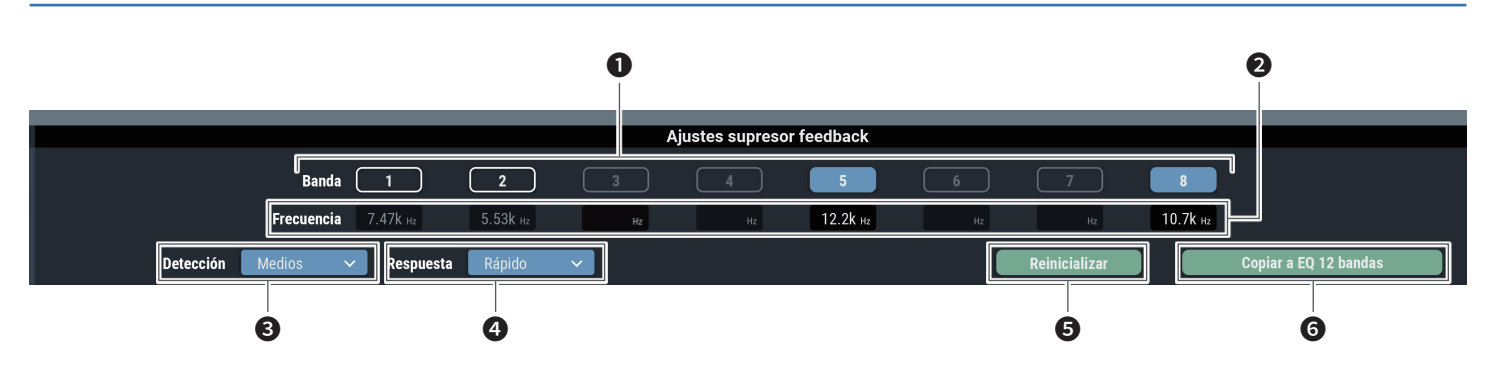

❶ Se muestran los estados de las bandas. También puede cambiar entre dinámico y estático.

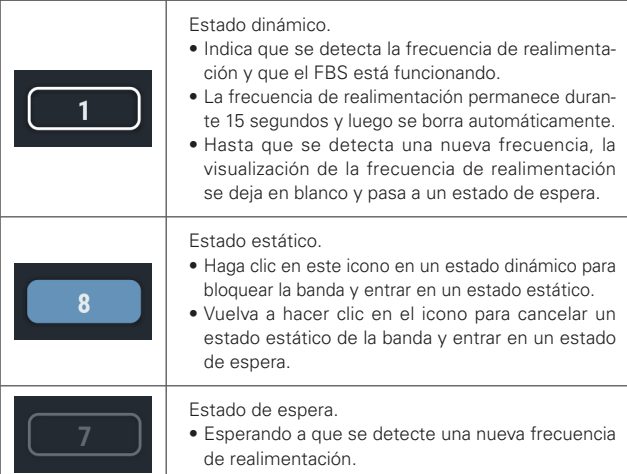

- ❷ Se muestran las frecuencias de las realimentaciones detectadas.
- ❸ Seleccione la fuerza para suprimir la realimentación.
- ❹ Seleccione la velocidad de supresión de la realimentación.
- ❺ Haga clic para reinicializar las frecuencias detectadas. Una vez reinicializadas, se detectan nuevas frecuencias (pero las de las bandas en estado estático no se reinicializan).
- ❻ Haga clic para copiar las bandas estáticas a las bandas de la EQ de 12 bandas. Se copian las bandas para las que la EQ de 12 bandas está desactivado.
	- Cambie los ajustes de "Detección" (❸) o "Respuesta" (❹) para reinicializar las frecuencias de la banda en un estado dinámico.

### **Cómo ver la pantalla de ajustes (EQ)**

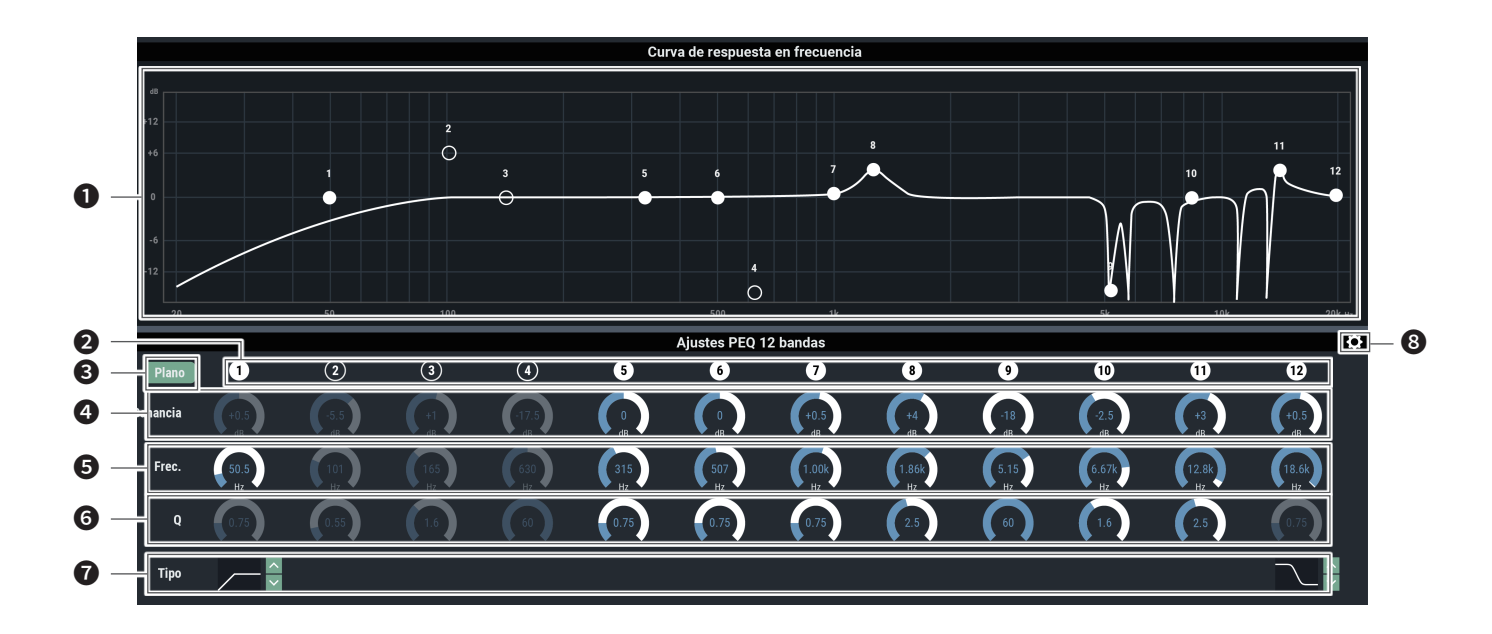

- ❶ Visualice y edite la forma de onda de las características de frecuencia de la EQ. El puntero para cada banda indica la frecuencia y la posición de la ganancia.
	- Edite la frecuencia y la ganancia arrastrando un puntero.
- ❷ Visualice y active/desactive cada una de las bandas. Los estados activado y desactivado se indican de la siguiente forma.

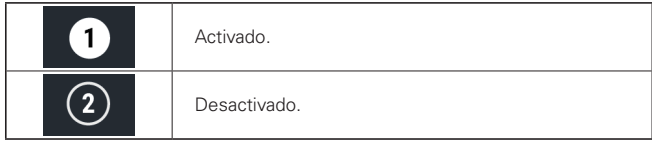

❸ En todas las bandas, cambie la ganancia a 0 sin cambiar la frecuencia actual.

- ❹ Ajuste la ganancia de cada banda.
- ❺ Ajuste la frecuencia de cada banda.
- **a** Ajuste el valor Q de cada banda.
- ❼ Cambie el tipo de filtro (aplicable solo a las bandas 1 y 12).
- ❽ Reinicialice un parámetro y guarde/recupere un preset EQ.

## <span id="page-32-0"></span>**Activar/desactivar la función de dinámica**

- 1. Haga clic en la zona del cuadro rojo en la pantalla que se muestra a continuación.
	- La función se activa (azul)/se desactiva (sin color) cada vez que se hace clic en el interruptor.

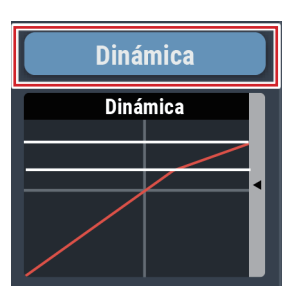

## **Ajustar la dinámica**

- 1. Haga clic en la zona del cuadro rojo en la pantalla que se muestra a continuación.
	- Aparece la pantalla Ajustes.

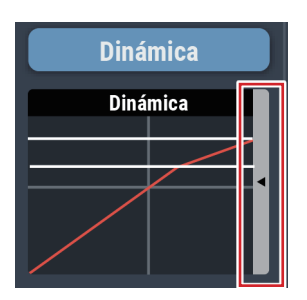

2. Ajuste cada uno de los elementos.

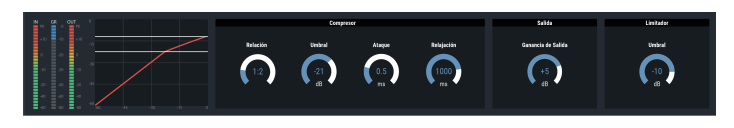

**Cómo ver la pantalla de ajustes (DYN)**

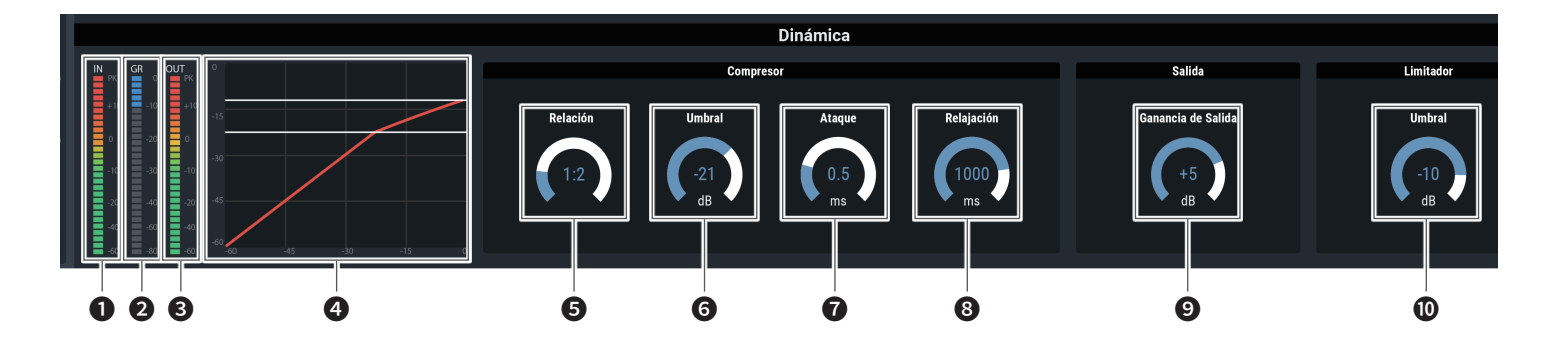

- ❶ Indica el nivel de la entrada de audio a Dinámica.
- ❷ Indica el nivel de supresión de la ganancia de audio por parte del compresor.
- ❸ Indica el nivel de la salida de audio desde Dinámica.
- **4** Indica la característica de la Dinámica.

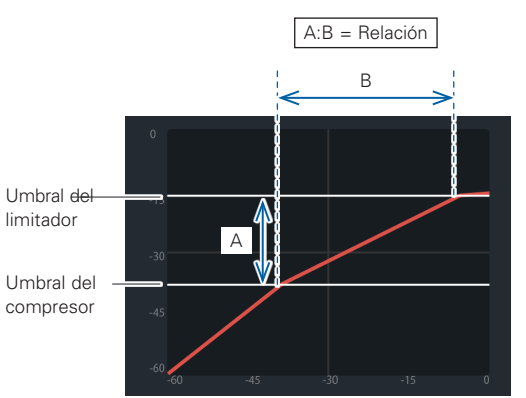

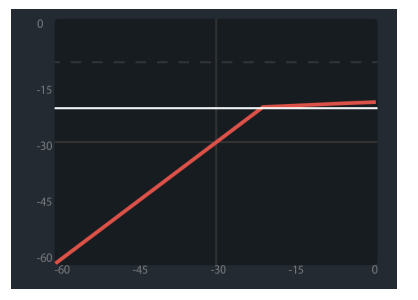

Si el umbral del limitador es inferior que el umbral del compresor, éste se borra y solo se muestra el umbral del limitador.

- **b** Ajuste la relación del compresor.
- ❻ Ajuste el umbral del compresor.
- ❼ Ajuste el tiempo de ataque del compresor.
- ❽ Ajuste el tiempo de relajación del compresor.
- ❾ Ajuste la ganancia de salida de la Dinámica.
- **O** Ajuste el umbral del limitador.

## <span id="page-34-0"></span>**Activar/desactivar la función de retardo**

Especifique si desea retardar o no la salida de cada canal.

- 1. Haga clic en la zona del cuadro rojo en la pantalla que se muestra a continuación.
	- La función se activa (azul)/se desactiva (sin color) cada vez que se hace clic en el interruptor.

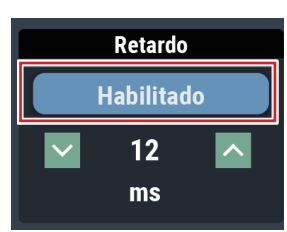

## **Ajustar el tiempo de retardo para la función de retardo**

- 1. Ajuste el intervalo de tiempo del retardo.
	- Haga clic en  $\sqrt{\wedge}$  para ajustar el tiempo. También puede hacer clic en el tiempo e introducir directamente el valor.

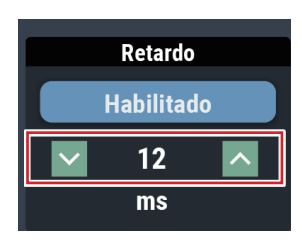

## **Ajustar los nombres y los colores de los canales**

Ajuste el nombre y el color de cada canal.

1. Haga clic en la zona del cuadro rojo en la pantalla que se muestra a continuación.

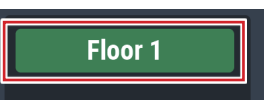

2. Seleccione el color que desee.

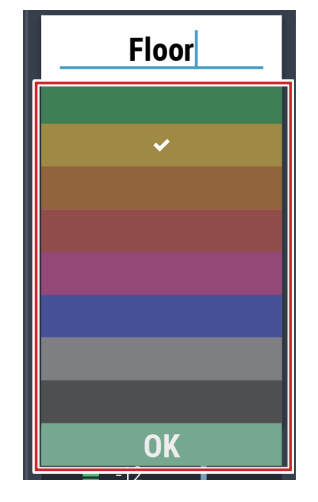

3. Haga clic en el campo de entrada de texto e introduzca el nombre del canal que desee.

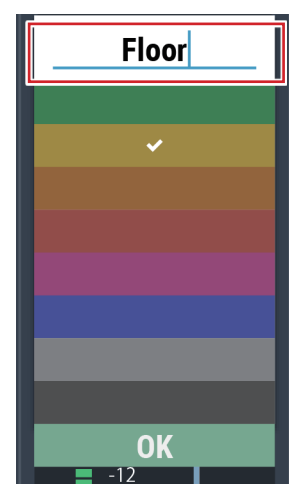

4. Haga clic en "OK".

## <span id="page-35-0"></span>**Ajustar el nivel de salida**

Ajuste el nivel de salida de Micro/Línea para cada canal.

1. Haga clic en el dial de ajuste del volumen y muévalo hacia arriba y hacia abajo para ajustar el nivel de salida.

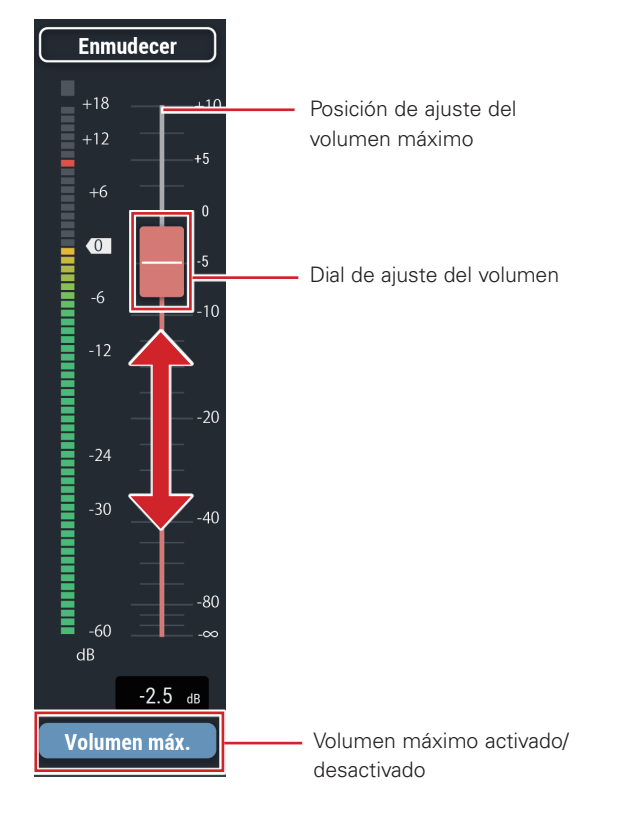

#### **Activar/desactivar el volumen máximo**

Determine el volumen máximo y actívelo/desactívelo para cada canal.

#### 1. Haga clic en "Volumen máx.".

- La función se activa (azul)/se desactiva (sin color) cada vez que se hace clic en el dial.
- El fader máximo se ajusta en la posición cuando se activa el volumen máximo. El rango por encima de la posición especificada aparece atenuado. Para cambiar la posición, desactive el volumen máximo y vuelva a activarlo.

## **Ajustar la salida USB**

Seleccione el bus de salida USB y ajuste el nivel de transmisión.

1. Haga clic en "Salida USB".

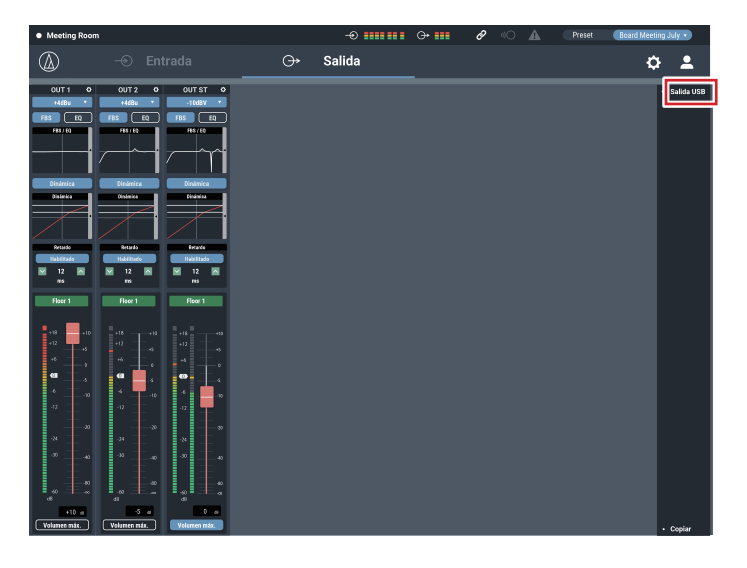

#### 2. Seleccione el bus para la salida USB.

- Puede seleccionar hasta dos de las tres fuentes "1", "2" y "AEC".
- Si se selecciona "ST", no pueden seleccionarse otras fuentes.

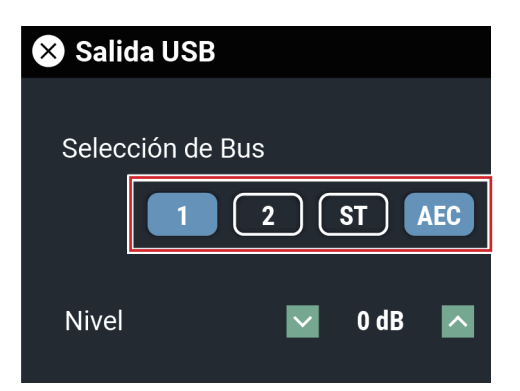

3. Seleccione el nivel para la salida USB.

• Haga clic en  $| \cdot | / | \cdot |$  para ajustar el nivel. También puede hacer clic en el número e introducir directamente otro valor.

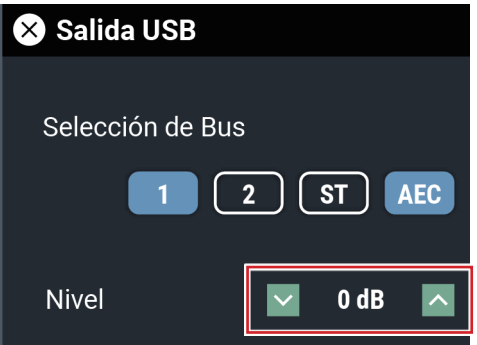
Puede utilizar opciones avanzadas para todo el sistema y utilidades de acceso para ayudar a mantener y solucionar problemas del sistema.

# **Operaciones básicas**

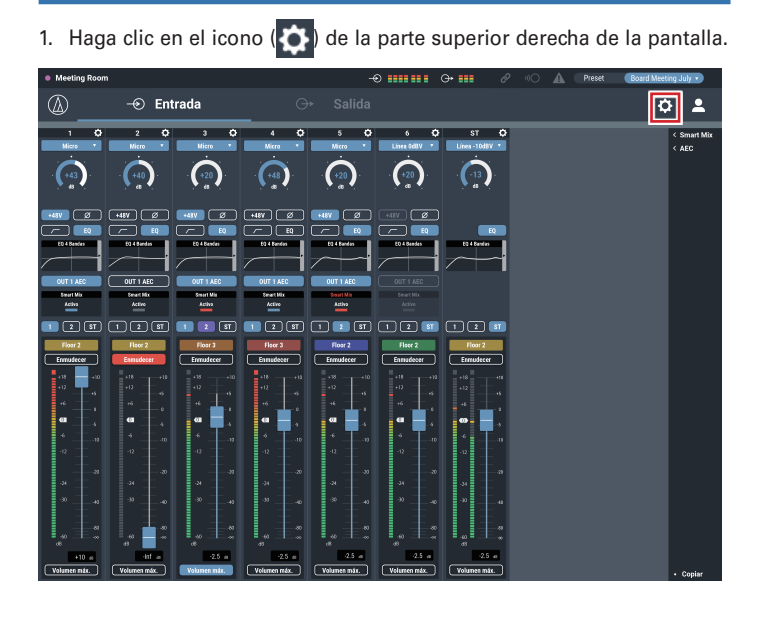

2. En la lista de elementos de ajuste, seleccione el elemento que desea ajustar.

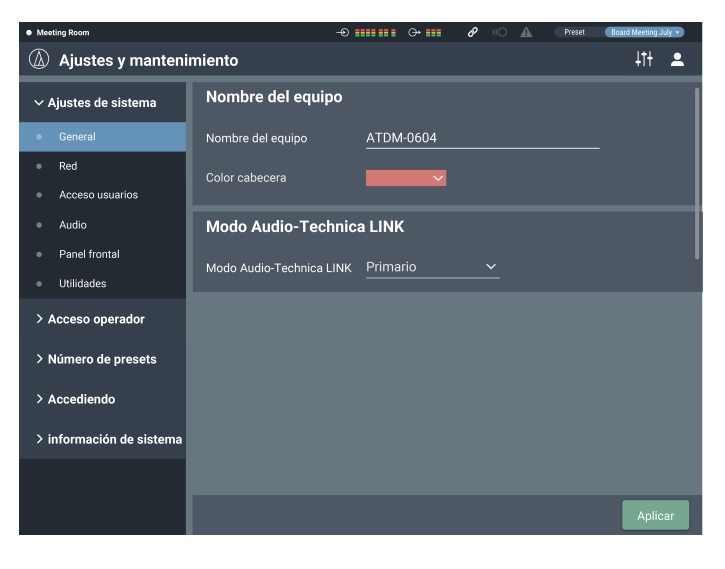

3. Ajuste el elemento según convenga y haga clic en "Aplicar".

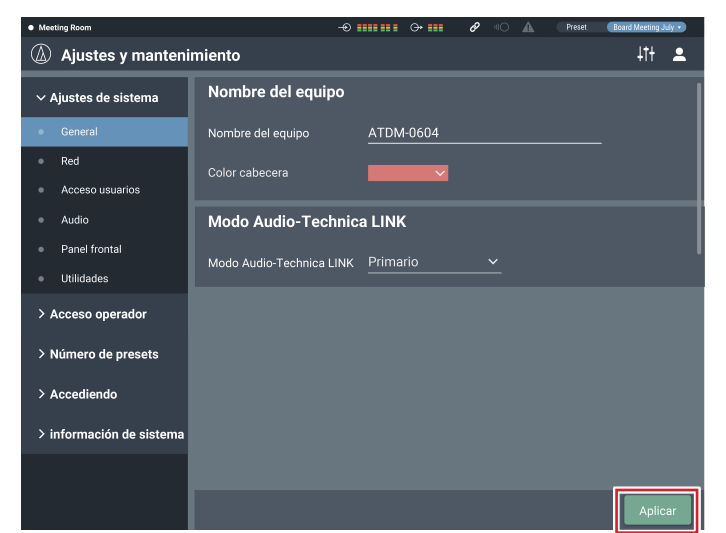

# **Pantalla Ajustes y mantenimiento**

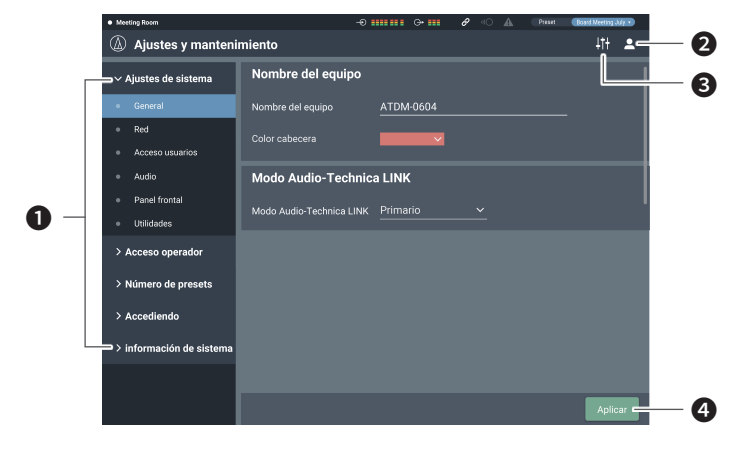

- ❶ Menú de ajuste de elementos
- **2** Icono de cerrar sesión
- ❸ Icono del selector de pantalla Aparece la pantalla Ajustes de audio.

#### **O** Botón Aplicar

Se aplica el cambio realizado en cada ajuste.

# **General en Ajustes de sistema**

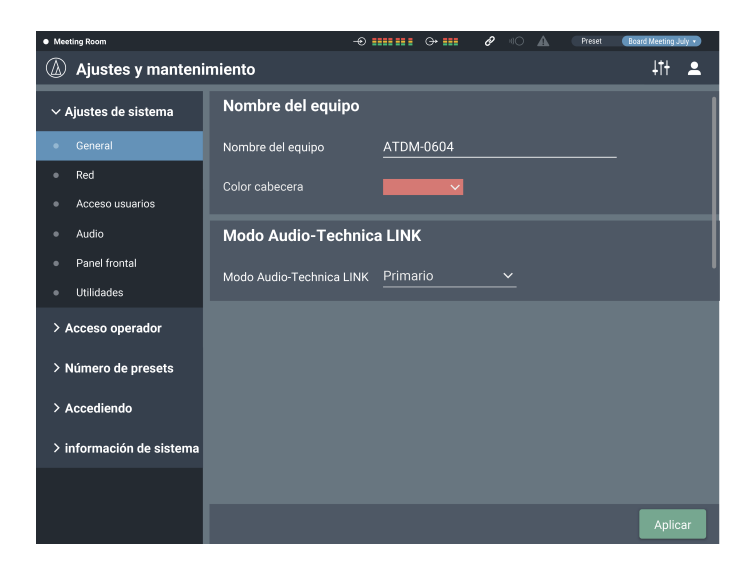

### **Nombre del equipo**

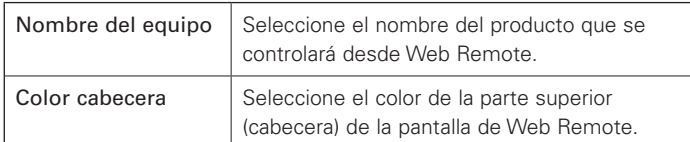

Después de ajustar cada elemento, haga clic en "Aplicar" para completar el ajuste.

## **Modo Audio-Technica LINK**

Seleccione el modo de funcionamiento en Audio-Technica LINK (p. 55).

### 1. Seleccione "Primario" o "Extensión".

- 2. Haga clic en "Aplicar".
	- El ajuste se ha completado.

## **Red en Ajustes de sistema**

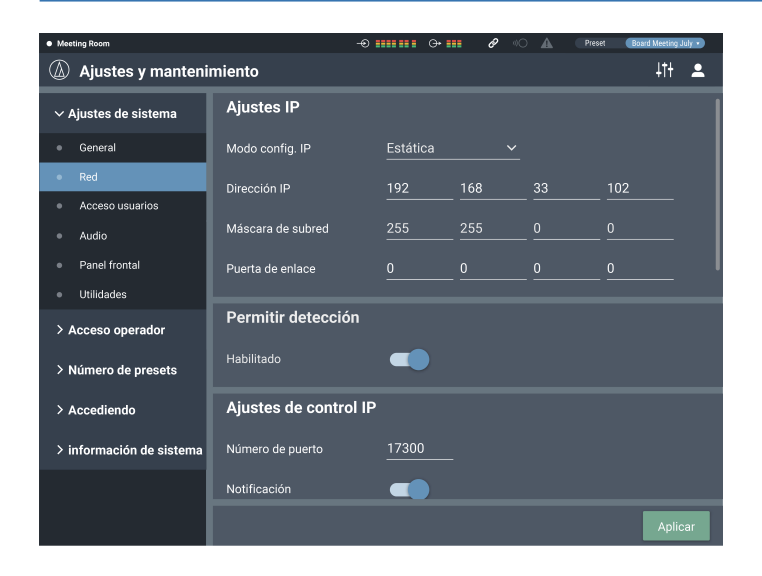

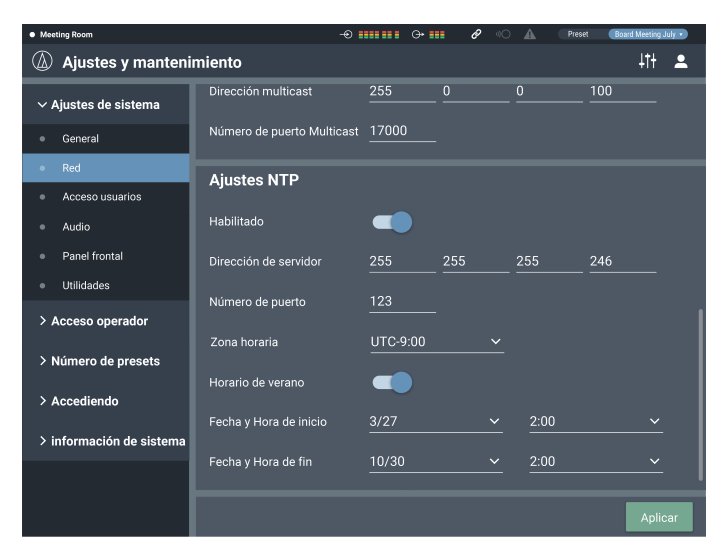

### **Ajustes IP**

Ajuste cómo obtener direcciones IP y especifique cada valor.

### 1. Desde "Modo config. IP", seleccione "Auto" o "Estática".

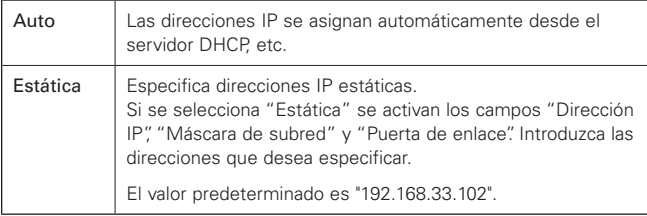

#### 2. Haga clic en "Aplicar".

• El ajuste se ha completado.

### **Permitir detección**

Ajuste el producto para que pueda detectarse automáticamente mediante "Locate".

- 1. Haga clic en el interruptor.
	- El ajuste se activa (azul)/se desactiva (sin color) cada vez que se hace clic en el interruptor.
	- Si la función está activada, el producto puede identificarse mediante "Locate".

### 2. Haga clic en "Aplicar".

• El ajuste se ha completado.

#### **Ajustes de control IP**

Ajuste las opciones relacionadas con el control de IP.

### 1. Ajuste cada uno de los elementos.

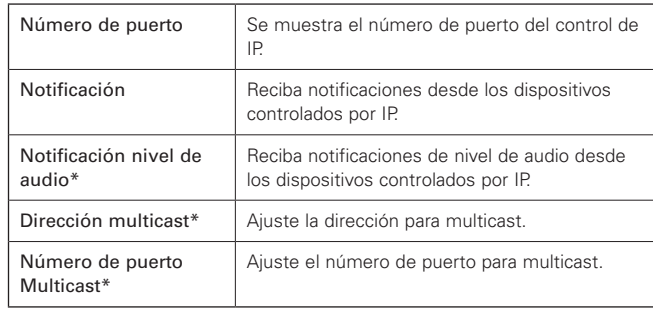

\* Este elemento solo puede ajustarse si "Notificación" está activada (azul).

#### 2. Haga clic en "Aplicar".

• El ajuste se ha completado.

### **Ajuste NTP**

Ajuste el NTP (protocolo de tiempo de red).

### 1. Ajuste cada uno de los elementos.

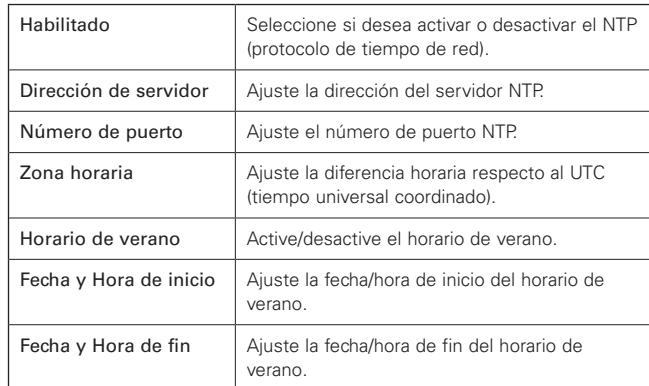

2. Haga clic en "Aplicar".

• El ajuste se ha completado.

## **Acceso usuarios en Ajustes de sistema**

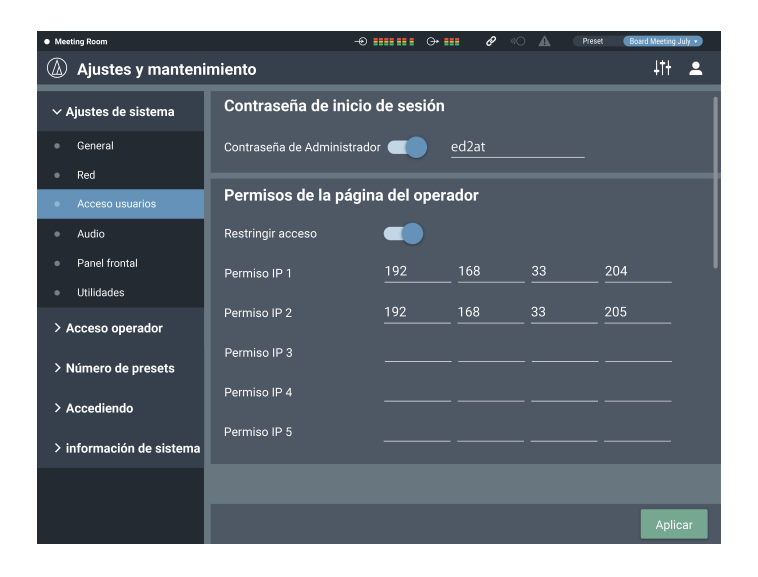

### **Contraseña de inicio de sesión**

Seleccione si se solicitará o no una contraseña para iniciar sesión como Administrador.

#### 1. Haga clic en el interruptor para activar/desactivar el ajuste.

- El ajuste se activa (azul)/se desactiva (sin color) cada vez que se hace clic en el interruptor.
- 2. Introduzca la contraseña que desee.
	- Cree una contraseña utilizando de 4 a 8 caracteres alfanuméricos.
- 3. Haga clic en "Aplicar".
	- El ajuste se ha completado.

### **Permisos de la página del operador**

Seleccione si se limitarán o no los dispositivos a los que puede acceder el Operador.

- 1. Haga clic en el interruptor para activar/desactivar esta función.
	- El ajuste se activa (azul)/se desactiva (sin color) cada vez que se hace clic en el interruptor.
- 2. Introduzca las direcciones IP de los dispositivos a los que puede acceder el Operador.
	- Pueden registrarse hasta 5 dispositivos.
- 3. Haga clic en "Aplicar".
	- El ajuste se ha completado.
	- El Operador no puede acceder a ningún otro dispositivo.

# **Audio en Ajustes de sistema**

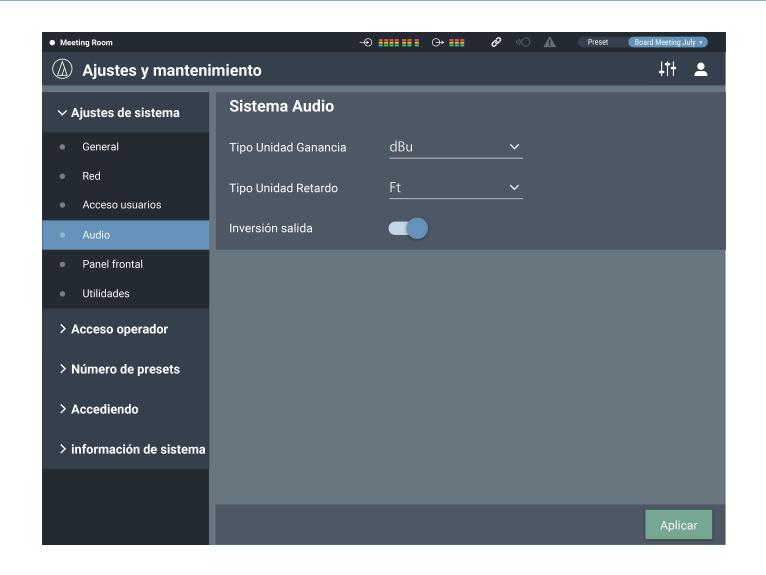

### **Sistema Audio**

Compruebe/cambie los ajustes de sistema relacionados con el audio.

### 1. Ajuste cada uno de los elementos.

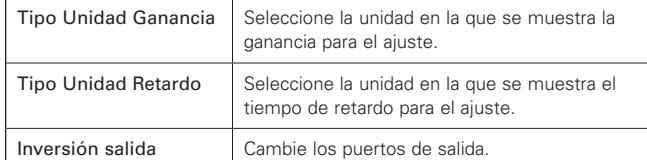

### 2. Haga clic en "Aplicar".

• El ajuste se ha completado.

### **"Inversión salida"**

La salida de cada canal asignada a un bus de salida es la descrita a continuación.

• Si "Inversión salida" está desactivada

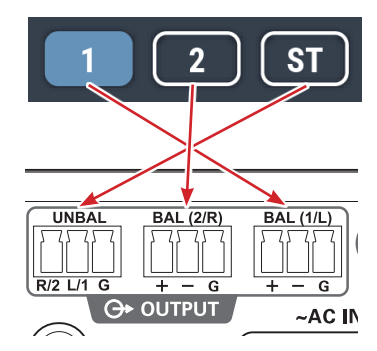

• Si "Inversión salida" está activada

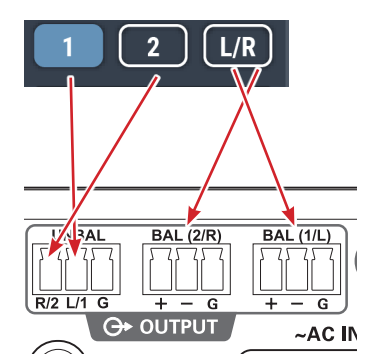

• Si "Inversión salida" está activada, "OUTPUT ST" en la pantalla de salida de audio cambia a "OUTPUT L/R".

### **Panel frontal en Ajustes de sistema**

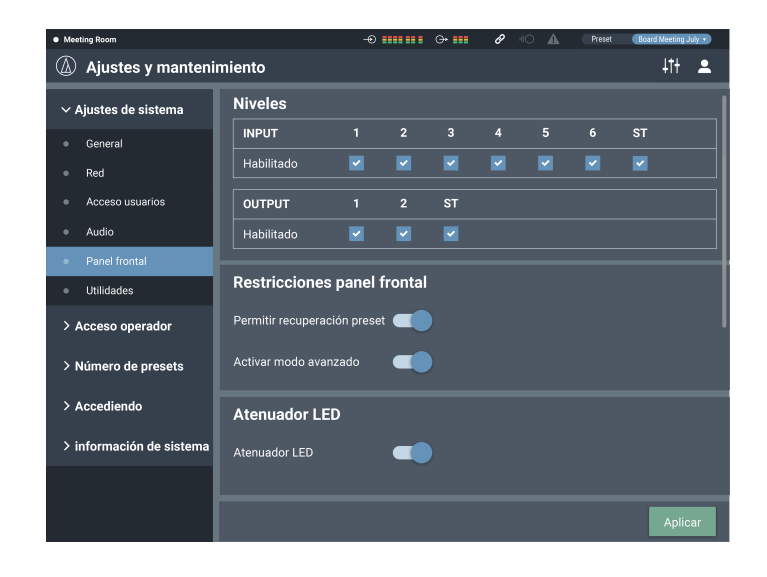

### **Niveles**

Seleccione si desea activar o no el ajuste del nivel de entrada/salida para cada canal en el panel frontal del producto.

### 1. Marque/desmarque la casilla de verificación para cada canal.

• Puede ajustar el nivel de cada canal seleccionado.

- 2. Haga clic en "Aplicar".
	- El ajuste se ha completado.

### **Restricciones panel frontal**

Ajuste las restricciones de funcionamiento en el panel frontal del producto.

#### 1. Ajuste cada uno de los elementos.

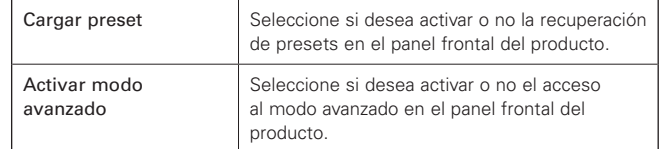

### 2. Haga clic en "Aplicar".

• El ajuste se ha completado.

## **Atenuador LED**

Seleccione si desea activar o no la atenuación de los LED (iluminación atenuada) en el panel frontal del producto.

1. Haga clic en el interruptor para activar/desactivar el ajuste.

• El ajuste se activa (azul)/se desactiva (sin color) cada vez que se hace clic en el interruptor.

### 2. Haga clic en "Aplicar".

• El ajuste se ha completado.

### **Utilidades en Ajustes de sistema**

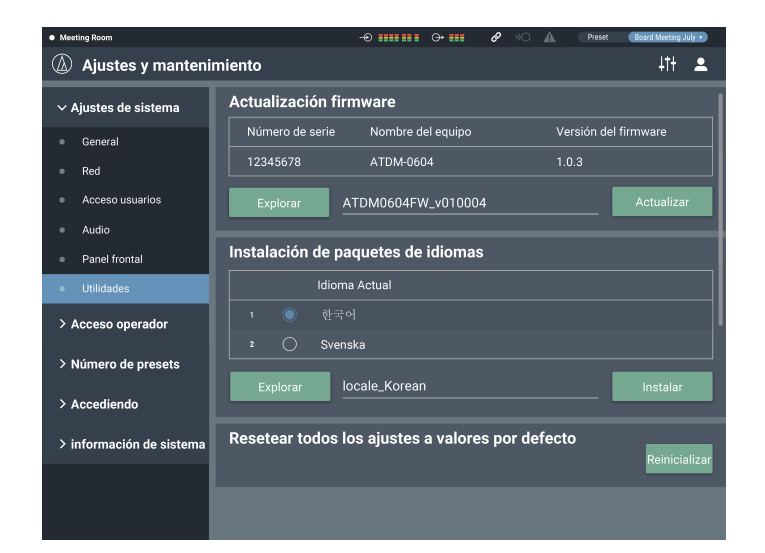

### **Actualización de Firmware**

Actualice el firmware del producto.

- 1. Consulte los apartados "Número de serie", "Nombre del equipo" y "Versión del firmware" en la pantalla para saber si este producto debe actualizarse.
- 2. Haga clic en "Explorar".
	- Aparece la pantalla de selección del fichero.
- 3. Seleccione y abra el fichero de la última versión en la pantalla de selección de ficheros.
- 4. Haga clic en "Actualizar".
	- Empieza la actualización. Una vez completada la actualización, aparece la pantalla de finalización.
- 5. Desactive el producto y reinícielo.
	- Una vez reiniciado, vuelva a cargar la página en un navegador web.

### **Instalación de paquetes de idiomas**

Instale el paquete de idiomas para que Web Remote pueda mostrarse en varios idiomas.

- 1. Haga clic en "Explorar".
	- Aparece la pantalla de selección del fichero.
- 2. Seleccione y abra los ficheros de los idiomas deseados en la pantalla de selección de ficheros.
- 3. Haga clic en "Instalar".
	- Empieza la instalación. Una vez completada la instalación, aparece la pantalla de finalización y se cierra la sesión automáticamente.

### **Resetear todos los ajustes a valores por defecto**

Reinicialice el producto a los valores por defecto de fábrica. (La versión actual del firmware seguirá operativa).

- 1. Haga clic en "Reinicializar".
	- Aparece la pantalla de confirmación.
- 2. Compruebe la información en la pantalla de confirmación y haga clic en "SÍ".
	- Una vez completada la inicialización, aparece la pantalla de finalización. Desactive el producto.

## **Página del operador en Acceso operador**

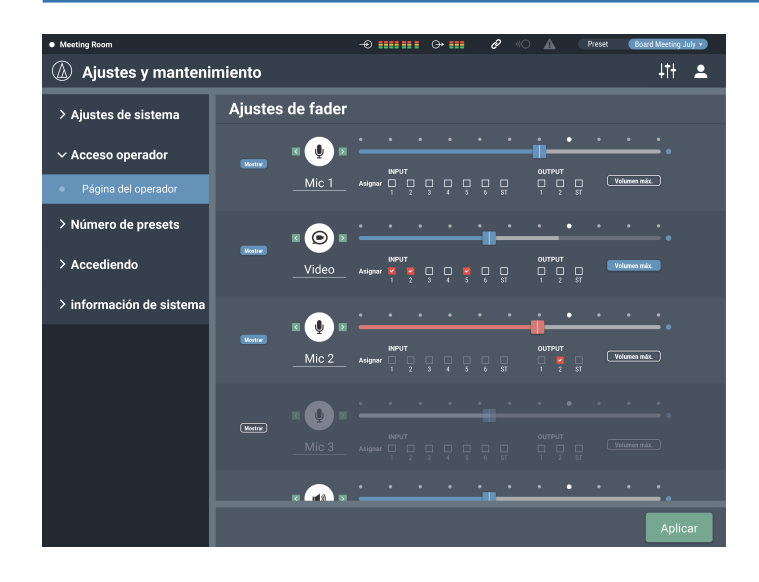

### **Cómo ver la pantalla Ajustes de fader**

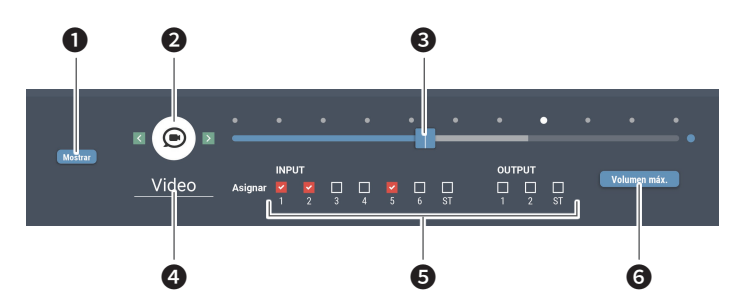

❶ Seleccione si desea mostrar o no esta pantalla en la Página del operador.

❷ Seleccione el icono que se visualizará en la Página del operador.

- ❸ Ajuste el volumen.
- ❹ Seleccione el nombre que desee.
- ❺ Asigne la entrada de audio a cada canal.
- **<sup>6</sup>** Seleccione el valor máximo del volumen.

### **Ajustes de fader**

Compruebe/cambie las operaciones que pueden realizarse en la página del Operador.

#### 1. Ajuste cada uno de los elementos.

• Ajuste cada uno de los elementos consultando la sección "Cómo ver la pantalla Ajustes de fader".

### 2. Haga clic en "Aplicar".

• El ajuste se ha completado.

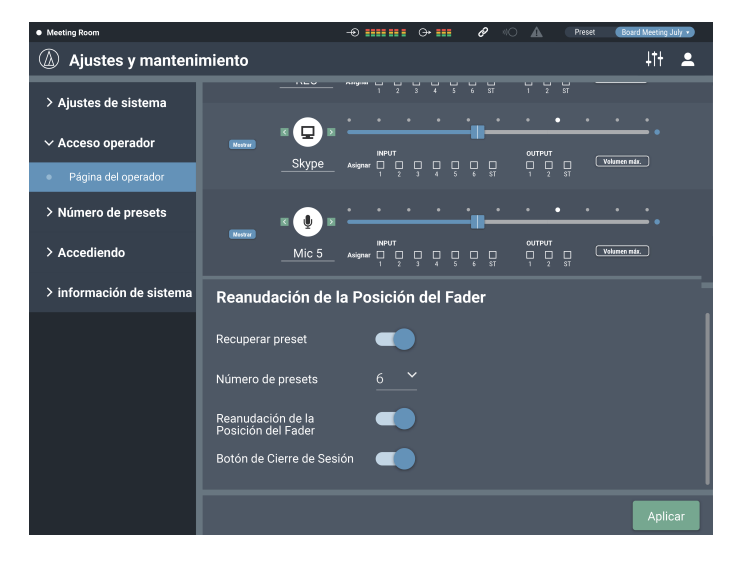

### **Reanudación de la Posición del Fader**

Ajuste las limitaciones en las operaciones que pueden realizarse en la página del Operador.

### 1. Ajuste cada uno de los elementos.

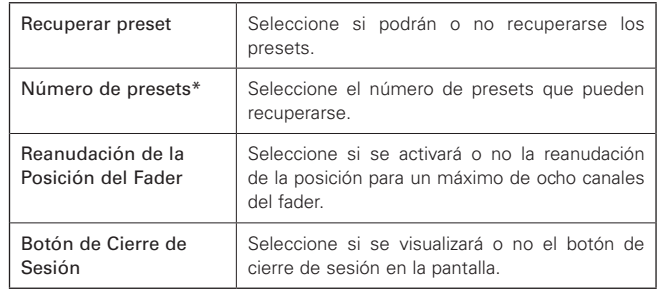

\* Este elemento puede ajustarse si "Recuperar Preset1.3" está activado.

#### 2. Haga clic en "Aplicar".

• El ajuste se ha completado.

# **Número de presets en Número de presets**

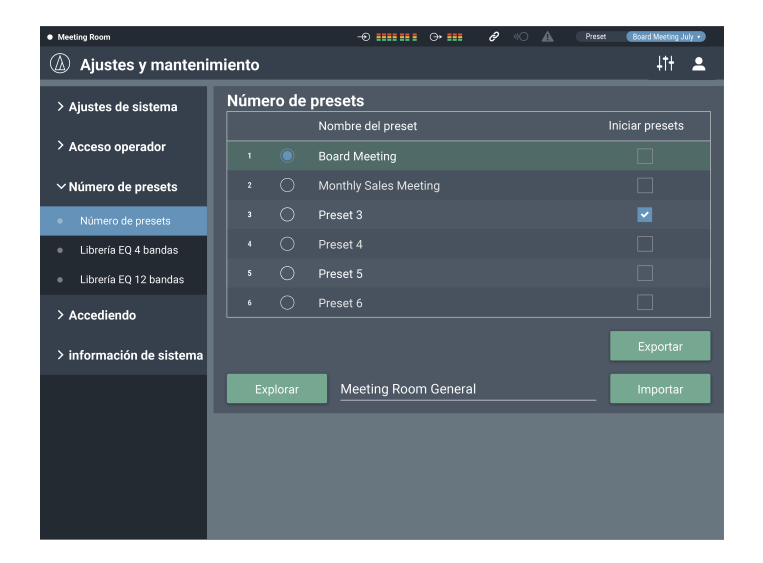

### **Número de presets**

Compruebe/cambie los ajustes de los presets registrados actualmente en el producto, e importe/exporte los ficheros de los presets.

### **Cómo ver la pantalla Número de presets**

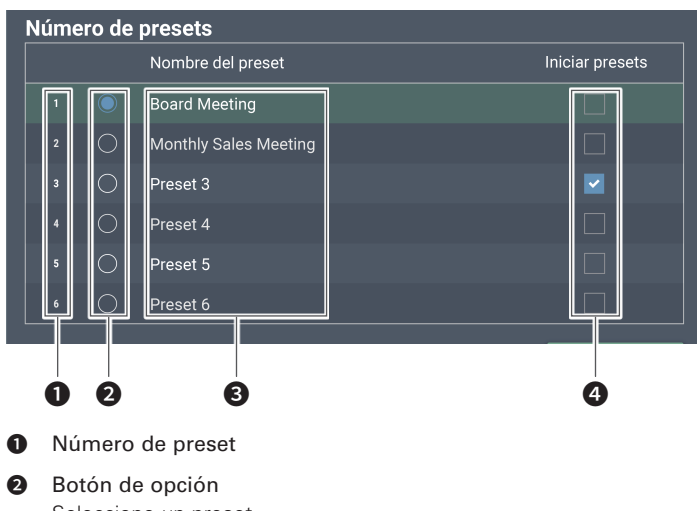

- Seleccione un preset.
- ❸ Nombre del preset Seleccione el nombre que desee.
- **<sup>O</sup>** Iniciar presets

Cada vez que se activa este producto, se recupera el preset seleccionado.

#### **Exportar un preset**

- 1. Haga clic en el botón de opción correspondiente al número de preset desde el que desea exportar.
	- El preset se selecciona haciendo clic en el botón (el color cambia a azul).
- 2. Haga clic en "Exportar".
- 3. Seleccione la ubicación de guardado/el nombre del fichero y expórtelo.

### **Importar un preset**

Puede importarse un preset creado en otro dispositivo.

- 1. Haga clic en el botón de opción correspondiente al número de preset al que desea importar.
- El preset se selecciona haciendo clic en el botón (el color cambia a azul).
- 2. Haga clic en "Explorar" y seleccione el fichero externo.
- 3. Haga clic en "Importar".
	- Se importa el preset.

## **Librería EQ 4 bandas en Número de presets**

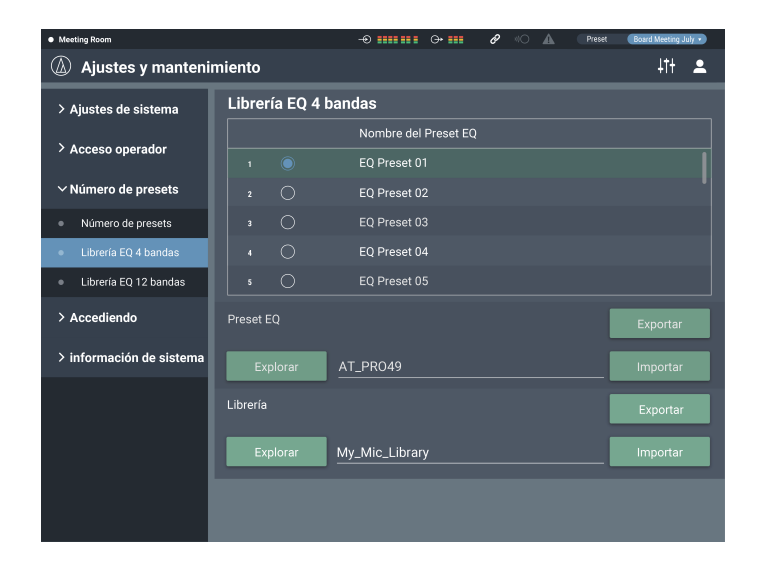

### **Librería EQ 4 bandas**

Puede importar/exportar patrones de la EQ de 4 bandas para aplicarlos a las entradas de audio como un preset.

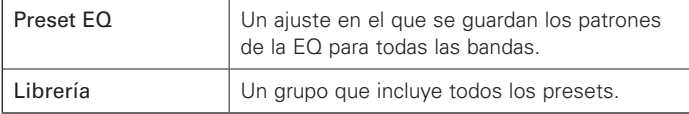

### **Cambiar el nombre de un preset**

- 1. Haga clic en el nombre del preset que desea cambiar.
- 2. Introduzca el nuevo nombre del preset.

### **Exportar un preset/librería**

- 1. Haga clic en el botón de opción correspondiente al número de preset desde el que desea exportar.
	- El preset se selecciona haciendo clic en el botón (el color cambia a azul).
	- Cuando exporte una librería, no es necesario que seleccione todos los presets aplicables.
- 2. Haga clic en "Exportar" desde "Preset EQ"/"Librería".
- 3. Seleccione la ubicación de guardado/el nombre del fichero y expórtelo.

### **Importar un preset/librería**

- 1. Haga clic en el botón de opción correspondiente al número de preset al que desea importar.
	- El preset se selecciona haciendo clic en el botón (el color cambia a azul).
	- Cuando importe una librería, no es necesario que seleccione todos los presets aplicables.
- 2. Haga clic en "Explorar" desde "Preset EQ"/"Librería" y seleccione el fichero externo.
- 3. Haga clic en "Importar" desde "Preset EQ"/"Librería". • Se importa el preset/librería.

## **Librería EQ 12 bandas en Número de presets**

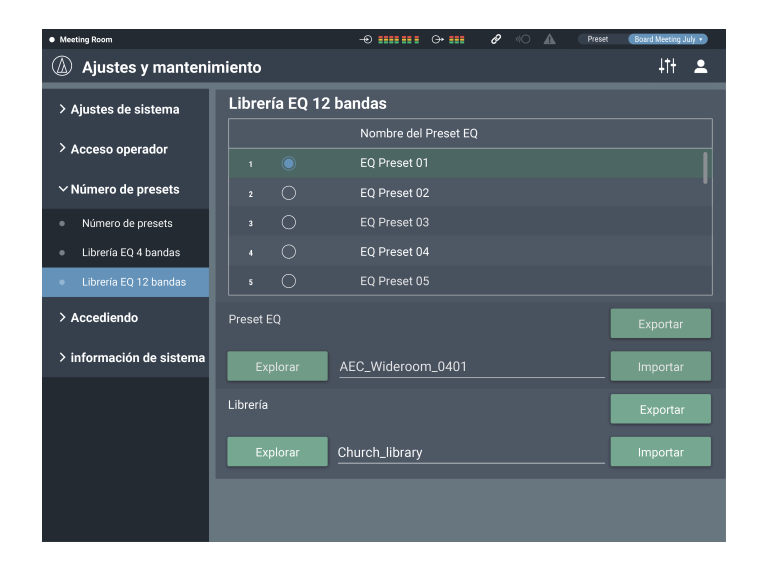

### **Librería EQ 12 bandas**

Puede importar/exportar patrones del EQ de la 12 bandas para aplicarlos a las salidas de audio como un preset.

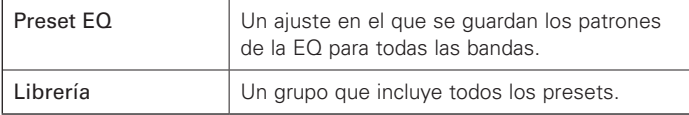

### **Cambiar el nombre de un preset**

- 1. Haga clic en el nombre del preset que desea cambiar.
- 2. Introduzca el nuevo nombre del preset.

### **Exportar un preset/librería**

- 1. Haga clic en el botón de opción correspondiente al número de preset desde el que desea exportar.
	- El preset se selecciona haciendo clic en el botón (el color cambia a azul).
	- Cuando exporte una librería, no es necesario que seleccione todos los presets aplicables.
- 2. Haga clic en "Exportar" desde "Preset EQ"/"Librería".
- 3. Seleccione la ubicación de guardado/el nombre del fichero y expórtelo.

### **Importar un preset/librería**

- 1. Haga clic en el botón de opción correspondiente al número de preset al que desea importar.
	- El preset se selecciona haciendo clic en el botón (el color cambia a azul).
	- Cuando importe una librería, no es necesario que seleccione todos los presets aplicables.
- 2. Haga clic en "Explorar" desde "Preset EQ"/"Librería" y seleccione el fichero externo.
- 3. Haga clic en "Importar" desde "Preset EQ"/"Librería". • Se importa el preset/librería.

# **Accediendo a Logging**

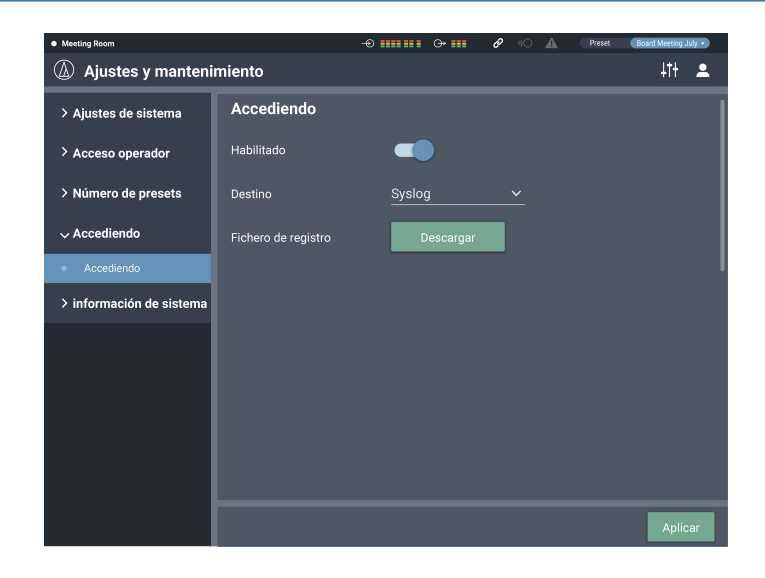

### **Logging**

Ajuste las opciones relacionadas con los mensajes de registro y descargue los ficheros de registro.

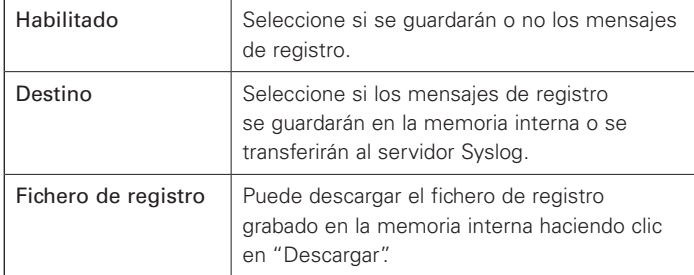

Después de ajustar cada elemento, haga clic en "Aplicar" para completar el ajuste.

• Syslog es un estándar para transferir mensajes de registro a través de redes IP. Se utiliza para la administración de sistemas informáticos y la monitorización de seguridad.

# **Información de sistema en Información de sistema**

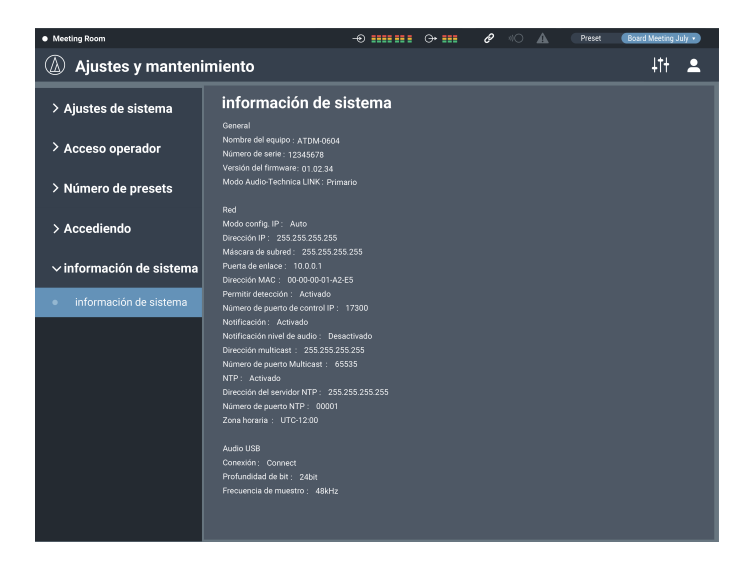

### **Información de sistema**

Se muestra información del sistema, como los diversos ajustes de red o el número de serie y la versión del firmware del producto.

# **Funciones principales**

## **AEC (cancelador de eco acústico)**

En reuniones celebradas entre ubicaciones remotas, como por ejemplo teleconferencias, pueden producirse ecos acústicos cuando un micrófono captura la salida de audio desde el altavoz. El altavoz amplifica el audio del otro interlocutor y puede rebotar en el techo, las paredes o los suelos de la habitación, y, cuando el micrófono lo captura, se devuelve al otro interlocutor junto con el audio de su interlocutor. El otro interlocutor escucha su propio audio con retraso, lo que dificulta su respuesta.

Utilizando las señales del otro interlocutor como referencia, el cancelador de eco acústico elimina solo los ecos del audio del otro interlocutor de las señales de audio enviadas desde su interlocutor. Ello permite ofrecer un audio nítido, sin ecos, al otro interlocutor.

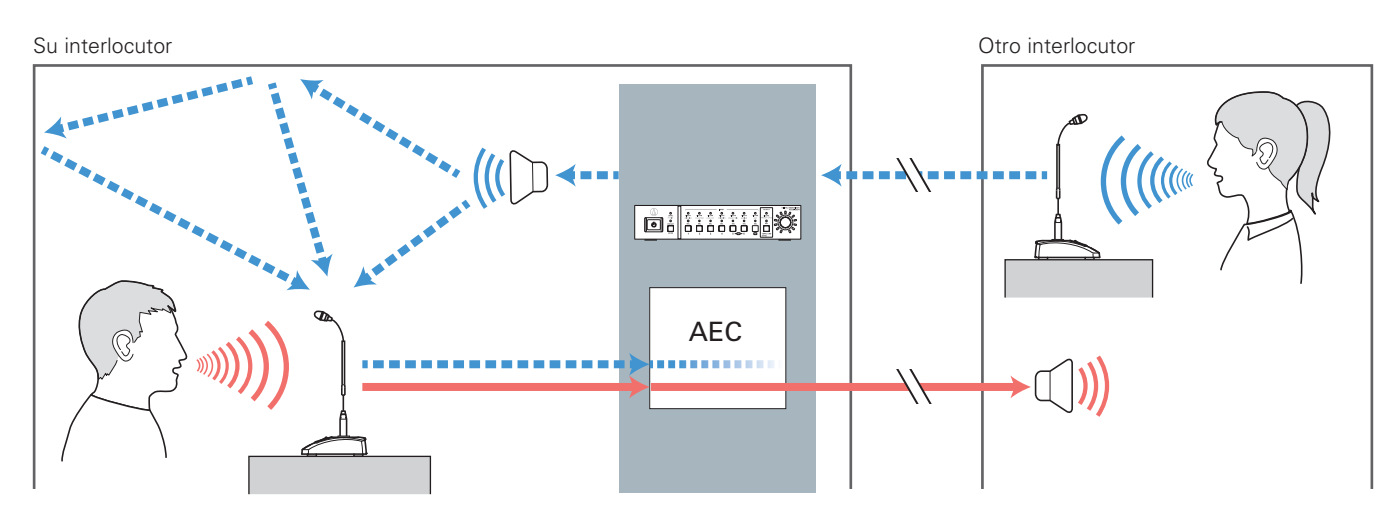

### **Configuración del AEC**

### 1. Haga clic en "AEC".

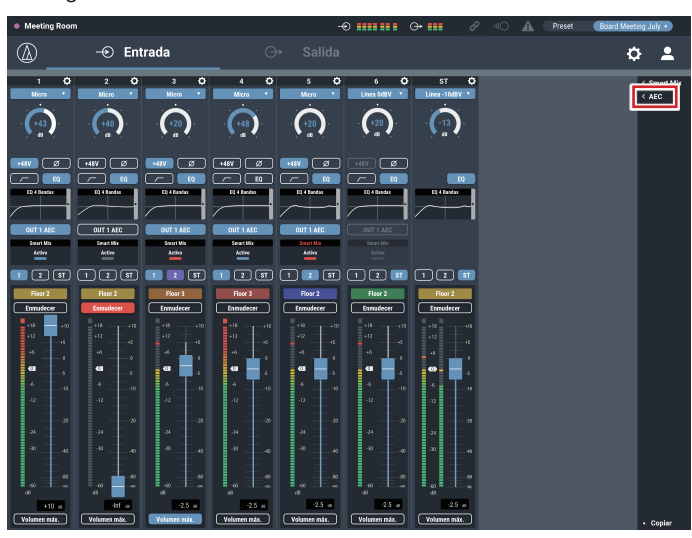

- $\circledcirc$  Entrada  $\phi$  2  $\overline{\phantom{a}}$ **o**  $\bigodot$  $\left( \frac{1}{20} \right)$  $\left( \frac{1}{20} \right)$  $\bigcirc$  $\bigodot$  $\left( -20\right)$ OUT 1 AEC  $m + 1$ <u>iaa ooo ooo ooo ooo ooo ooo</u>
- 5. Desde "Bus de Salida", seleccione la señal (bus de salida) que se devolverá al otro interlocutor.

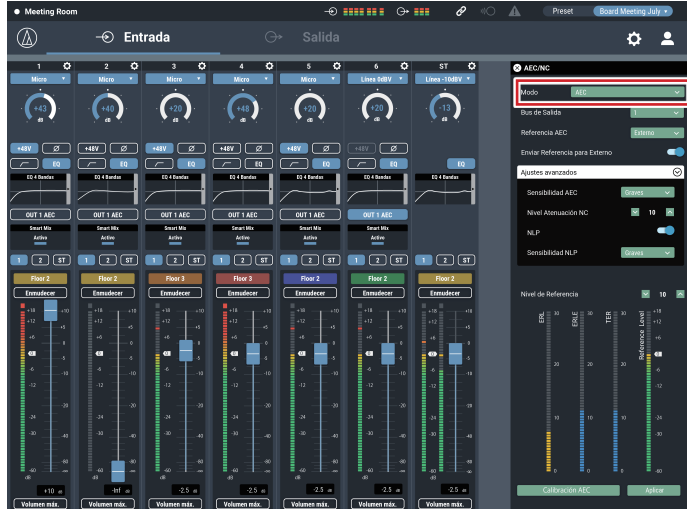

- 3. Desde "Referencia AEC", seleccione la señal de referencia (la señal para eliminar ecos).
	- En general, una señal del otro interlocutor se establece como señal de referencia.

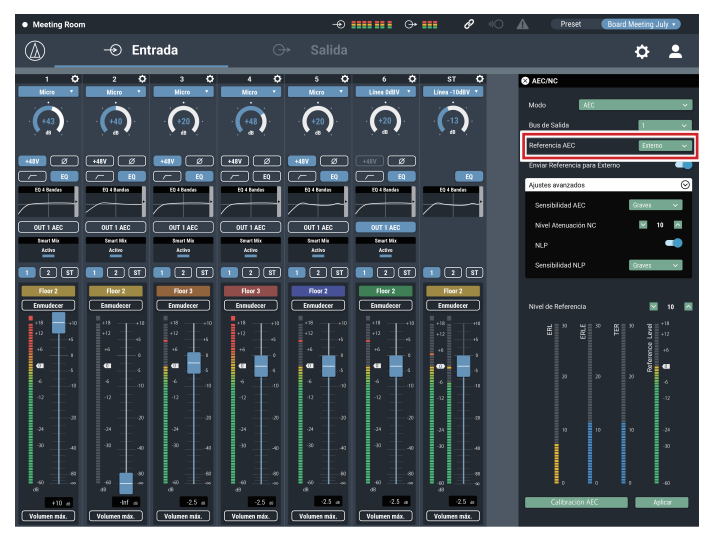

- $^{\circledR}$  $\circledcirc$  Entrada  $\alpha$  2  $\binom{4}{n}$  $\binom{48}{1}$  $\left( \begin{array}{c} 40 \end{array} \right)$  $\left( \frac{1}{20} \right)$  $+20$  $\frac{1}{2}$ OUT 1 AE Smarti<br>Artiv **ம**ாவி முறு முறு முறு ∎வெள்ளைவெ  $\sqrt{2}$
- 6. Haga clic en "Calibración AEC".
	- Aparece la pantalla de confirmación.

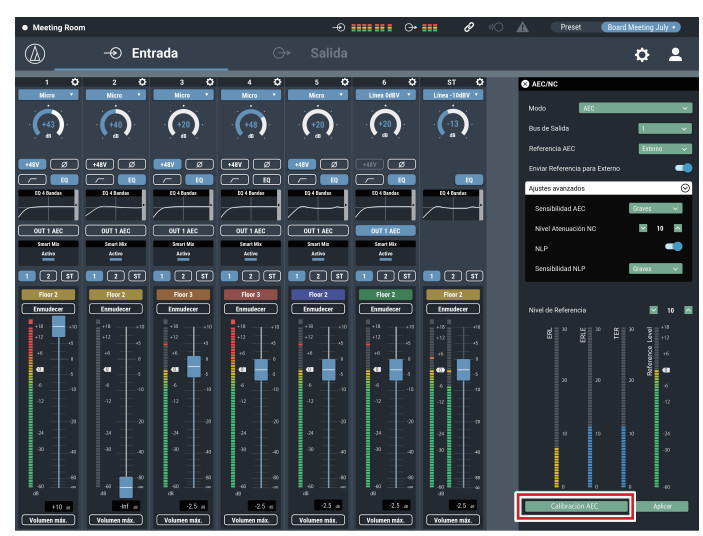

2. Desde "Modo", seleccione "AEC".

4. Active el AEC para el micrófono que se utilizará (para cada canal).

 $\circledR$ 

### 7. Haga clic en "Empezar".

- Se inicia la medición de la reverberación.
- Haga clic en "Test" para reproducir el audio de prueba para un control. Haga clic de nuevo para detener la reproducción del audio de prueba.
- Si no se realiza ninguna operación durante un cierto tiempo, aparece la pantalla de error. Haga clic en "OK" para volver a la pantalla anterior. Repita el procedimiento.

### 8. Después de configurar la reverberación, confirme que el indicador ERL fluctúa.

• Lleve a cabo los siguientes procedimientos según convenga.

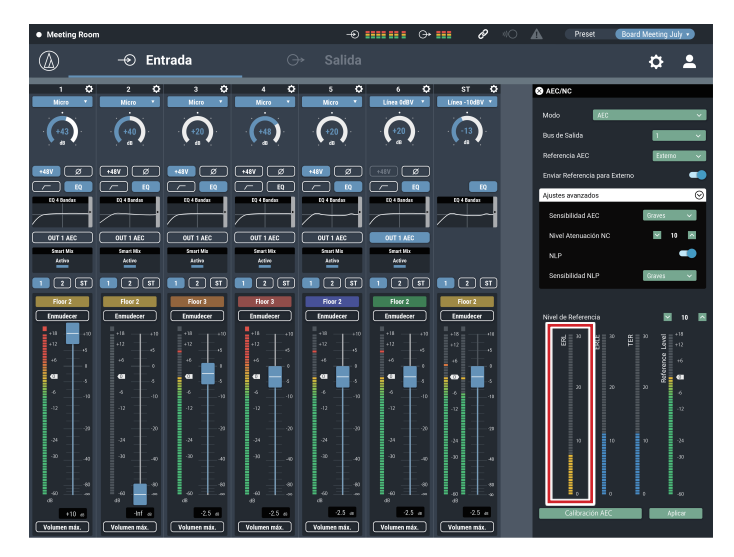

9. Ajuste el "Nivel de Referencia" hasta que el indicador ERL se encuentre como mínimo al nivel 10.

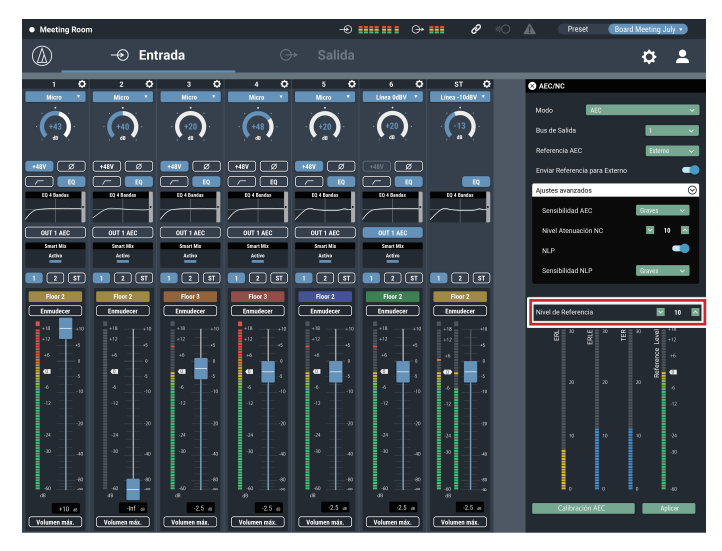

### 10.Si es necesario, active "NLP".

• Estas funciones pueden aumentar el efecto de cancelación del eco.

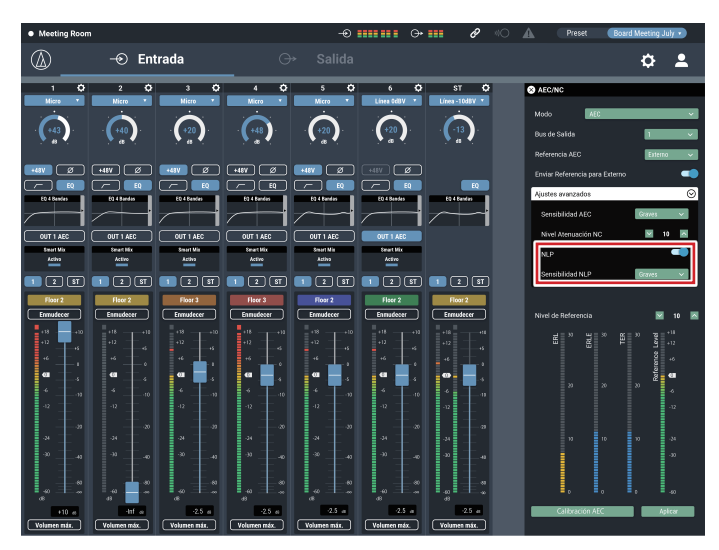

### **Guardar el ajuste del filtro adaptativo del AEC**

#### 1. Haga clic en "Aplicar".

- Guarde el ajuste del filtro adaptativo del AEC.
- Para guardar el estado del filtro adaptativo del AEC también cuando guarde un preset, haga clic en "Aplicar" y luego guarde el preset.

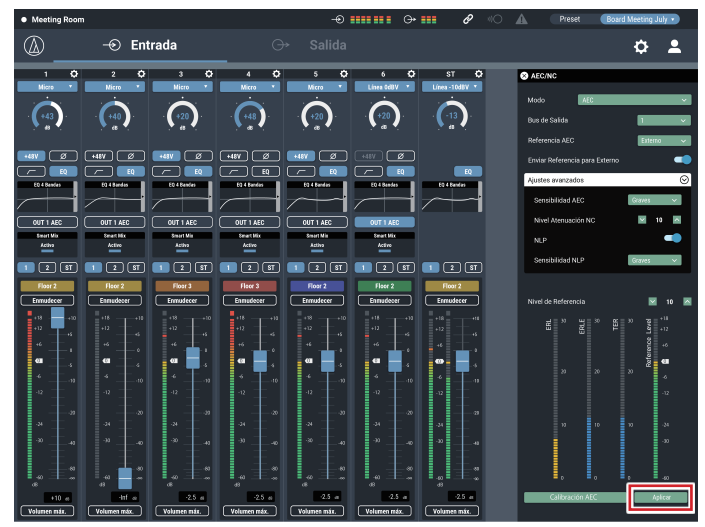

### **SmartMixer**

La función SmartMixer está diseñada para ajustar automáticamente la entrada y salida de audio del canal del micrófono sin capturar ningún ruido innecesario ni permitir que se produzca acoplamiento en las reuniones donde un gran número no especificado de participantes habla al mismo tiempo. Resulta especialmente efectivo en reuniones, como una mesa redonda, en las que los participantes pueden hablar en cualquier momento. La automatización de la operación del fader, por lo demás engorrosa, por parte de un operador, permite un funcionamiento estable y eficiente. El SmartMixer puede estar en "modo puerta" o en "modo compartir ganancia".

### **SmartMixer en modo puerta**

Cuando un micrófono recibe una entrada de audio, se abre automáticamente el canal correspondiente. Si más de un micrófono recibe una entrada de audio, se añaden las entradas de audio a todos los canales abiertos. Simplemente con añadir las entradas de audio ya suele disminuir el margen de acoplamiento, reduciendo por lo tanto la calidad del audio. Para solucionar este problema, el SmartMixer en modo puerta atenúa las entradas de audio añadidas según el número de canales de micro abiertos.

### **SmartMixer en modo compartir ganancia**

Este tipo de SmartMixer compara el nivel de entrada de audio de cada canal de micrófono con la suma total de los niveles de entrada de audio de todos los canales de micro abiertos, y, en función de la relación, divide la ganancia entre todos los canales. Así, la ganancia total siempre (permanece constante), tanto si la entrada de audio proviene de un micrófono como de varios.

### **Configurar el SmartMixer en modo puerta**

Configure todos los ajustes utilizando Web Remote.

### 1. Haga clic en "Smart Mix".

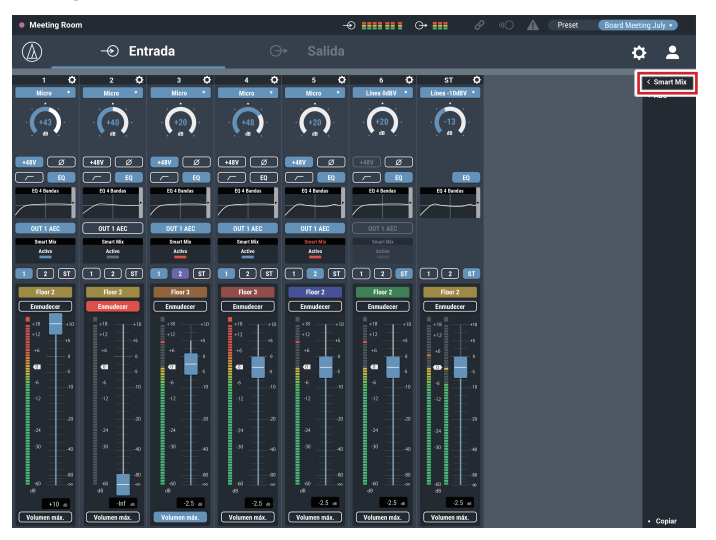

2. Desde "Modo", seleccione "Puerta".

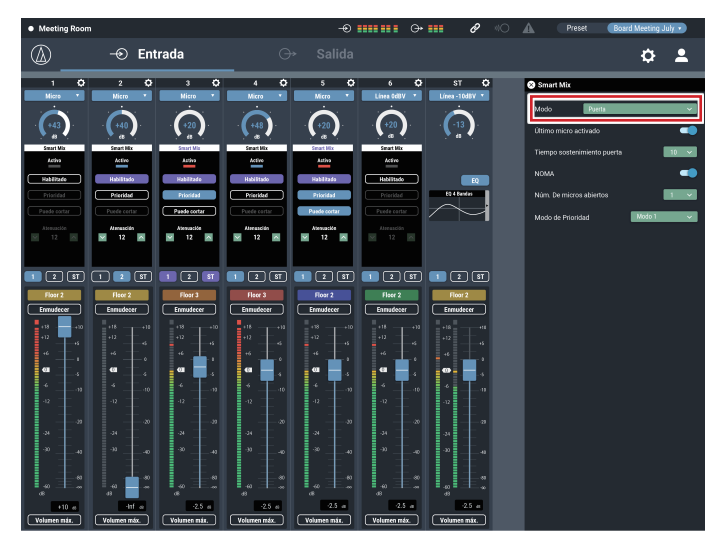

- 3. Haga clic en "Habilitado" para cada canal que deba funcionar con la función SmartMixer.
	- Se ilumina (en púrpura) cuando se hace clic sobre él.

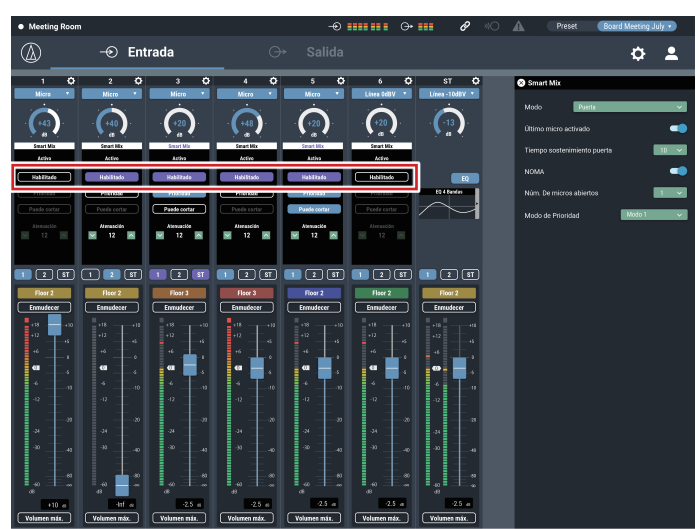

4. Configure "Prioridad", "Puede cortar" y "Atenuación" para cada canal, según sea necesario.

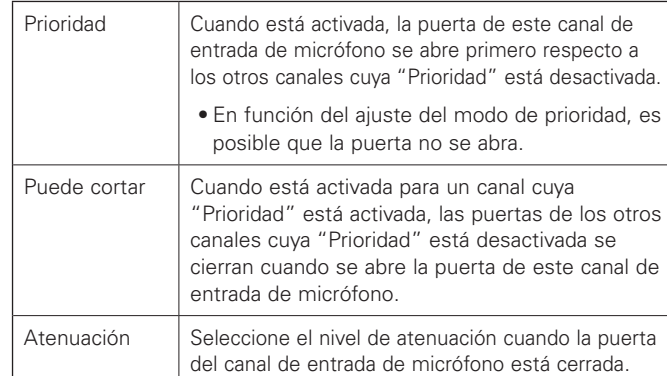

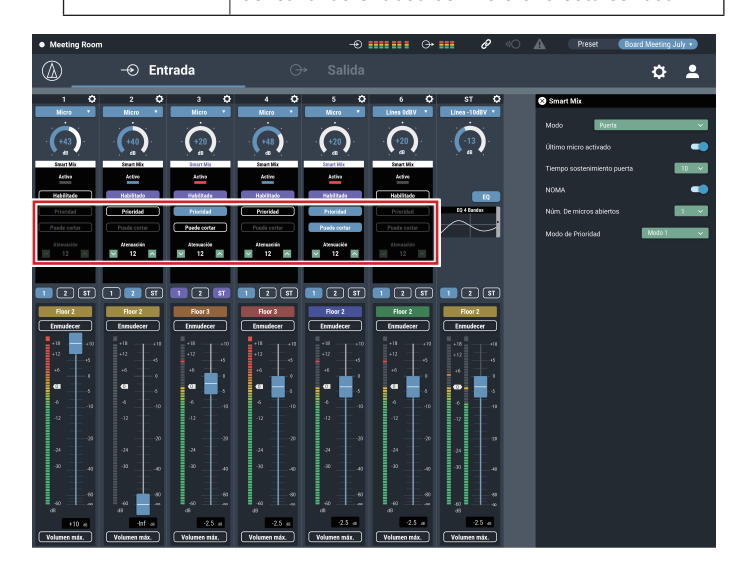

### 5. Asigne señales a los buses de salida.

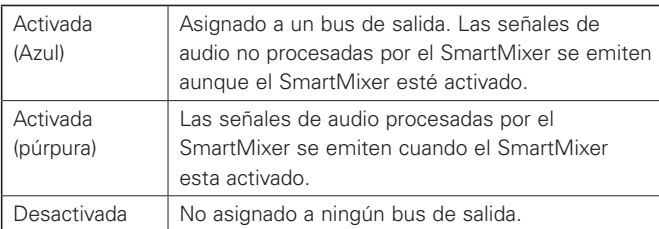

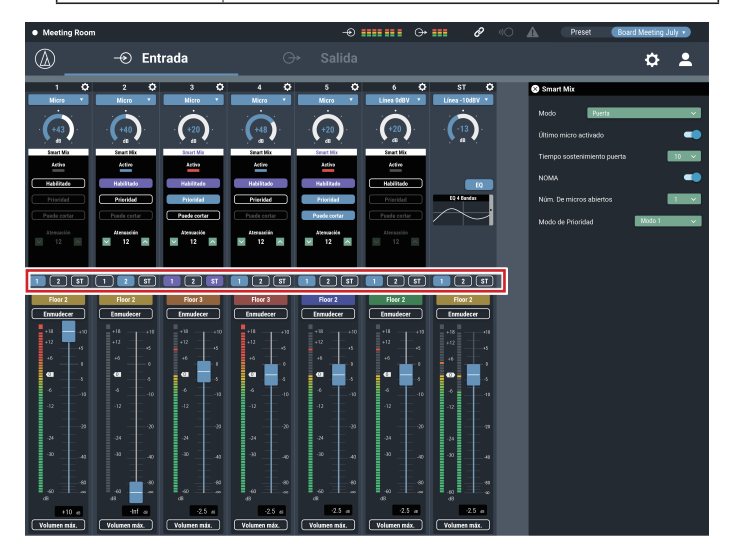

6. Configure "Último micro activado", "Tiempo sostenimiento puerta", "NOMA" y "Núm. De micros abiertos".

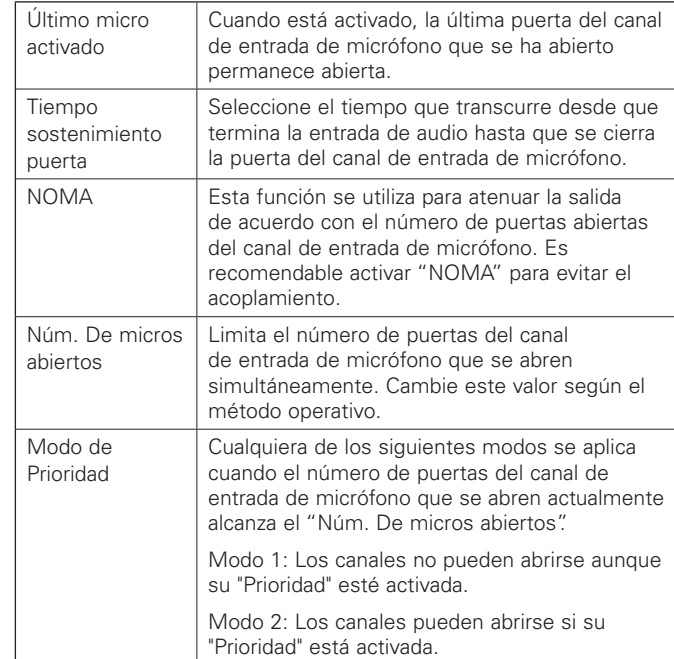

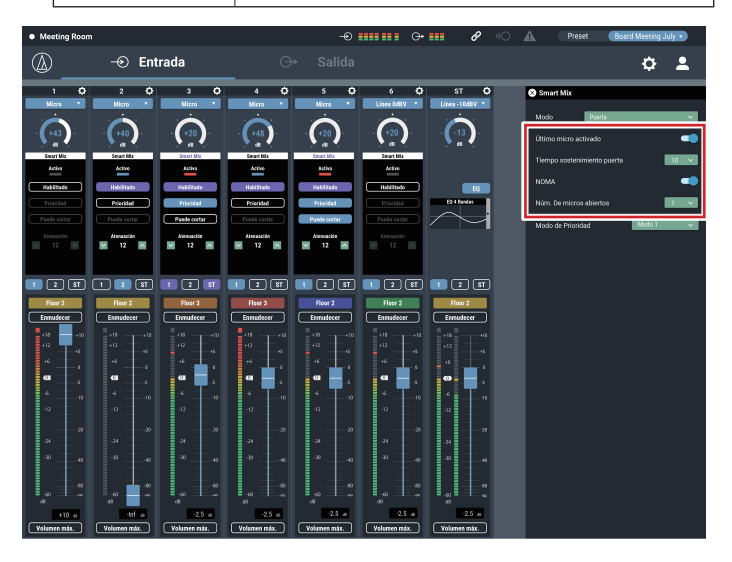

### **Configurar el SmartMixer en modo compartir ganancia**

Configure todos los ajustes utilizando Web Remote.

1. Haga clic en "Smart Mix".

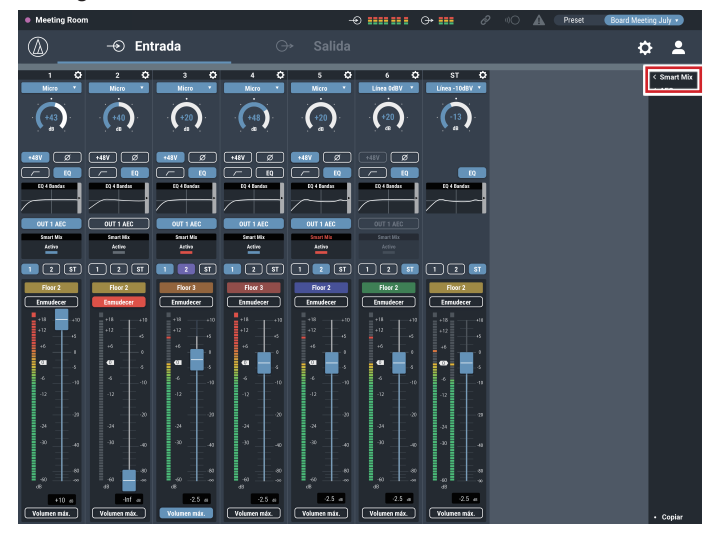

2. Desde "Modo", seleccione "Compartir ganancia".

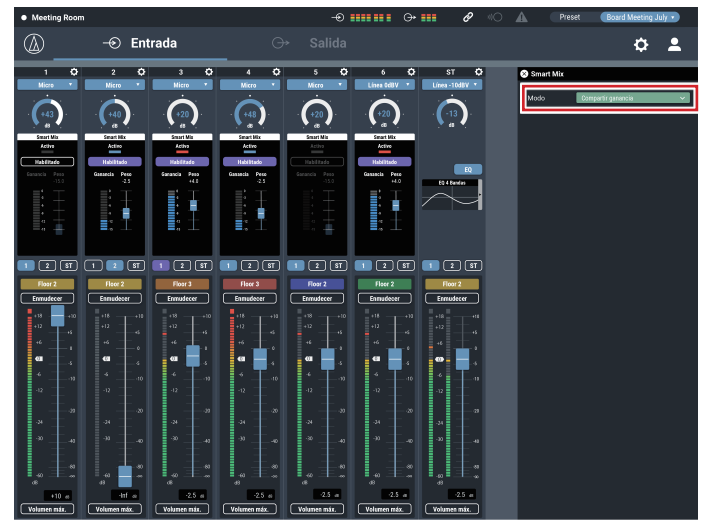

- 3. Haga clic en "Habilitado" para cada canal que deba funcionar con la función SmartMixer.
	- Se ilumina (en púrpura) cuando se hace clic sobre él.

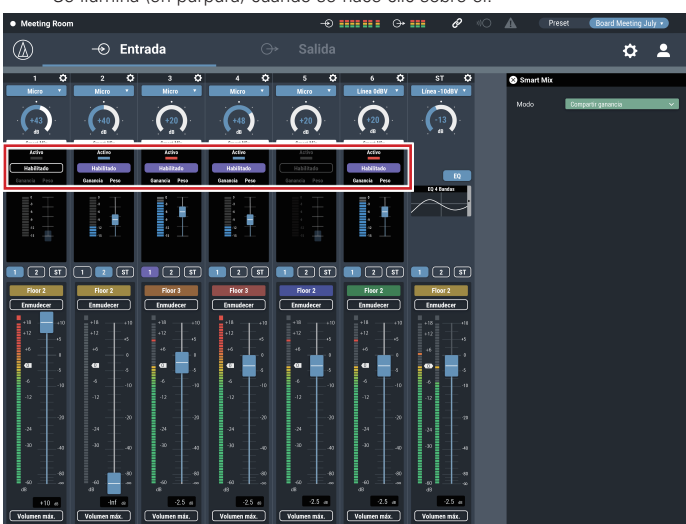

- 4. Seleccione el "Peso" para cada canal, según convenga.
	- Puede ajustarse la ganancia a distribuir. También puede utilizarse para equilibrar el ruido de fondo de cada canal.

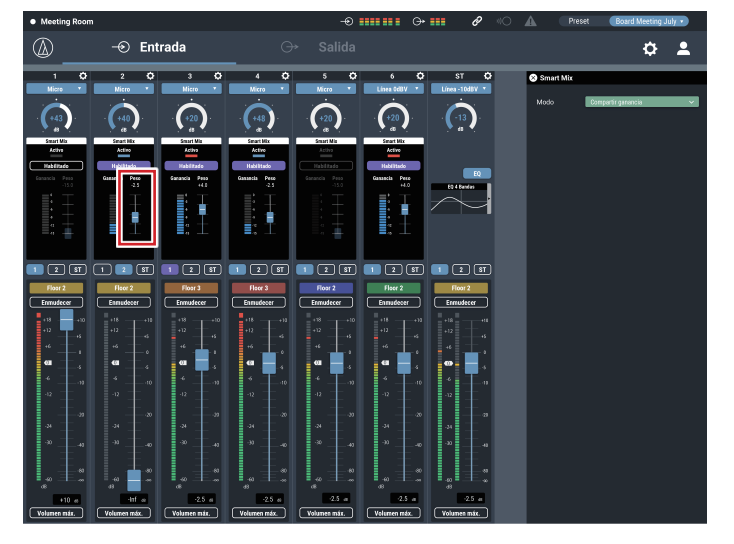

#### 5. Asigne señales a los buses de salida.

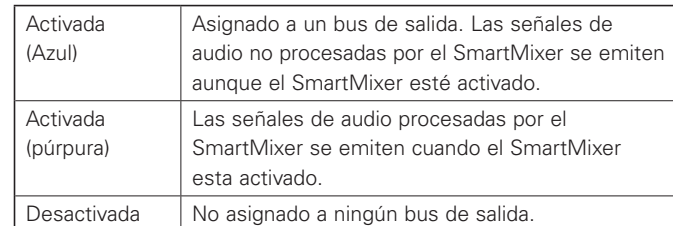

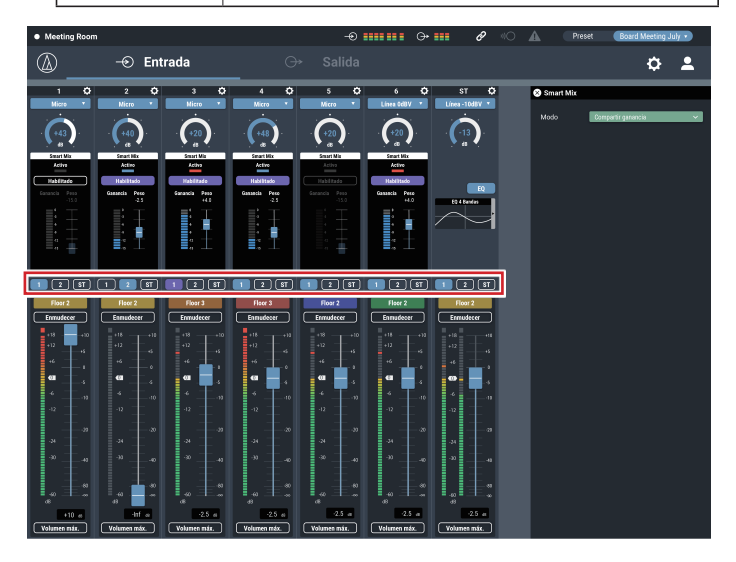

6. Controle el contador de ganancia de cada canal para confirmar que la ganancia total se ha distribuido en función de las señales de entrada.

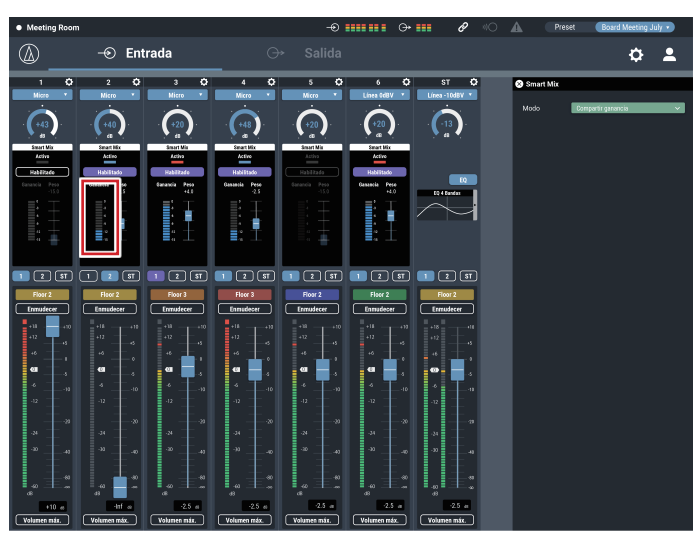

## **Audio-Technica LINK**

Hasta seis mezcladores del modelo ATDM-0604 pueden conectarse en cadena para que, como sistema completo, pueda gestionar entradas de audio desde 24 canales de Micro, 12 canales de Micro/Línea y 6 canales estéreo no balanceados. La funcionalidad patentada de Audio-Technica LINK permite la transmisión de señales de bus de audio de alta velocidad y baja latencia entre los dispositivos, lo que permite controlar y transmitir de forma constante señales de audio sin comprimir. Además, el modelo ofrece una excelente viabilidad porque cumple con los estándares de Ethernet y puede conectarse a cables LAN genéricos (se recomiendan cables blindados de Cat5e o superior con un diámetro del conductor de 24 AWG o superior).

### **Conexión y procedimientos de ajuste**

#### 1. Conecte en cadena los dispositivos ATDM-0604 (un máximo de seis).

- El terminal LINK puede ser LINK A o LINK B. No hay ninguna diferencia, y la polaridad no es específica, entre los dos. Por lo tanto, pueden conectarse en cualquier combinación: A a B, B a A, A a A o B a B. No obstante, teniendo en cuenta el mantenimiento después de la instalación, es recomendable que los terminales se conecten en el mismo patrón dentro del mismo sistema.
- No conecte los dispositivos en un patrón de anillo. Deje siempre sin conectar uno de los dos terminales LINK situados en ambos extremos de los dispositivos ATDM-0604 conectados en cadena.
- Para las conexiones, utilice un cable LAN de Cat5e o superior con un diámetro del conductor de 24 AWG o superior (se recomiendan cables blindados).

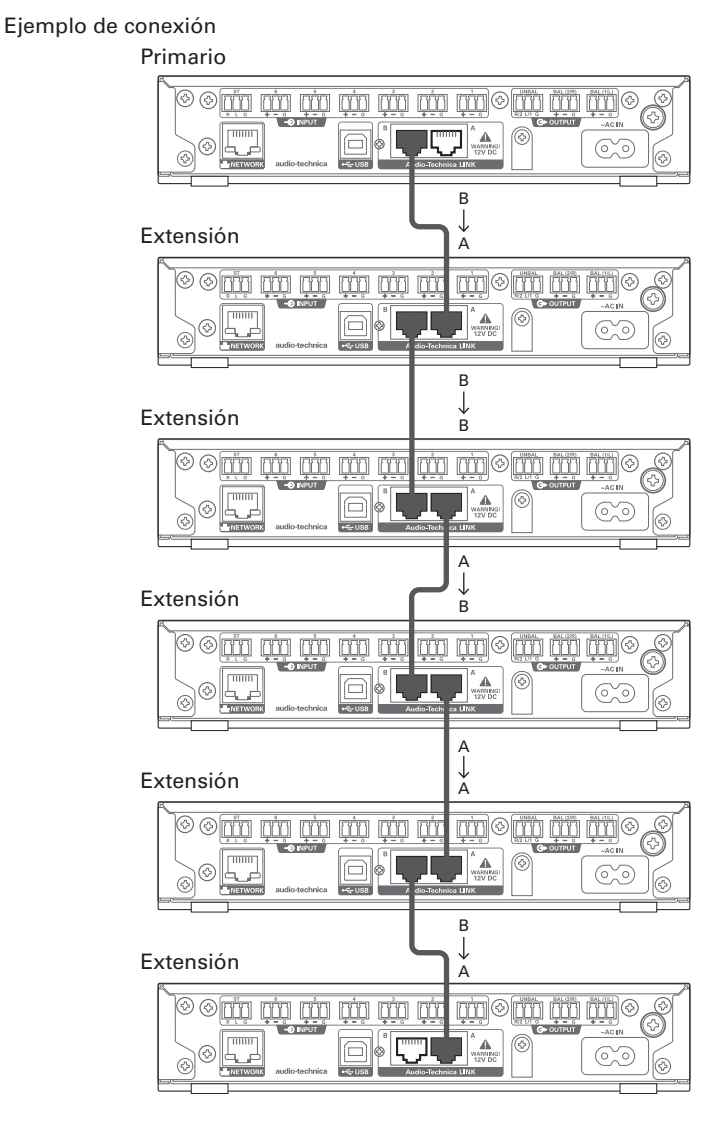

2. Inicie Web Remote y configure los ajustes relacionados con Audio-Technica LINK para cada ATDM-0604.

- 1. En "Modo Audio-Technica LINK", configure el ATDM-0604 conectado a uno de los dos extremos como "Primario".
	- No configure ninguno de los dispositivos ATDM-0604 conectados en el centro como "Primario". La conexión no se reconocerá correctamente.

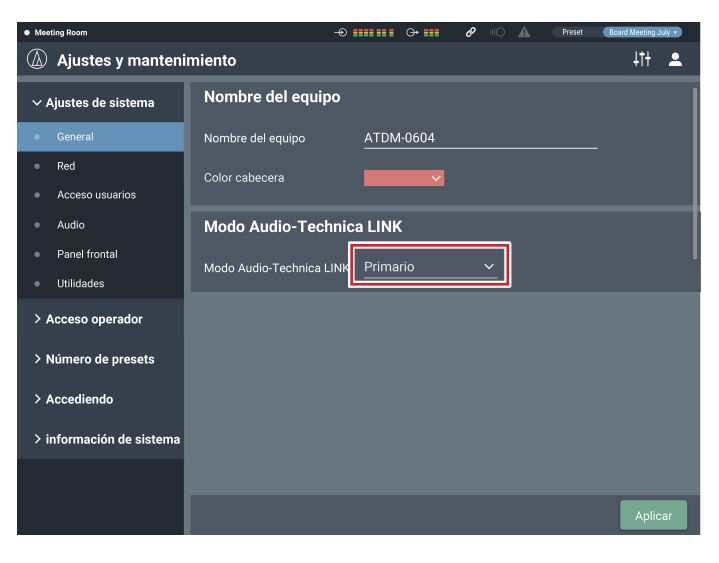

- 2. Configure todos los demás dispositivos ATDM-0604 como "Extensión".
	- No configure más de un ATDM-0604 como "Primario".

### **Compartir buses de audio**

En "Audio-Technica LINK", los buses de salida de audio (Salida 1/L, Salida 2/R y Salida ST) y el bus de señal de la referencia AEC se comparten entre los dispositivos ATDM-0604.

Así, cualquier ATDM-0604 puede emitir entradas de audio desde 24 canales de Micro, 12 canales de Micro/Línea y 6 canales estéreo no balanceados. Las señales de la referencia AEC también pueden compartirse entre los dispositivos.

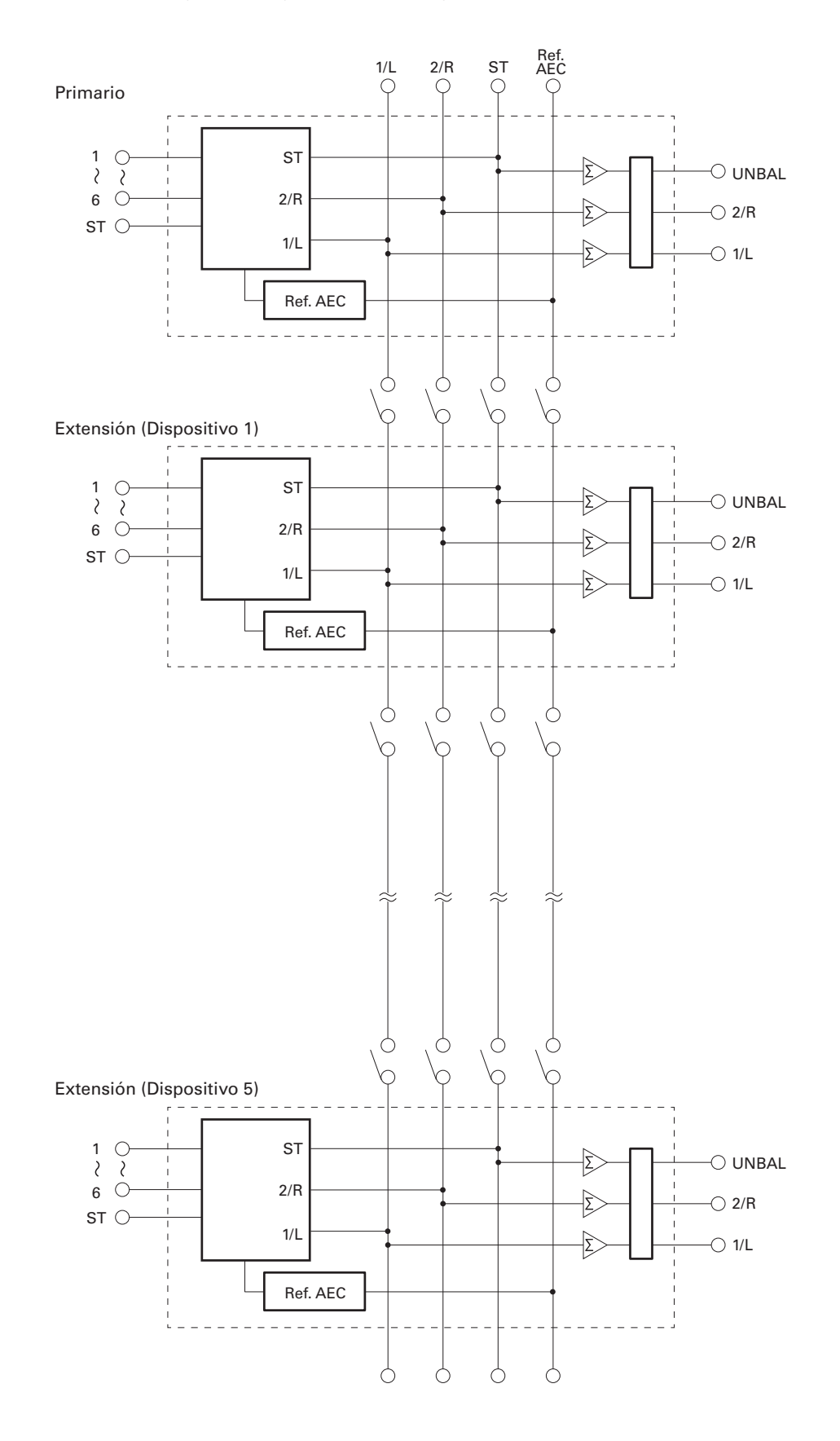

### **Restricción de funcionamiento del panel frontal**

Los siguientes dos modos están disponibles cuando se utiliza el producto con los botones y el dial del panel frontal.

#### Modo de Operador:

En este modo se realizan las operaciones diarias, como por ejemplo cargar los ajustes predefinidos y ajustar el nivel de audio.

#### Modo Avanzado:

En este modo, pueden configurarse los ajustes avanzados instalando e implementando el producto in situ.

Cuando se activa, normalmente el producto se inicia en modo de operador. Así se evitan cambios accidentales de configuración del dispositivo u otros problemas, y se garantiza un funcionamiento seguro del sistema.

Esta sección explica cómo restringir el funcionamiento del panel frontal utilizando Web Remote.

• La restricción no puede activarse en el modo Avanzado.

- 1. Seleccione "Administrador", introduzca la contraseña y haga clic en "Iniciar sesión".
	- Si ha iniciado sesión como operador, cierre la sesión y vuelva a iniciarla.

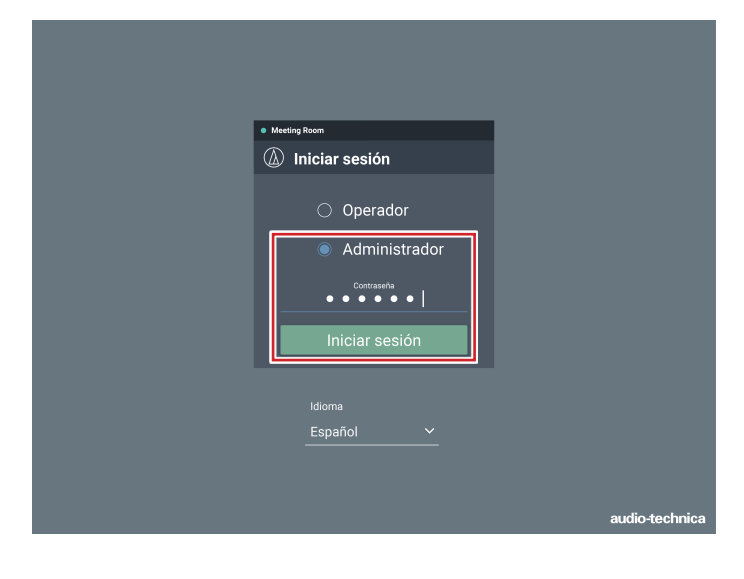

2. Haga clic en el icono ( $\langle \rangle$ ) de la parte superior derecha de la pantalla.

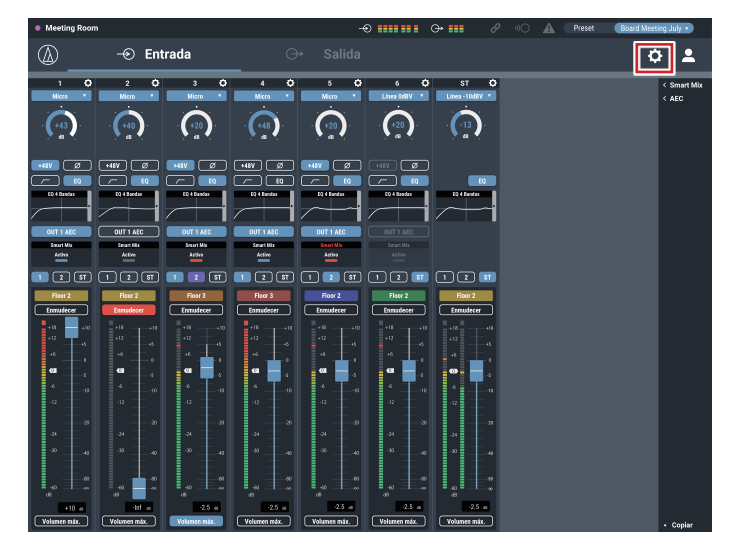

#### 3. Haga clic en "Panel frontal".

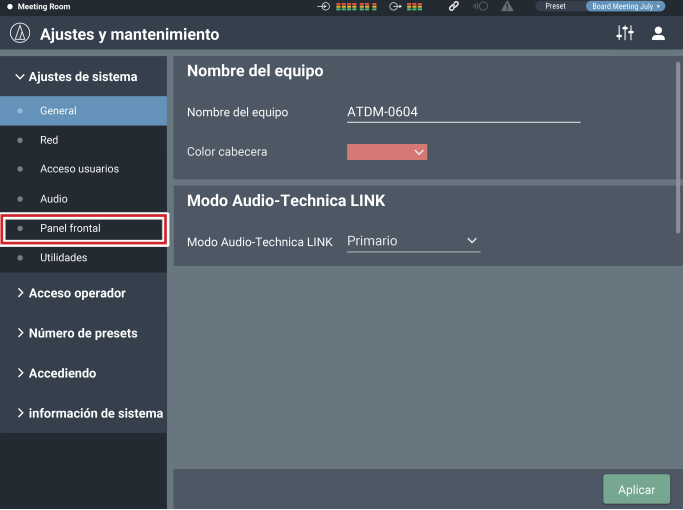

- 4. En el ajuste "Niveles", configure la limitación de funcionamiento para el ajuste del nivel de audio.
	- Si se seleccionan INPUT y OUTPUT para cada canal, puede ajustarse el nivel de audio para ese canal.
	- Desmarque las casillas de verificación para no permitir estos controles.

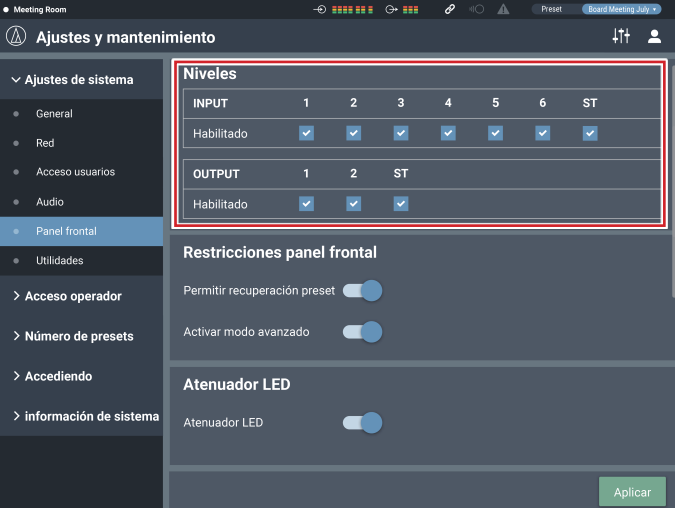

- 5. En los ajustes de "Restricciones panel frontal", configure los ajustes de restricción de funcionamiento del panel frontal.
	- El ajuste se activa (azul)/se desactiva (sin color) cada vez que se hace clic en el interruptor.

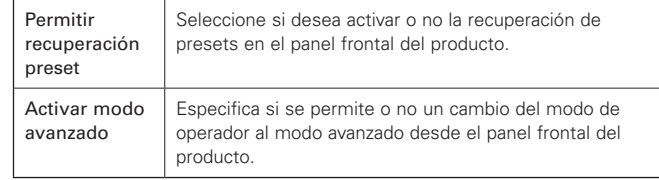

### 6. Haga clic en "Aplicar".

• El ajuste se ha completado.

## **Recuperar un preset**

### **Pantalla de Operador**

1. Haga clic en la zona verde de la parte superior de la pantalla.

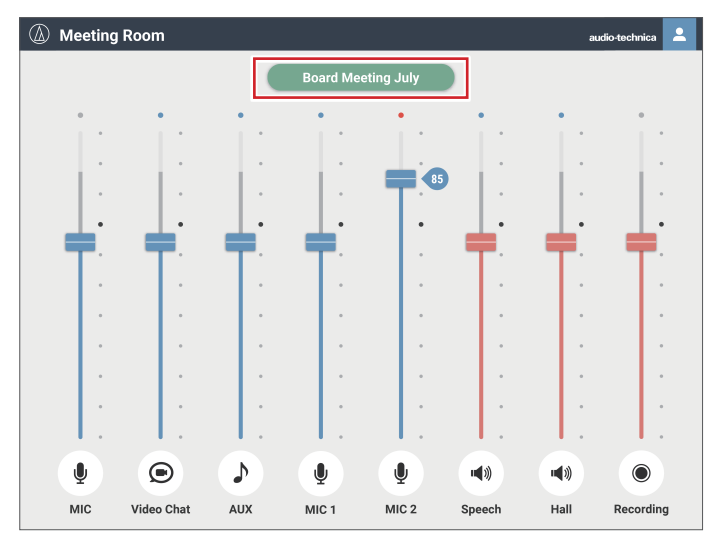

### 2. Seleccione el preset que desee en el menú desplegable.

• Se muestra el nombre del preset y los ajustes cambian en función del preset seleccionado.

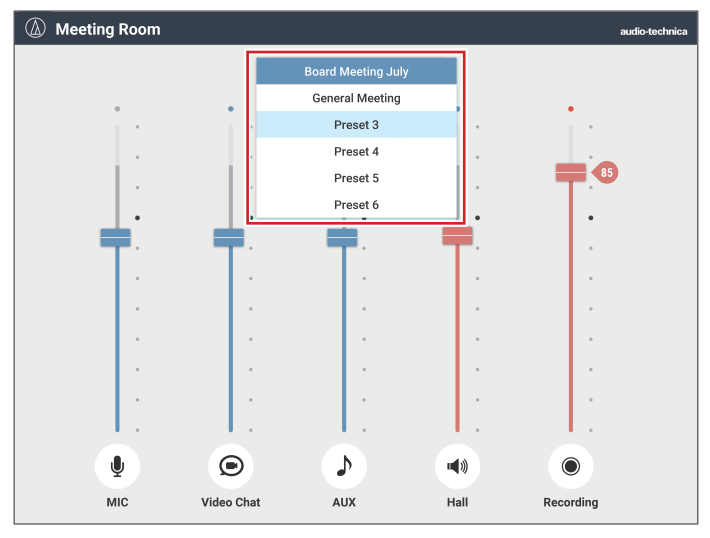

### **Pantalla de Administrador**

1. Haga clic en "Preset" en la parte superior derecha de la pantalla.

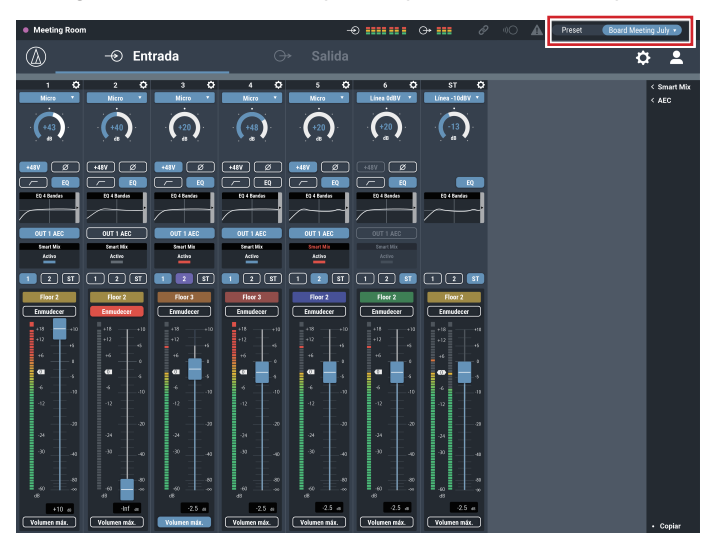

2. Seleccione "Cargar preset" en el menú desplegable.

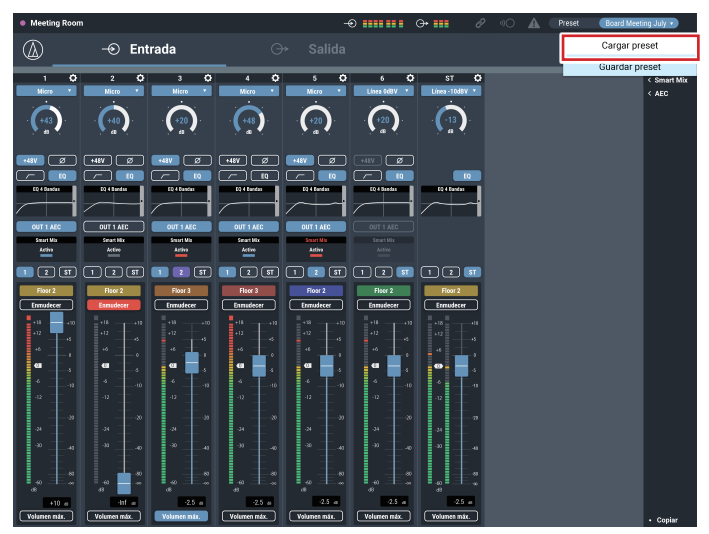

#### 3. Seleccione su preset preferido.

• Se muestra el nombre del preset y los ajustes cambian en función del preset seleccionado.

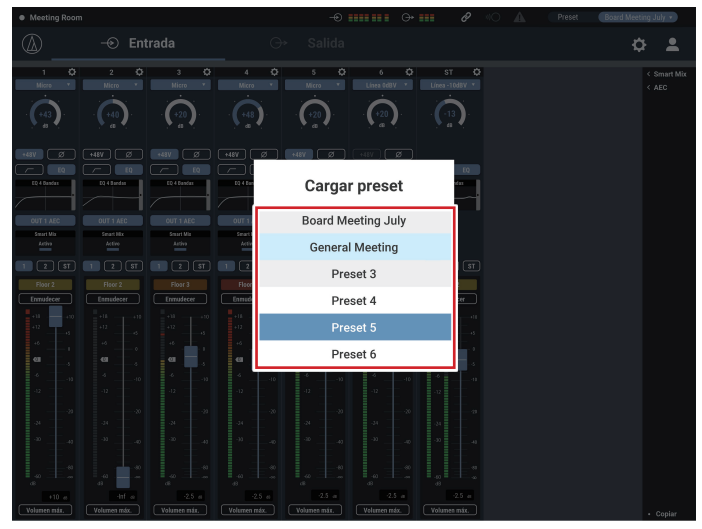

## **Acerca del preset**

El producto incluye patrones predefinidos utilizando una web o una videoconferencia.

#### **Preset #1 (inicialización de los ajustes de audio)**

- Reinicialice los ajustes de audio del producto a los valores por defecto de fábrica.
- Todos los ajustes se borran cuando se inicializan. En consecuencia, es recomendable guardar los ajustes en otro preset o en un disco duro.
- La contraseña de administrador y la dirección IP no se inicializan. Si ha olvidado la contraseña de administrador o no dispone de la dirección IP correcta para acceder al producto, inicialice el sistema del producto. Consulte el procedimiento de inicialización del sistema en la p. 42.

#### **Preset # 2 (autoamplificación)**

Este preset es adecuado para la autoamplificación en una sala de conferencias de tamaño pequeño/mediano. También puede utilizarse cuando sea necesario amplificar el sonido del profesor con un altavoz en una conferencia o seminario remoto. El producto dispone de un supresor de realimentación para cada sistema de salida para controlar el acoplamiento. También dispone de un cancelador de ruido que permite reducir el ruido del ventilador generado por un sistema de aire acondicionado o por un proyector, recogiendo y amplificando un audio agradable.

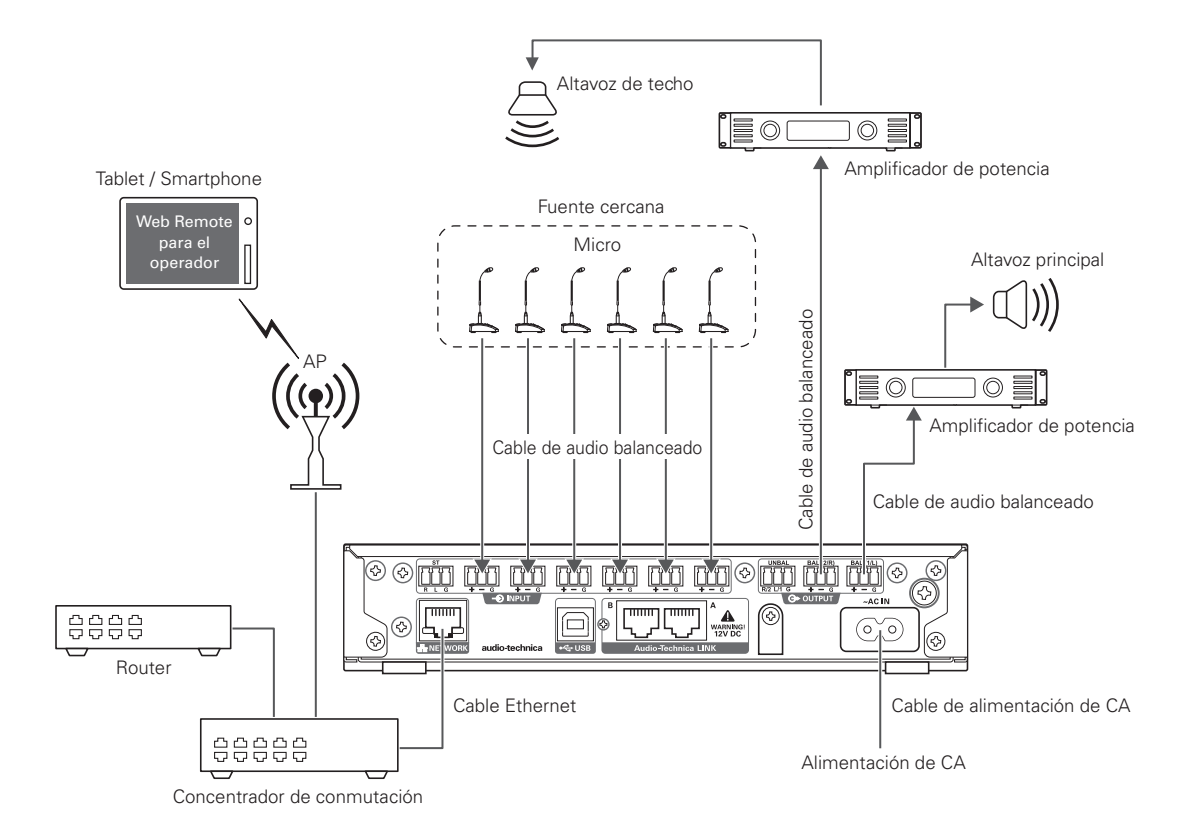

### **Preset #3 (conferencia web)**

Este preset es adecuado para las conferencias web utilizando códecs de software. El producto, que dispone de una interfaz de audio USB, permite gestionar reuniones celebradas en cualquier lugar mediante un ordenador o una tablet con conexión a Internet. También dispone de un cancelador de eco para ofrecer unas conferencias de calidad, sin ecos ni pérdidas de sonido.

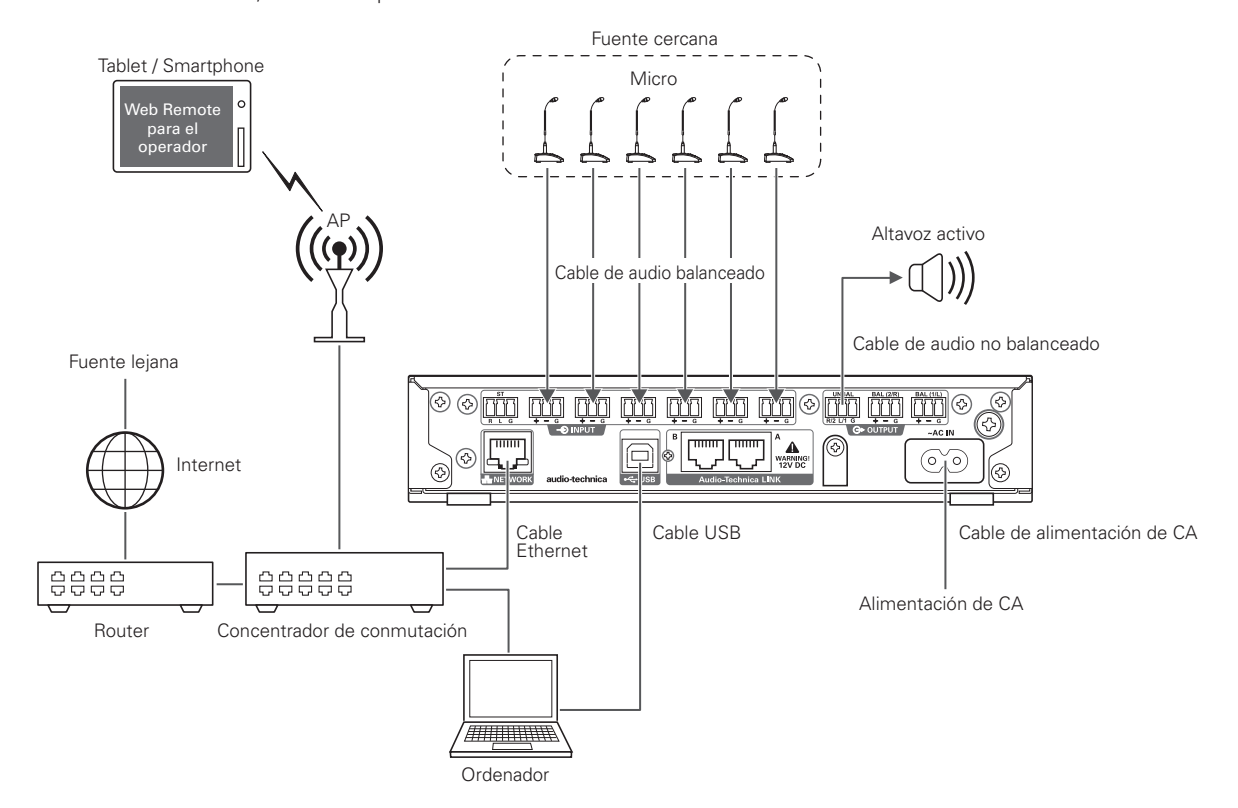

### **Preset #4 (videoconferencia)**

Este preset es adecuado para las videoconferencias utilizando códecs de hardware. La salida no balanceada de este producto es compatible tanto con los niveles de micrófono como con los de línea, y el ajuste del nivel de salida puede cambiarse de acuerdo con el nivel de entrada del sistema de videoconferencia utilizado. También dispone de un cancelador de eco para ofrecer unas conferencias de calidad, sin ecos ni pérdidas de sonido.

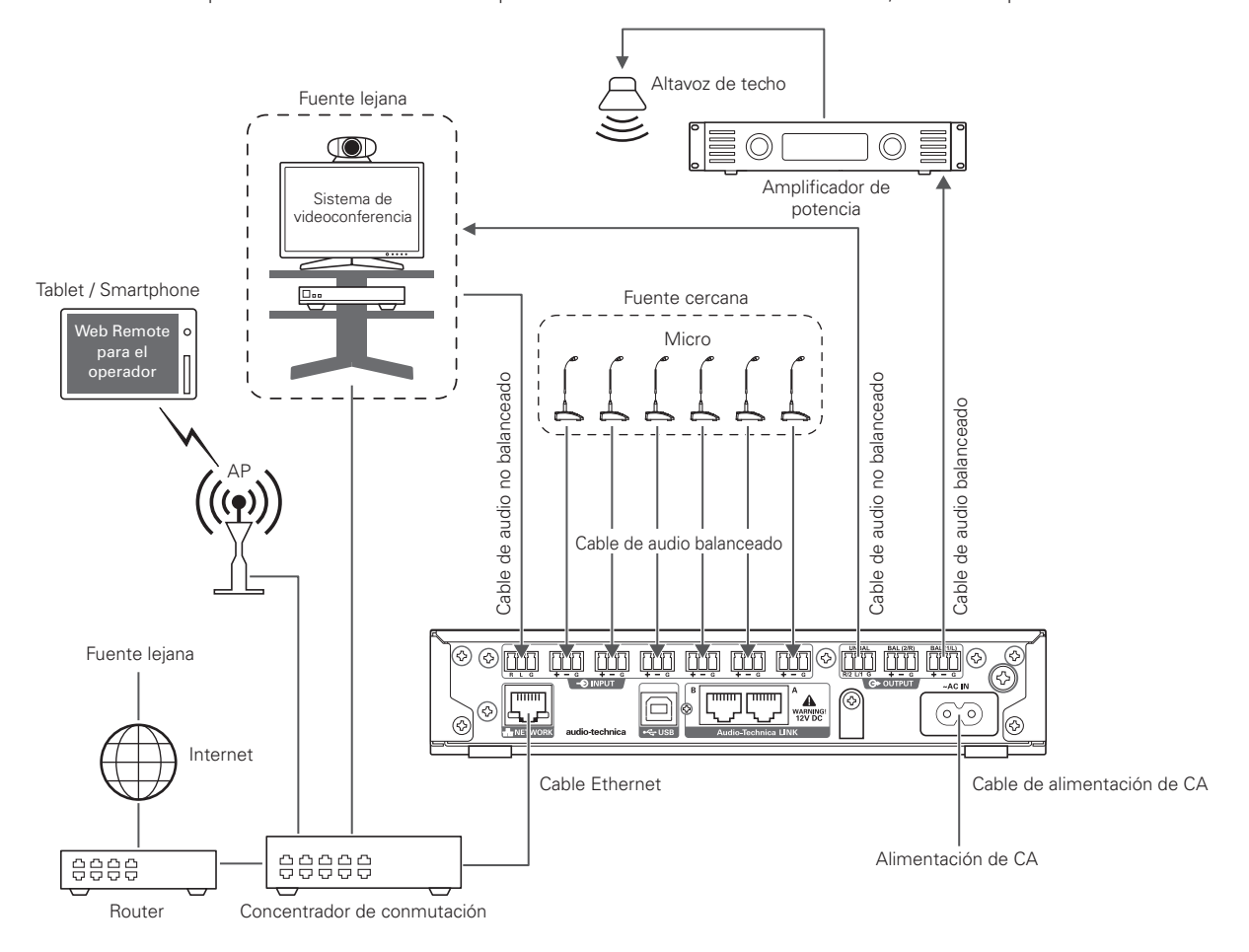

# **Copiar ajustes**

Los ajustes de un canal pueden copiarse a otro canal. 1. Haga clic en el icono  $\langle \bullet \rangle$  del canal de origen.

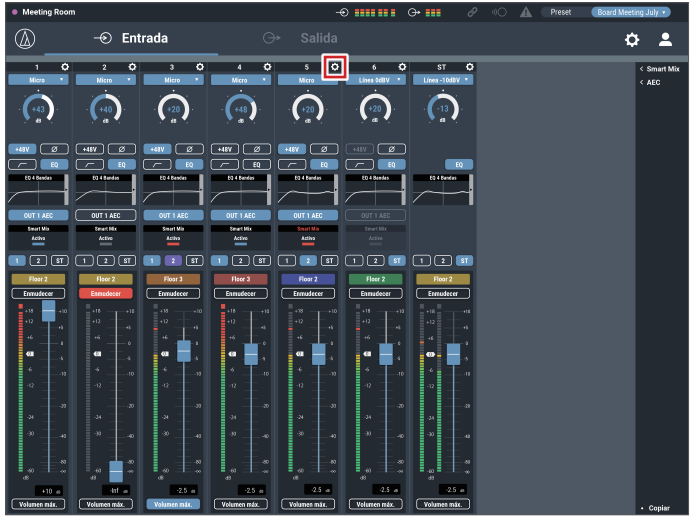

### 2. Haga clic en "Copiar".

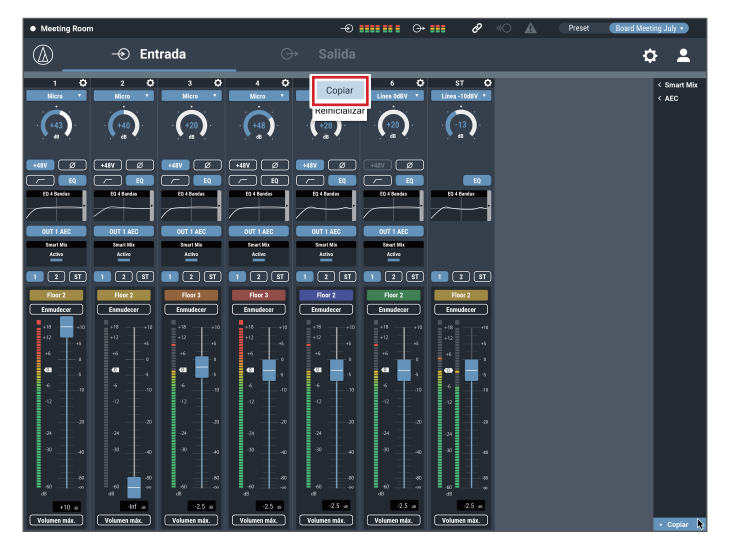

- 3. Seleccione un canal de origen diferente.
	- Para seleccionar otro canal, haga clic en el canal seleccionado. Se cancela la selección del canal. Vuelva a seleccionar el canal que desea copiar.

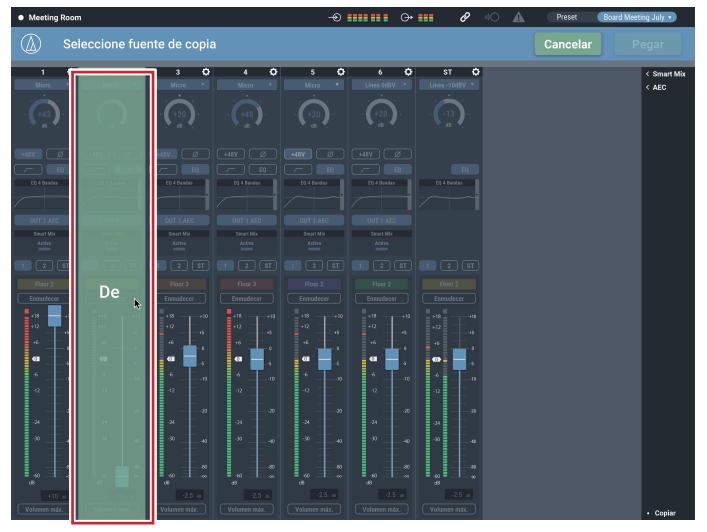

### 4. Seleccione el canal de destino.

• Para seleccionar un canal diferente, haga clic en el canal seleccionado. Se cancela la selección del canal. Vuelva a seleccionar el canal de destino.

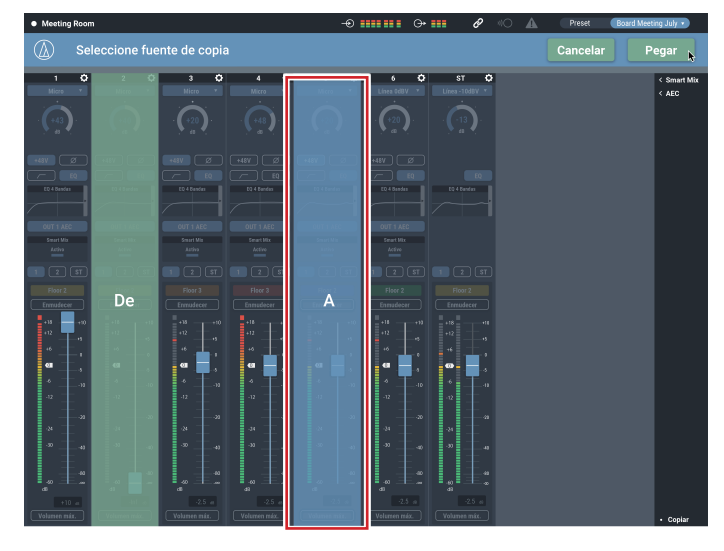

5. Haga clic en "Pegar".

• Para cancelar la copia, haga clic en "Cancelar". Volverá a la pantalla anterior.

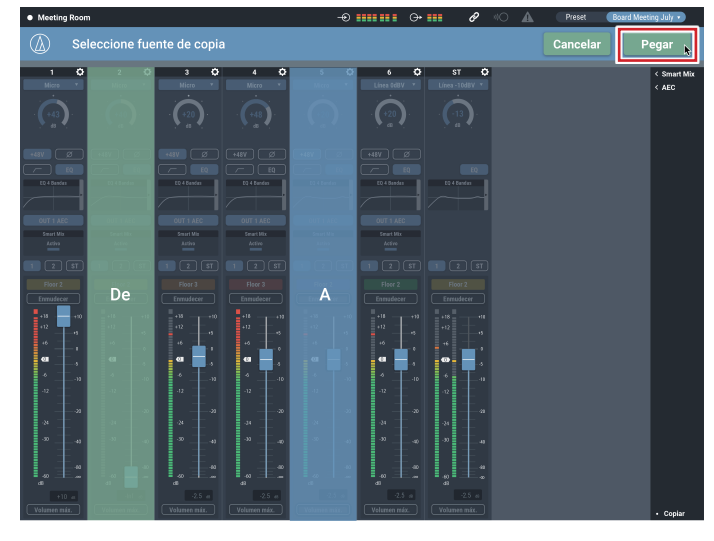

# **Reiniciar los ajustes**

Los ajustes de un canal pueden reinicializarse a sus valores por defecto.

1. Haga clic en el icono  $\langle \bullet \rangle$  del canal que desea reinicializar.

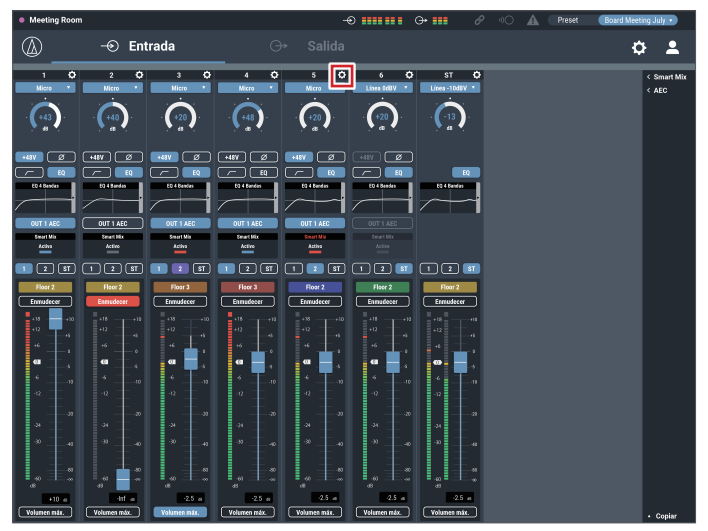

2. Haga clic en "Reinicializar".

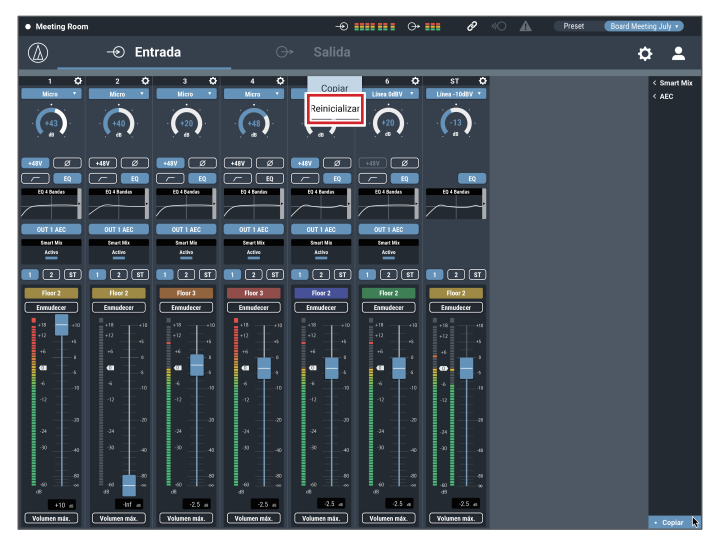

## **Enlazar canales**

Enlazar canales para compartir los ajustes. Puede enlazar solo los canales de entrada 5 y 6.

1. Haga clic en el icono  $\langle \bullet \rangle$  de los canales que desea enlazar.

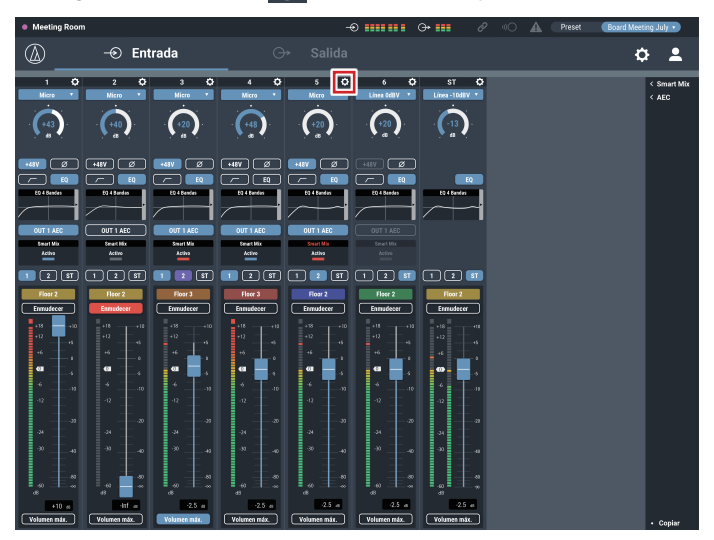

2. Haga clic en "Enlazar 5&6".

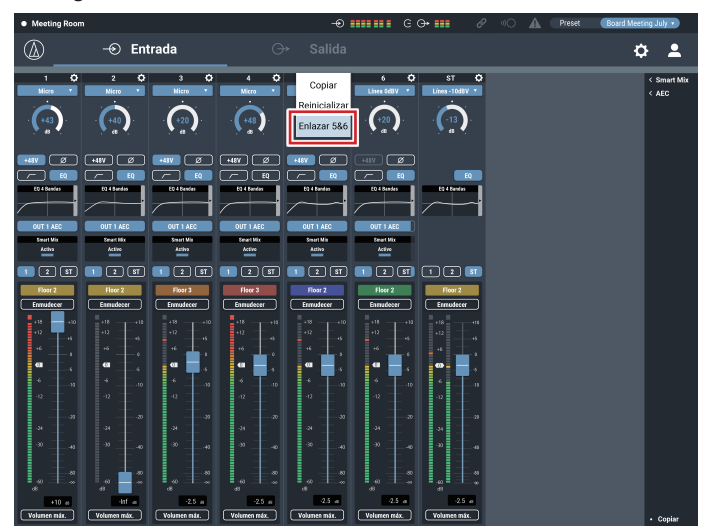

- 3. Confirme que los canales de entrada se han enlazado. • Los ajustes del canal 6 son los mismos que los del canal 5.
	- El canal 6 enlazado está atenuado y no puede utilizarse.

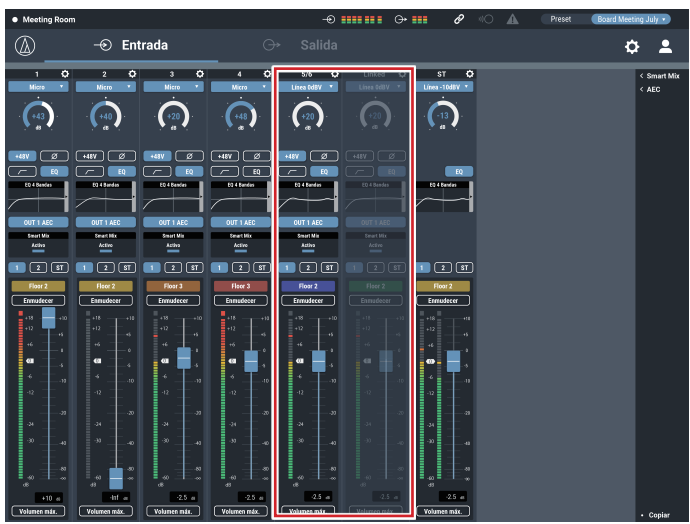

# **Ajustes de audio**

### **Entrada**

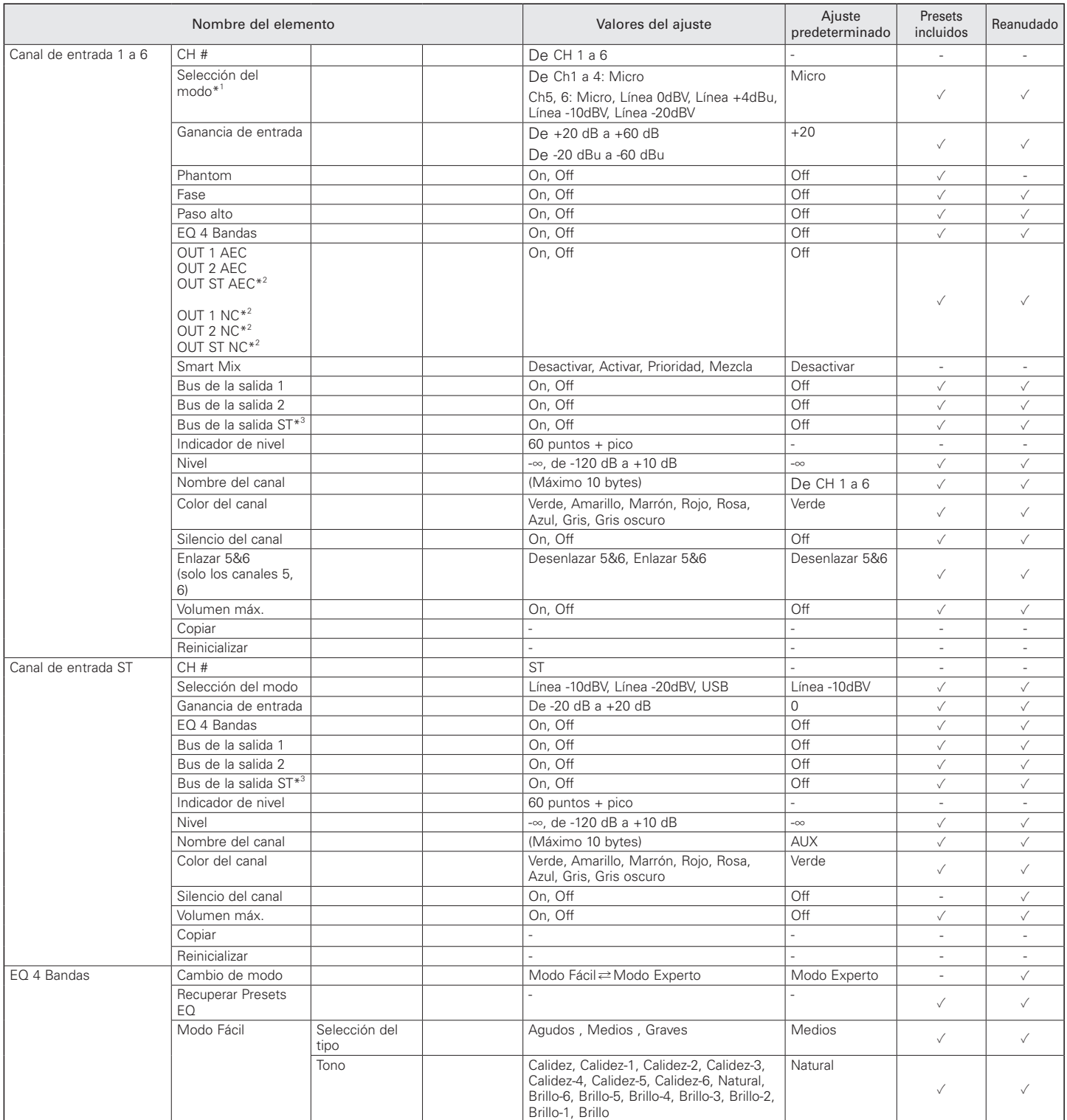

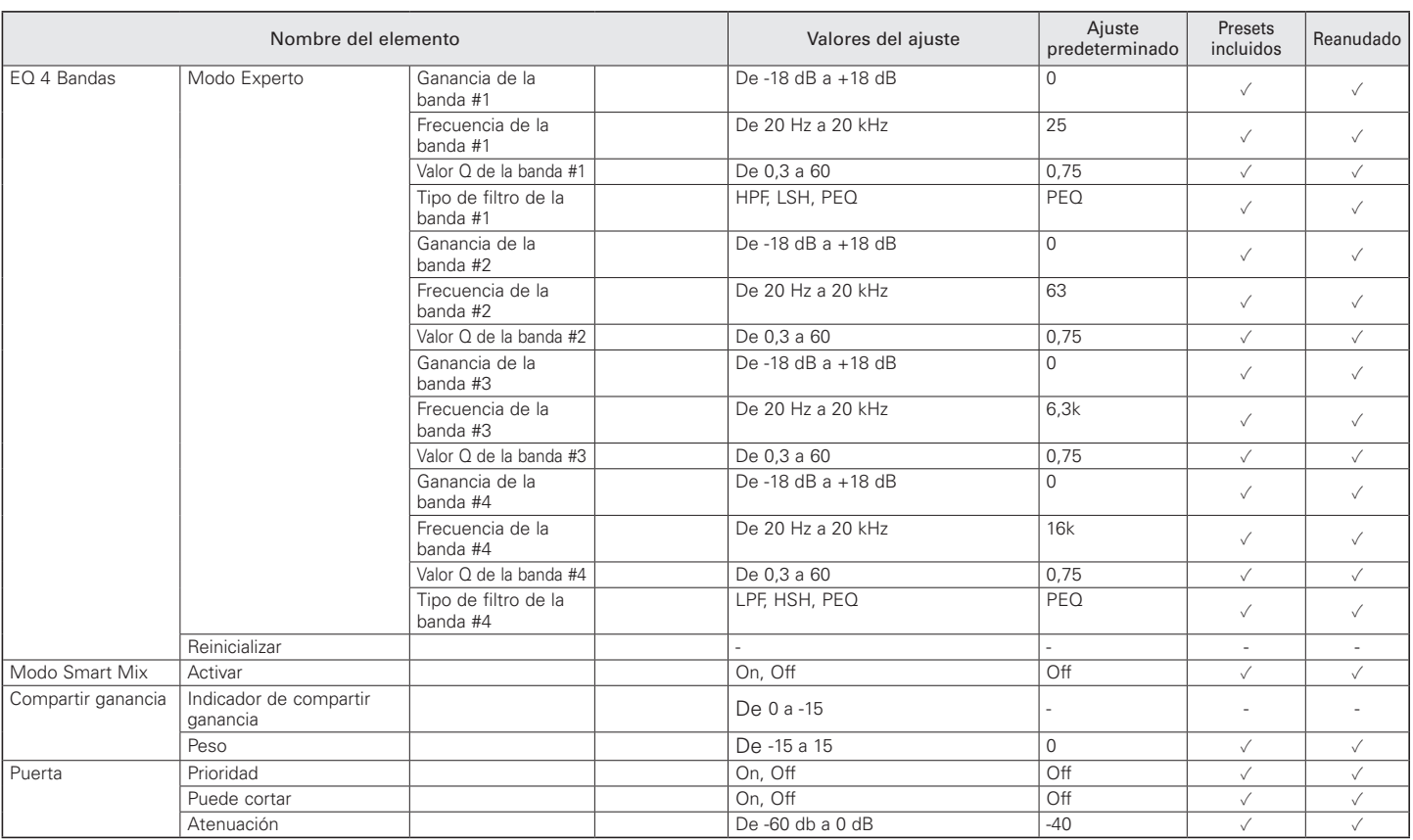

\*1 "Micro" no puede seleccionarse si se selecciona "Enlazar 5&6".

\*2 Cuando "Modo" en "AEC" está ajustado a "NC", la pantalla cambia a "Salida L/R NC".

\*3 Cuando "Modo" en "AEC" está ajustado a "NC", la pantalla cambia a "Salida L/R Bus".

### Smart Mix

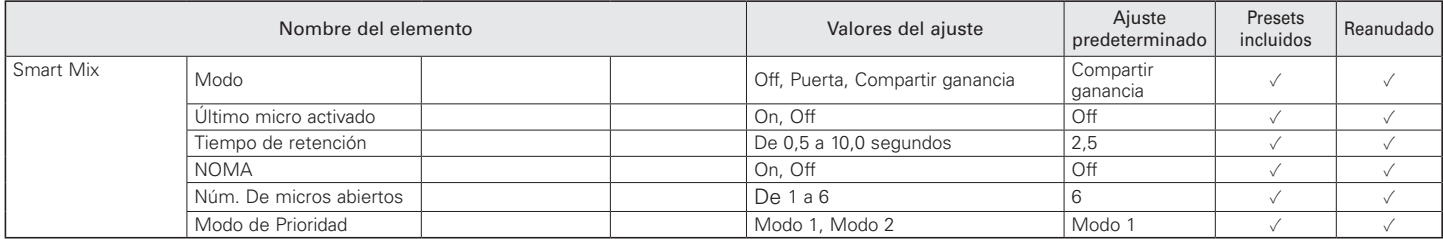

AEC

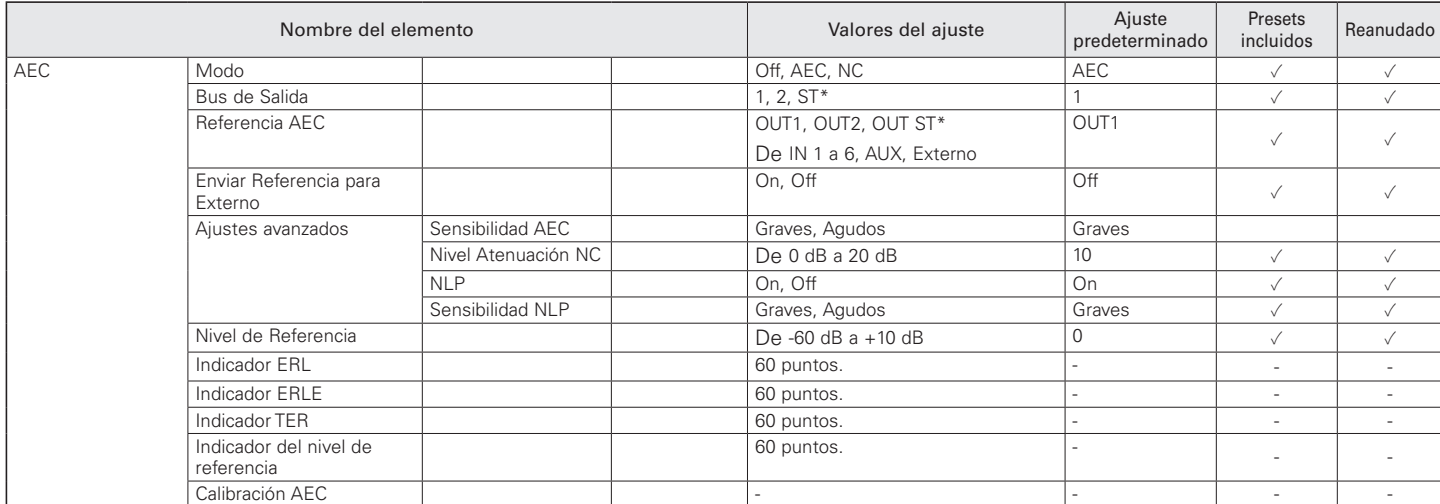

\* Cuando "Inversión salida" está ajustado a ON, la pantalla cambia a "L/R".

### **Salida**

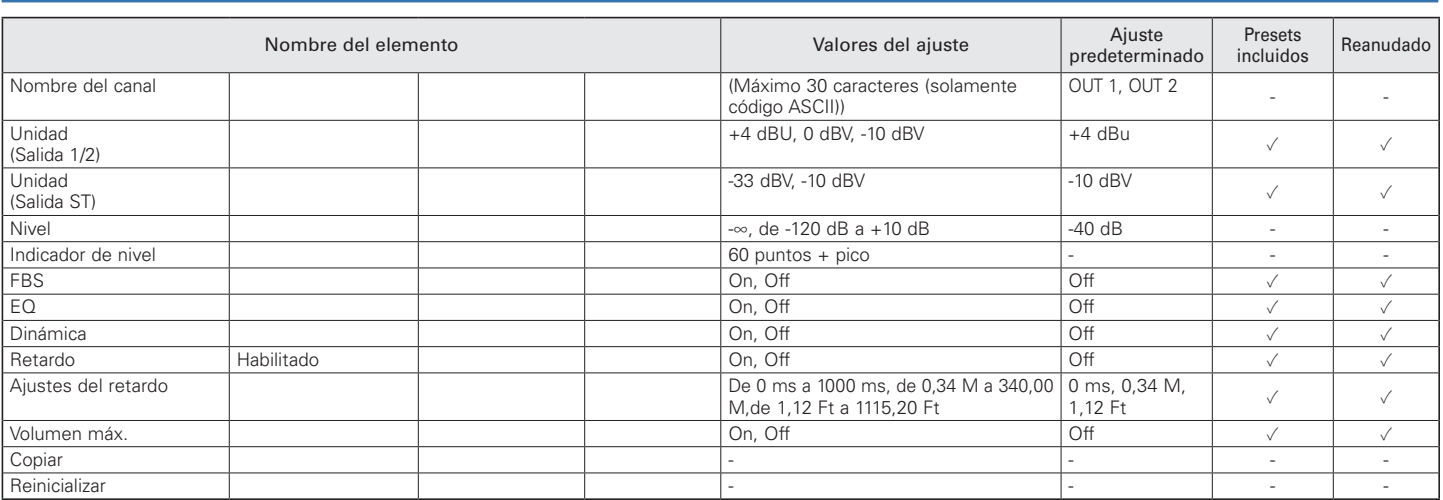

### Salida USB

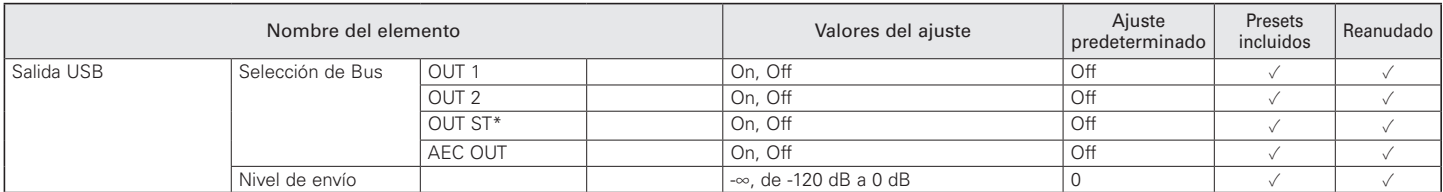

\* Cuando "Inversión salida" está ajustado a ON, la pantalla cambia a "Salida L/R".

### Ajuste detallado del canal en la salida

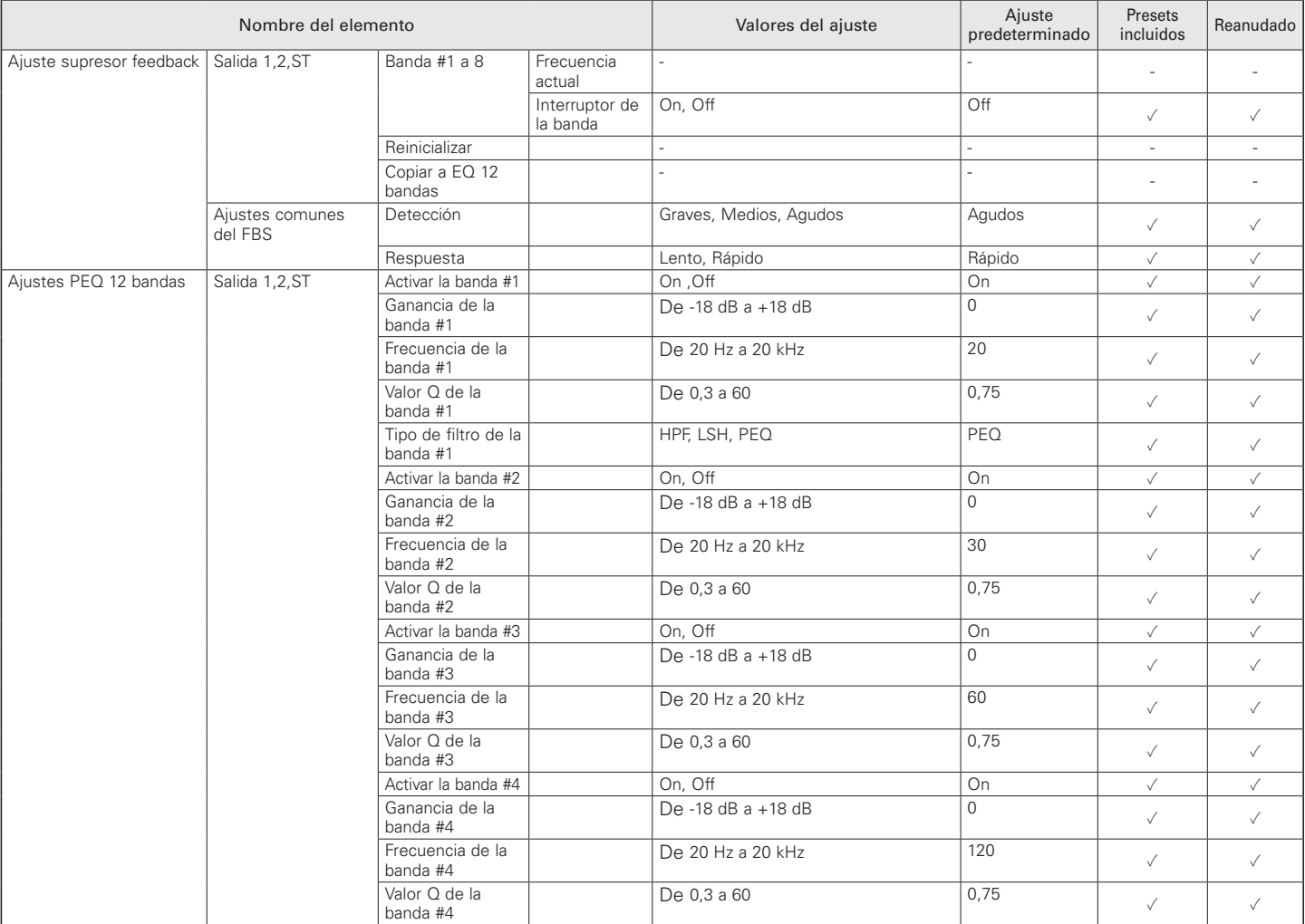

### Ajuste detallado del canal en la salida

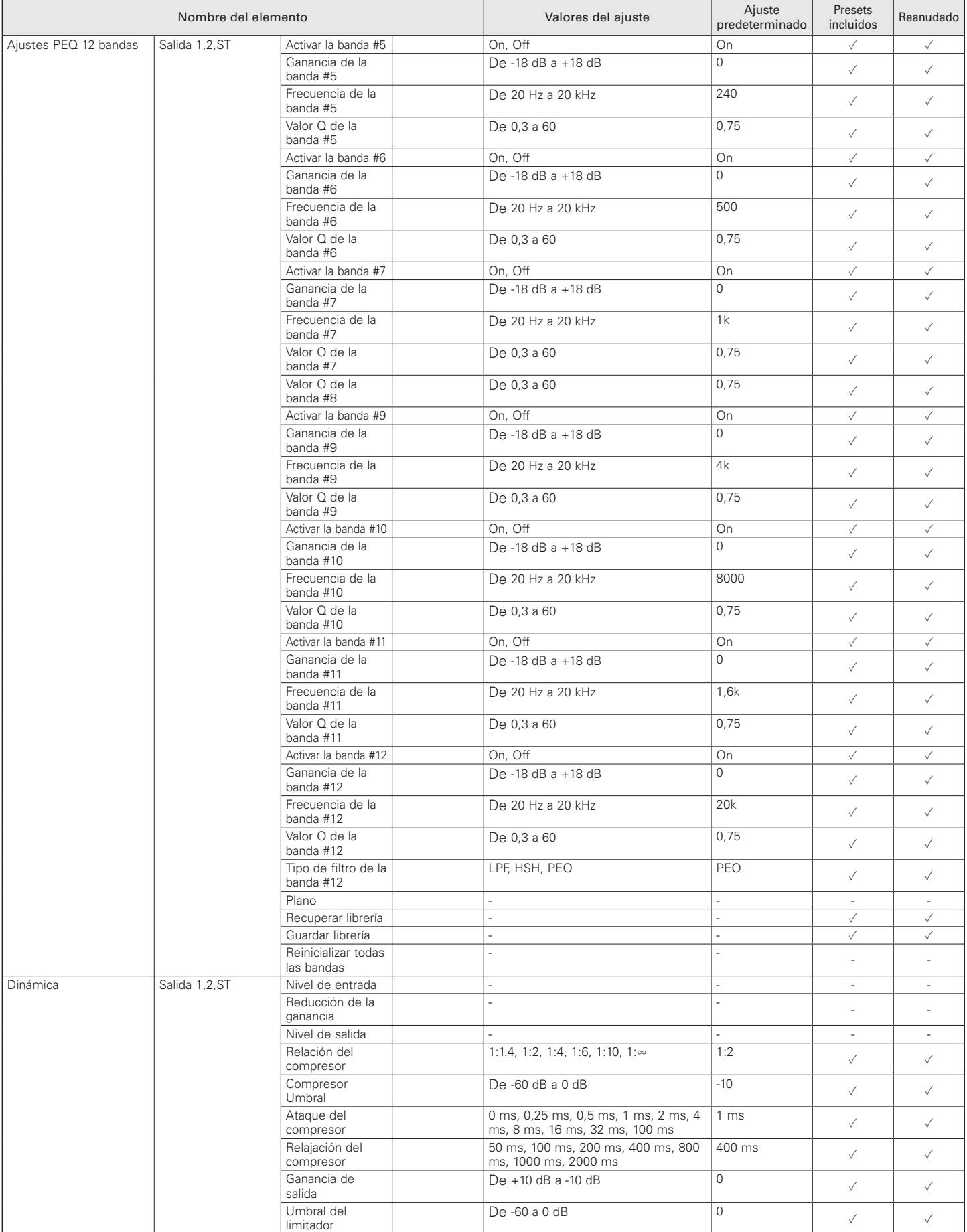

# **Ajustes y mantenimiento**

## **Ajustes de sistema**

### General

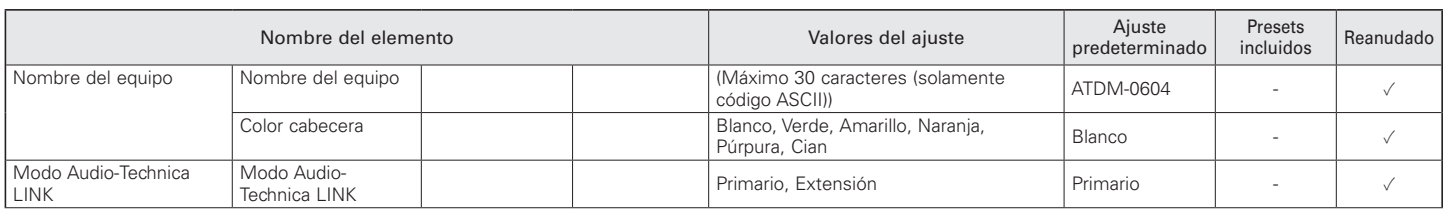

### Red

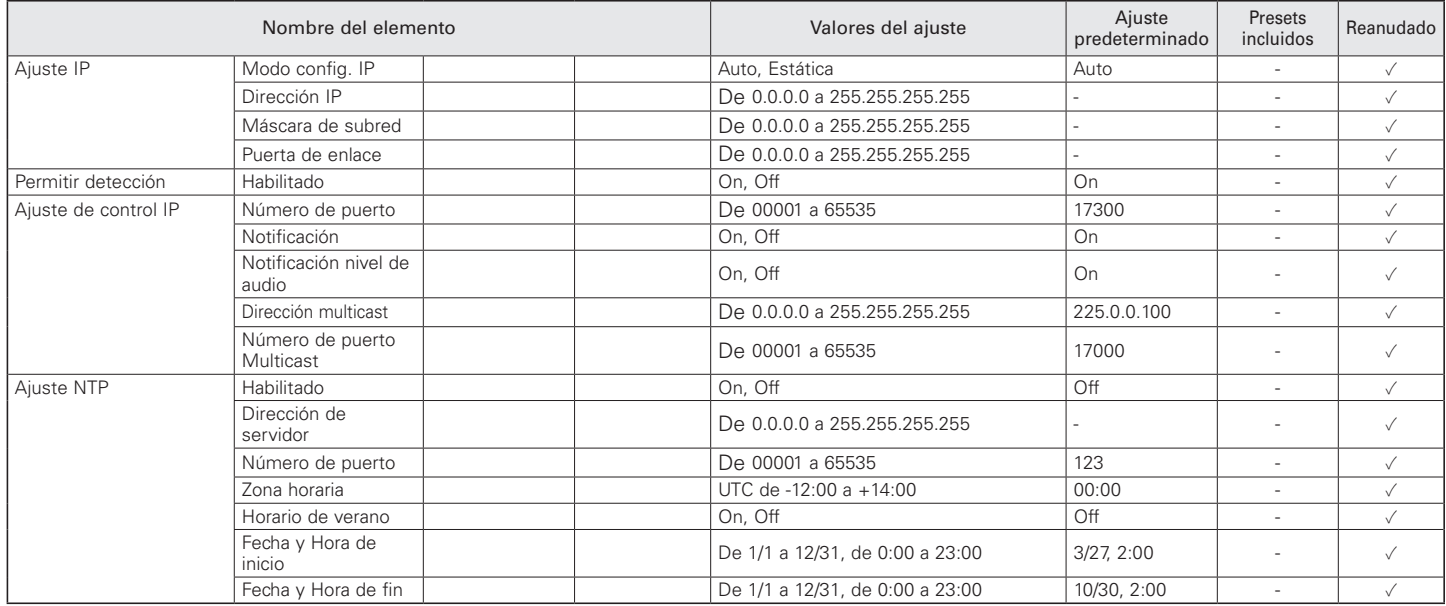

### Acceso usuarios

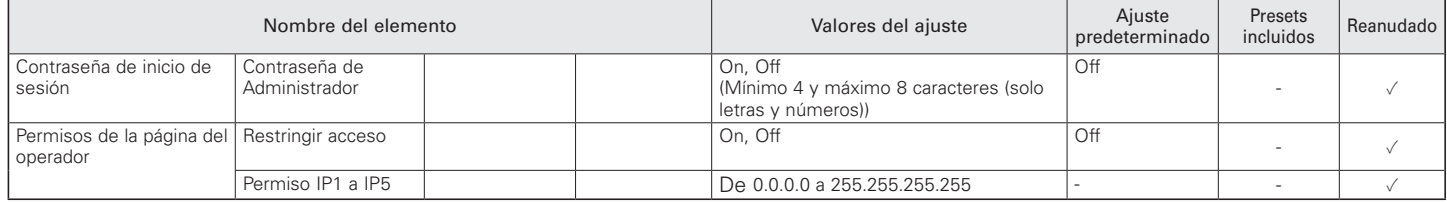

### Audio

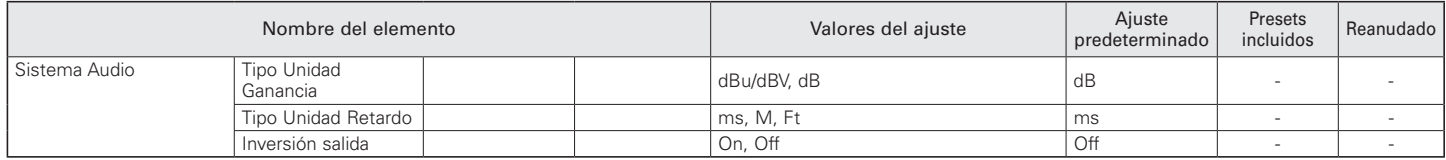

## Panel frontal

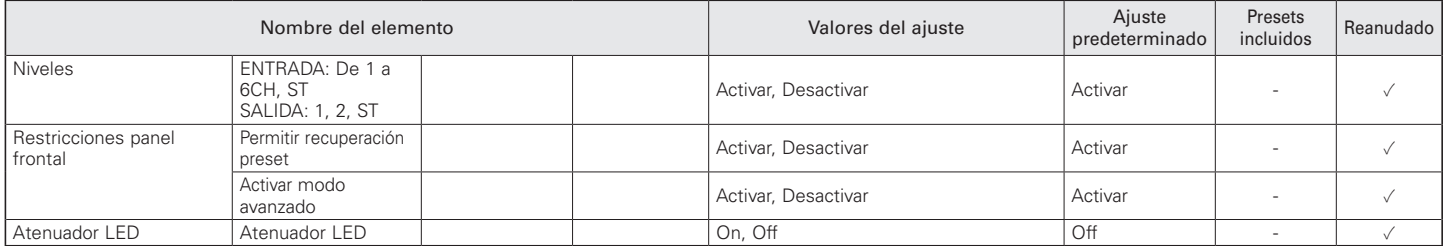

Utilidades

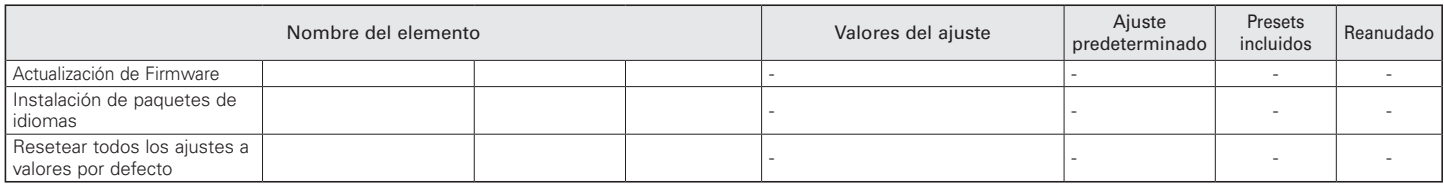

### **Acceso operador**

# Página del operador

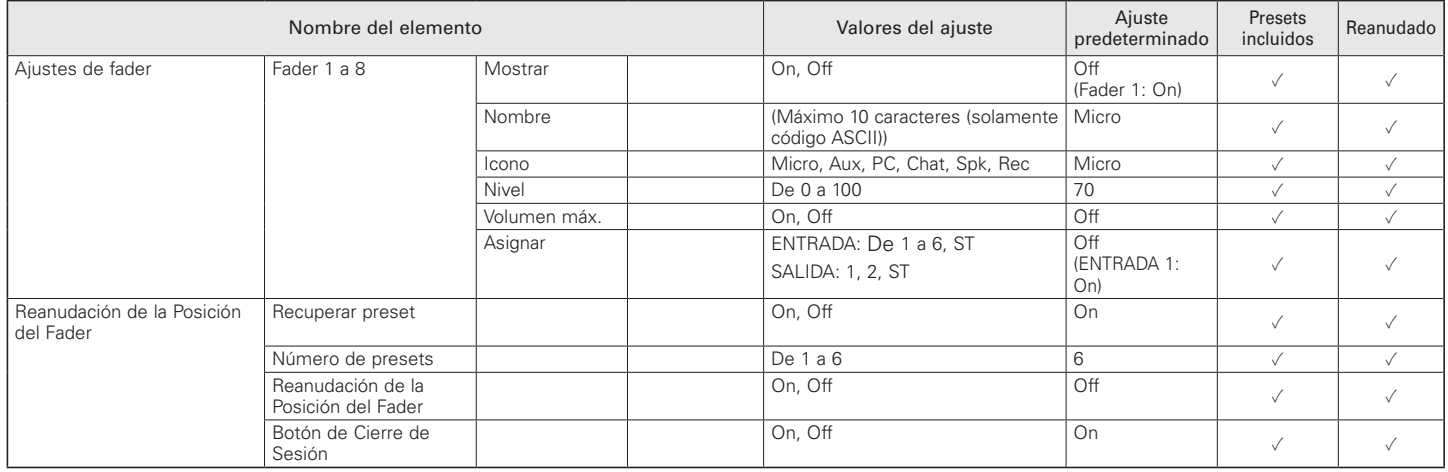

# **Número de presets**

## Número de presets

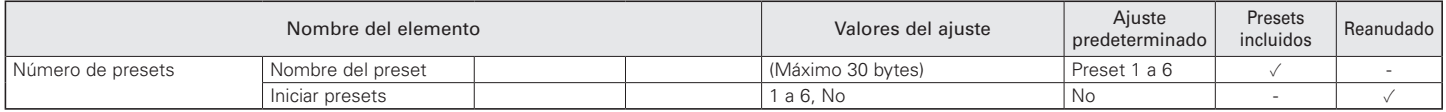

# Librería EQ 4 bandas

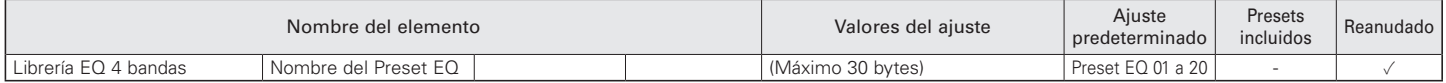

## Librería EQ 12 bandas

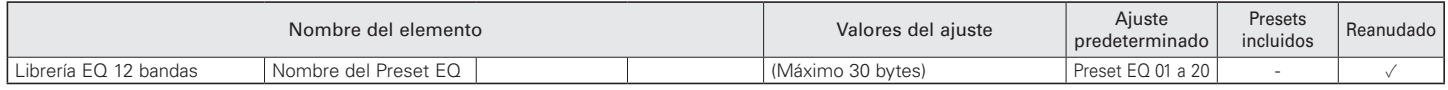

## **Accediendo**

## Accediendo

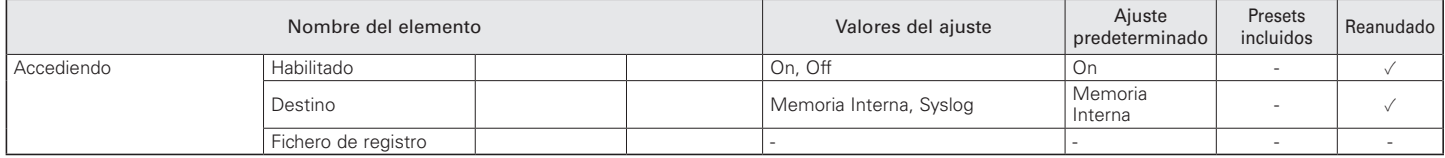

## **Información de sistema**

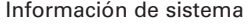

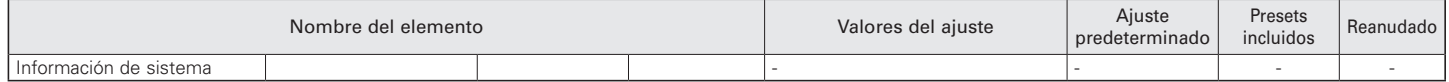
## **Solución de problemas**

Si se produce algún problema, compruebe los siguientes aspectos.

- Compruebe si todas las conexiones son correctas.
- Compruebe si el sistema se está utilizando de acuerdo con las instrucciones indicadas en el manual.
- Compruebe si los dispositivos externos funcionan correctamente. Compruebe los dispositivos sin conectarlos al producto.
- Reinicie los dispositivos de red.

Si alguno de los dispositivos del sistema no funciona correctamente, consulte los siguientes consejos para la solución de problemas. Si no puede aplicar ninguno de los consejos, póngase en contacto con su distribuidor de Audio-Technica local.

Es posible que se le pregunte por la versión de su firmware. Consúltelo de antemano y tenga a mano la versión del firmware.

Para encontrar la versión del firmware en el producto: Consulte la p. 17. Para encontrar la versión del firmware en Web Remote: Consulte la p. 42.

#### **Unidad ATDM-0604**

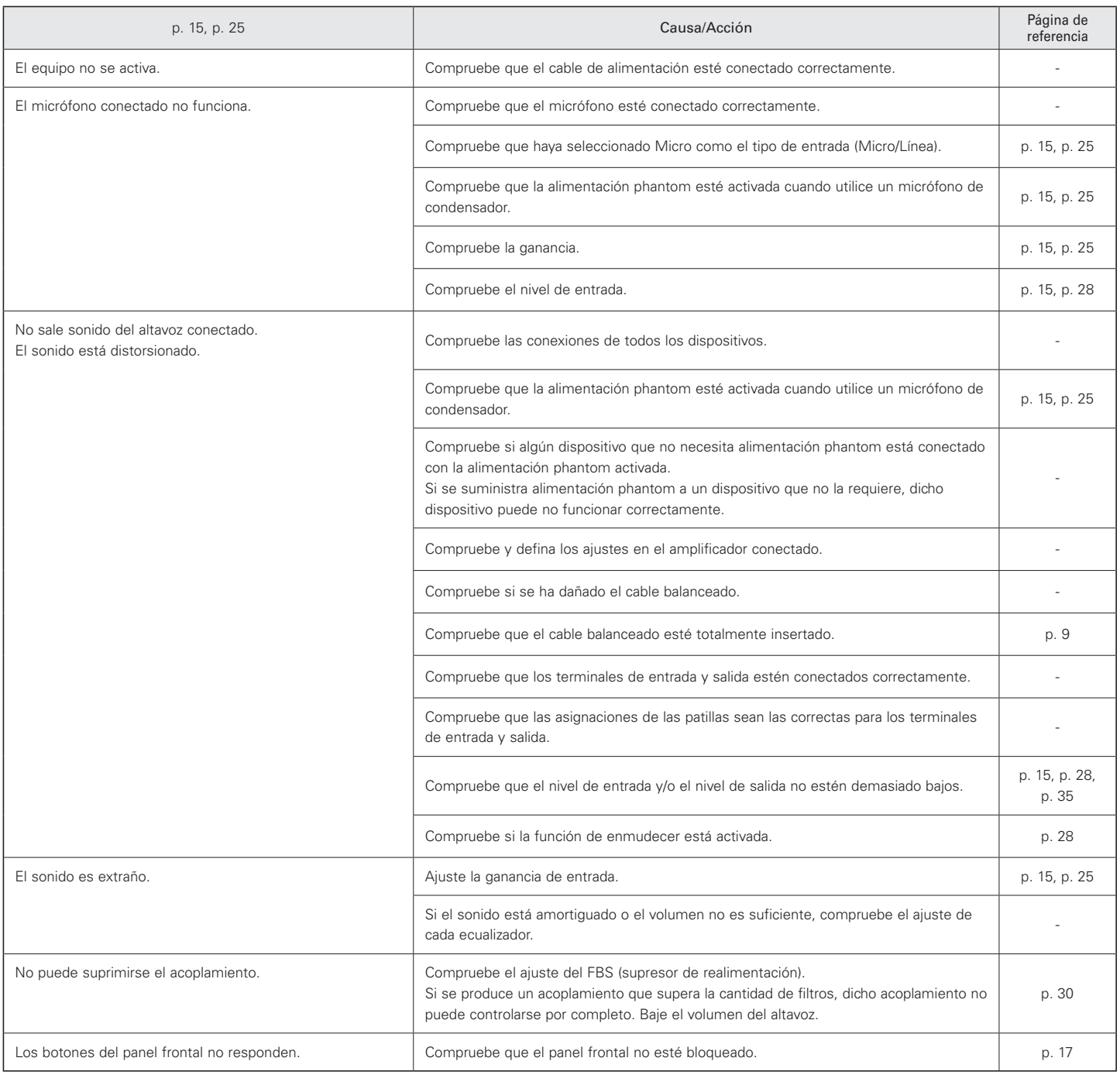

# **Solución de problemas**

### **Web Remote**

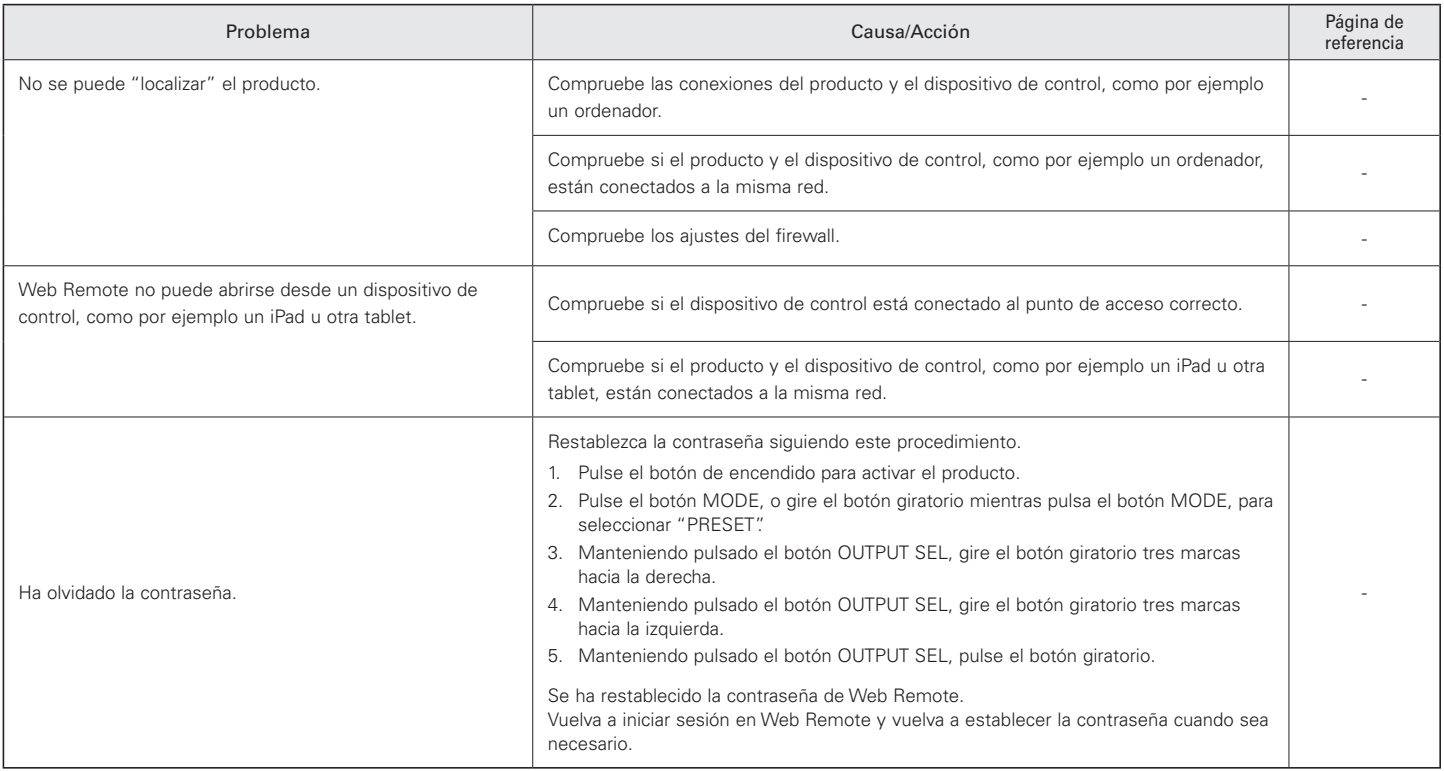

# **Mensajes de error**

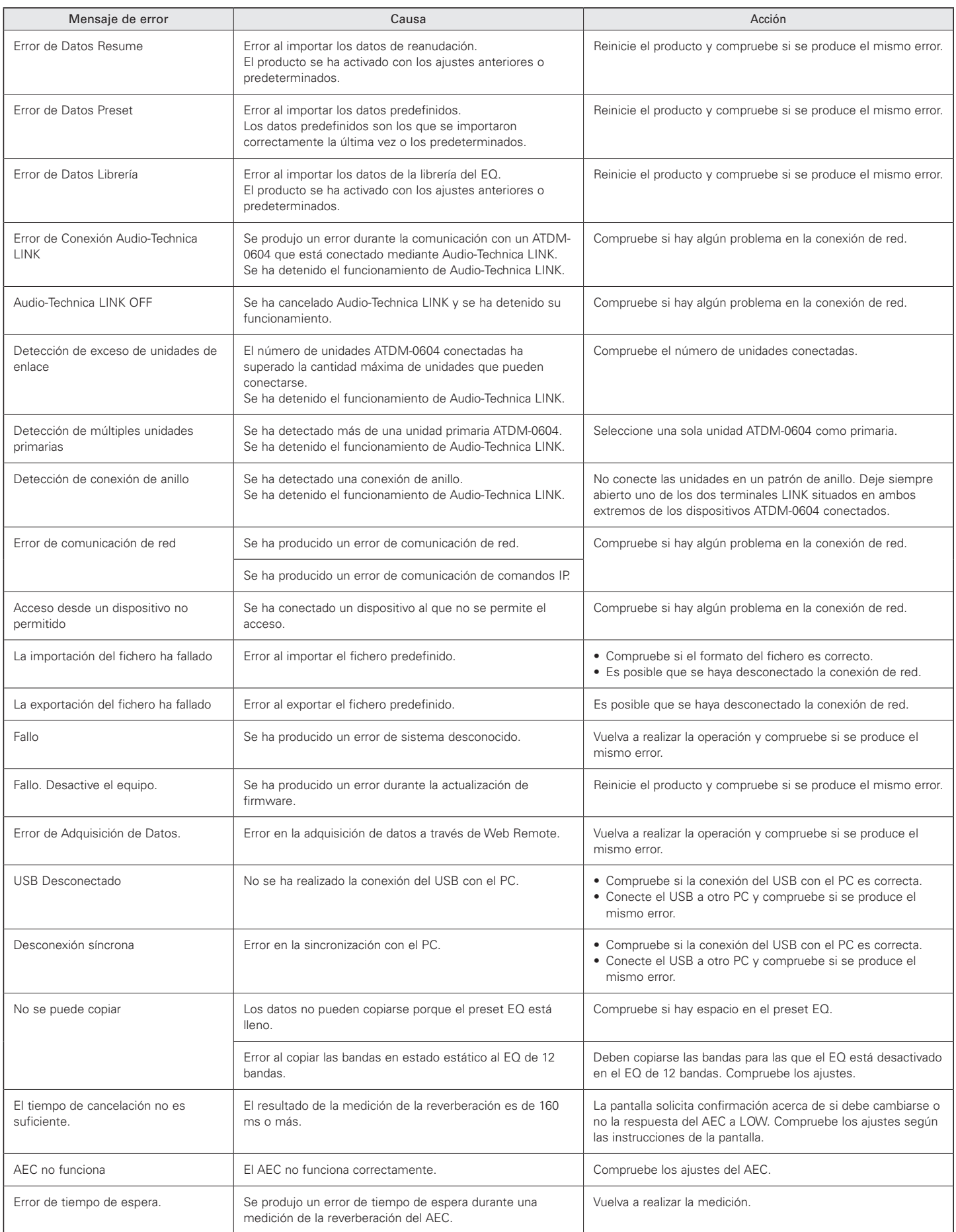

## **Dimensiones**

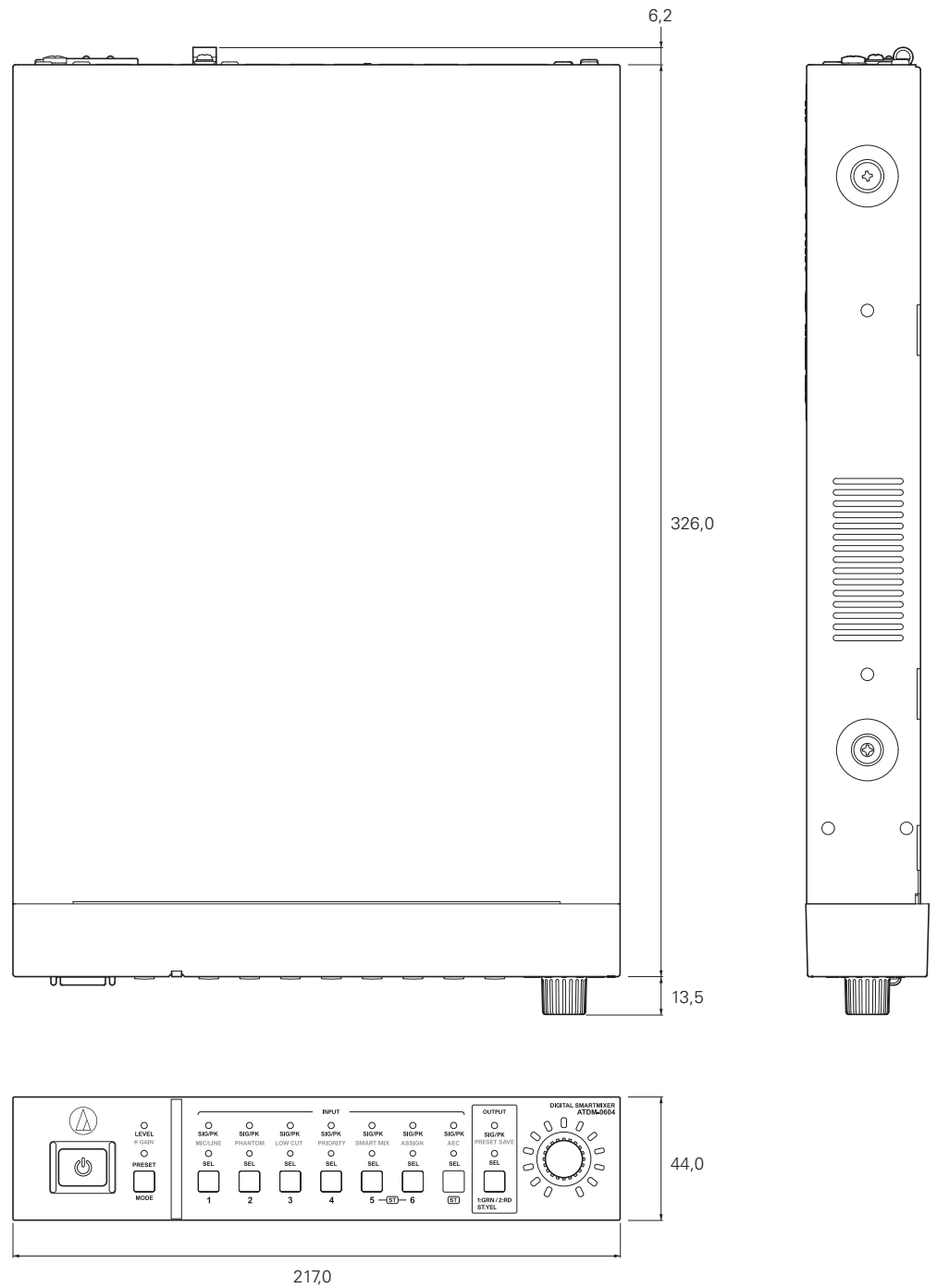

(Unidad: mm)

# **Especificaciones**

### **Especificaciones generales**

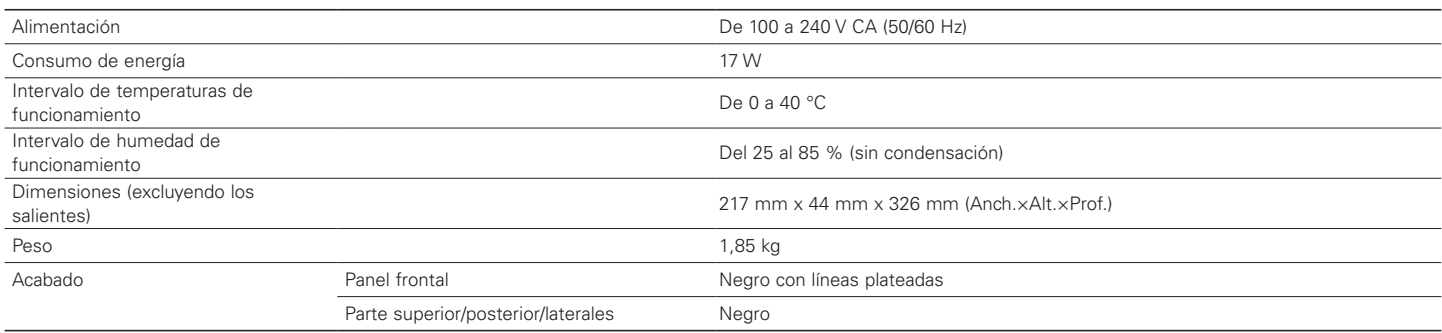

#### **Audio**

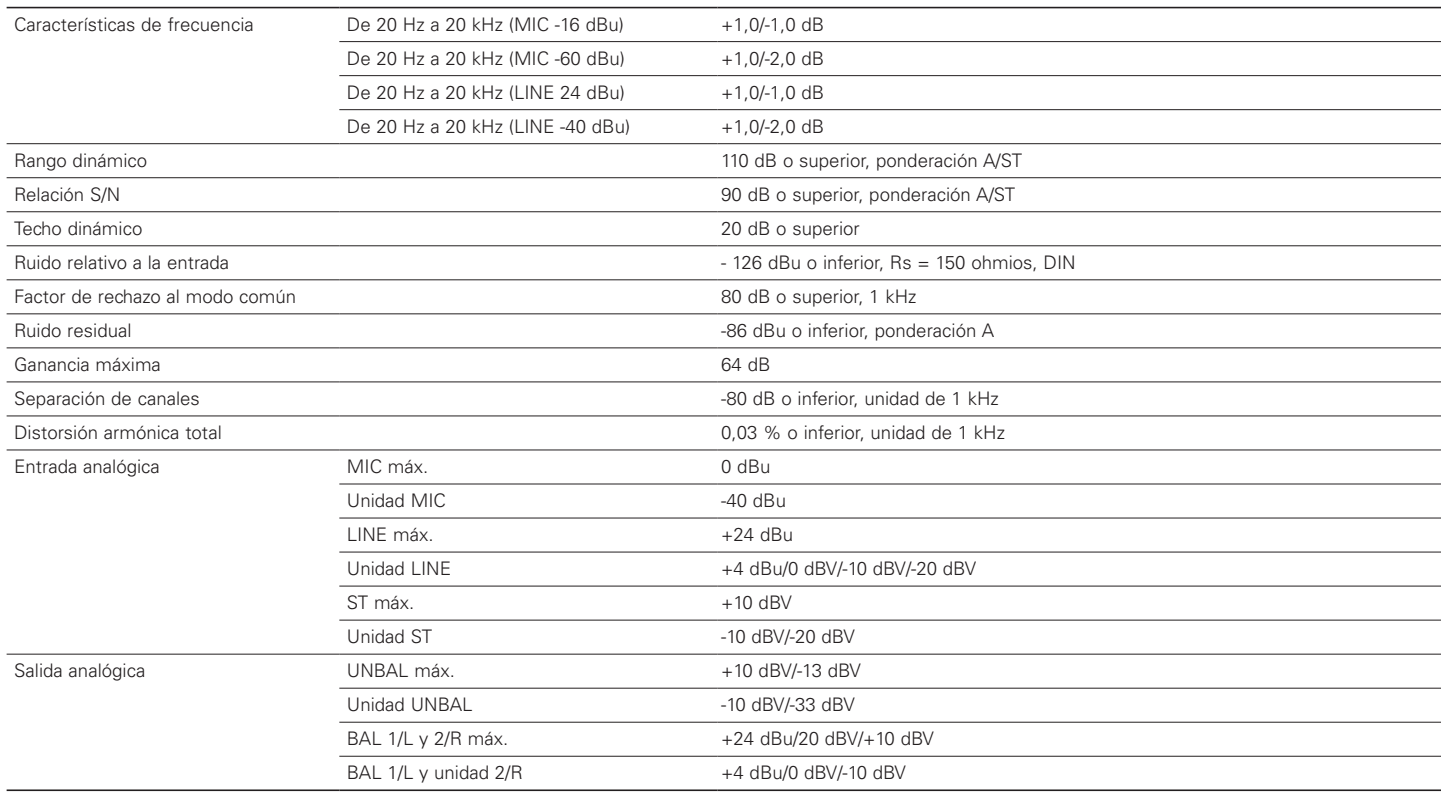

## **Especificaciones**

#### **Otras**

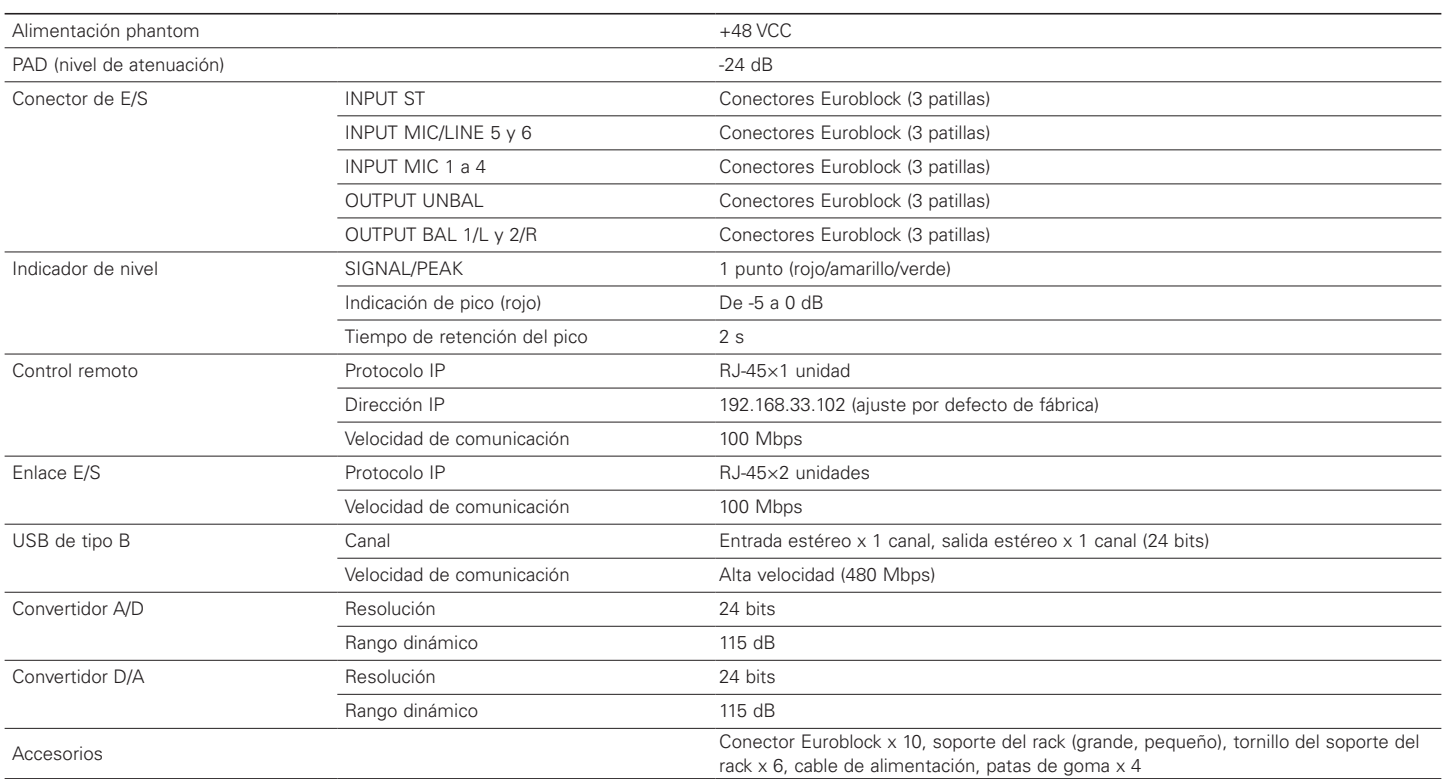

### **Especificaciones de entrada/salida**

#### **Especificaciones de la entrada analógica**

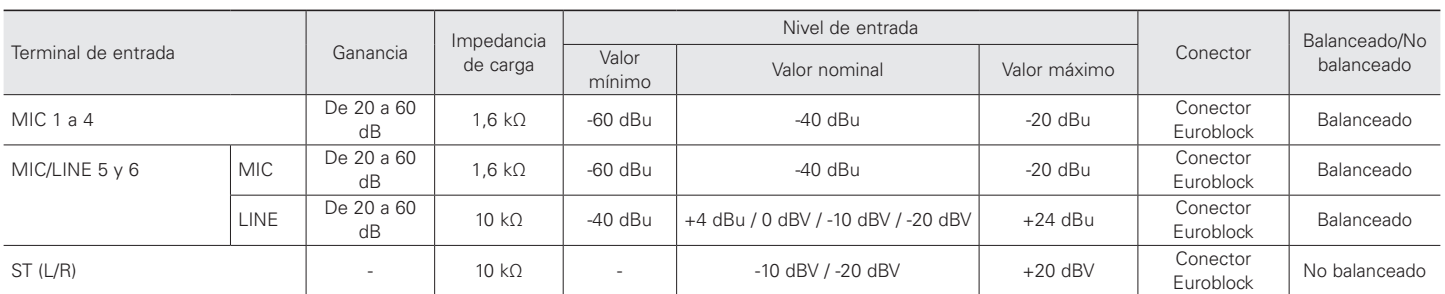

#### **Especificaciones de la salida analógica**

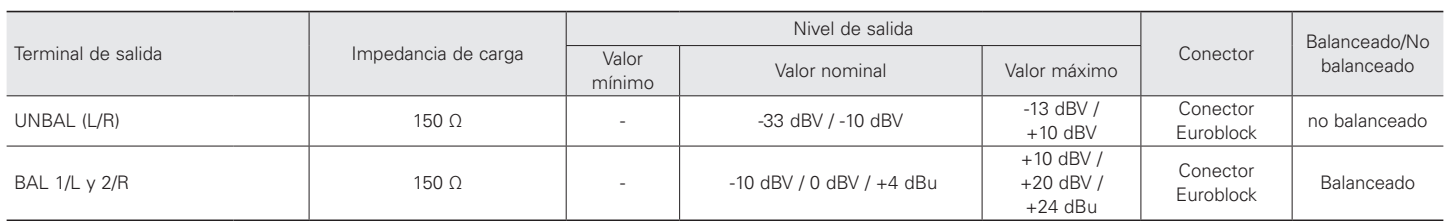

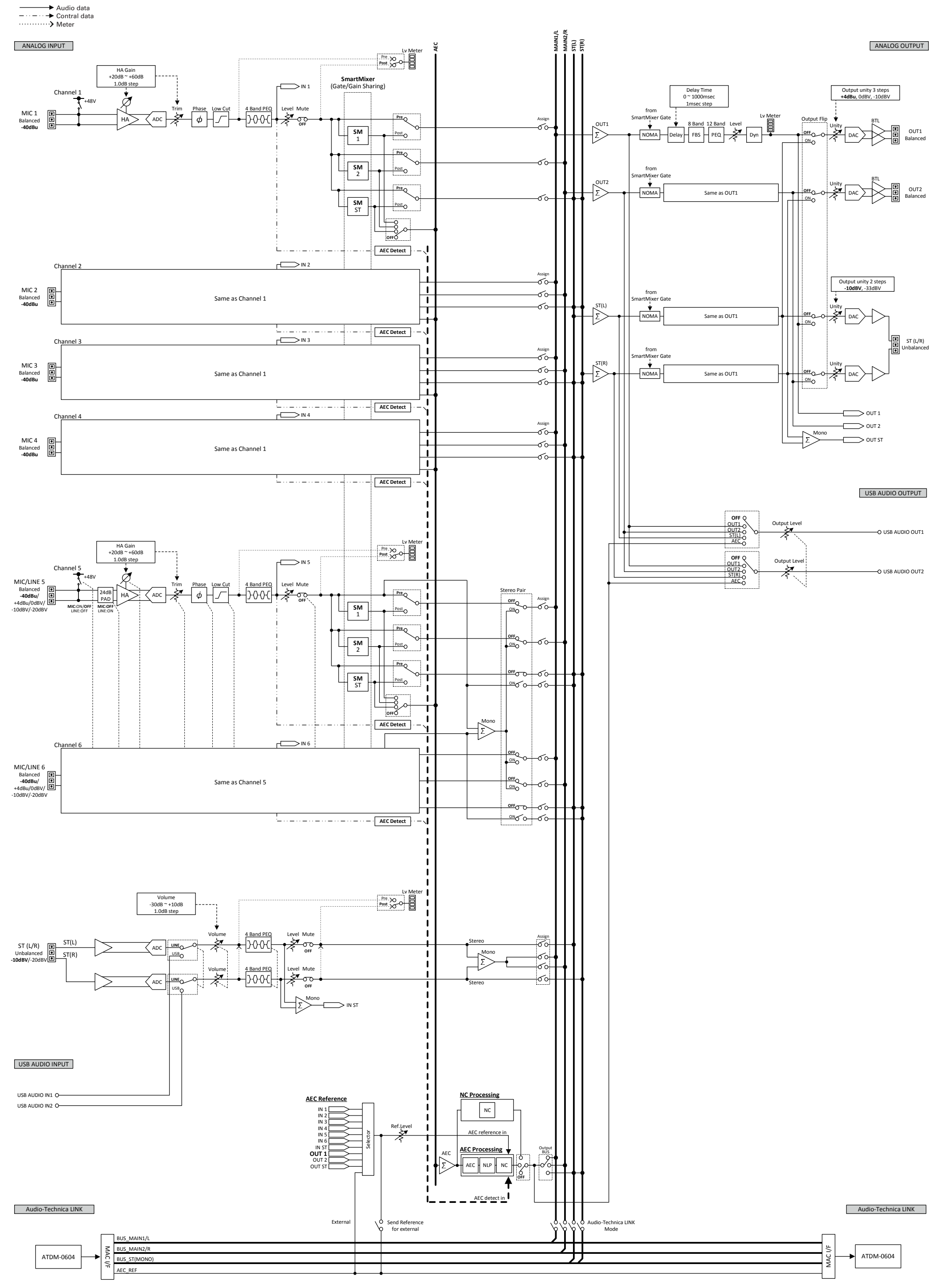

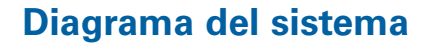